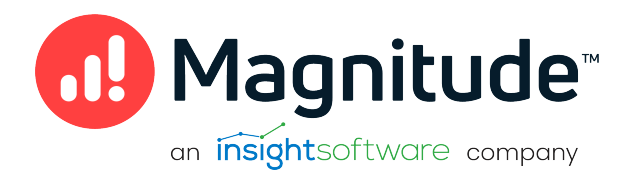

# Magnitude Simba Apache Spark ODBC Data Connector

Installation and Configuration Guide

Version 2.7.7 November 2023

# **Copyright**

This document was released in November 2023.

Copyright ©2014–2023 Magnitude Software, Inc., an insightsoftware company. All rights reserved.

No part of this publication may be reproduced, stored in a retrieval system, or transmitted, in any form or by any means, electronic, mechanical, photocopying, recording, or otherwise, without prior written permission from Magnitude, Inc.

The information in this document is subject to change without notice. Magnitude, Inc. strives to keep this information accurate but does not warrant that this document is error-free.

Any Magnitude product described herein is licensed exclusively subject to the conditions set forth in your Magnitude license agreement.

Simba, the Simba logo, SimbaEngine, and Simba Technologies are registered trademarks of Simba Technologies Inc. in Canada, the United States and/or other countries. All other trademarks and/or servicemarks are the property of their respective owners.

All other company and product names mentioned herein are used for identification purposes only and may be trademarks or registered trademarks of their respective owners.

Information about the third-party products is contained in a third-party-licenses.txt file that is packaged with the software.

#### Contact Us

Magnitude Software, Inc.

[www.magnitude.com](http://www.simba.com/)

# About This Guide

# Purpose

The Magnitude Simba Apache Spark ODBC Data Connector Installation and Configuration Guide explains how to install and configure the Magnitude Simba Apache Spark ODBC Data Connector. The guide also provides details related to features of the connector.

### Audience

The guide is intended for end users of the Simba Apache Spark ODBC Connector, as well as administrators and developers integrating the connector.

# Knowledge Prerequisites

To use the Simba Apache Spark ODBC Connector, the following knowledge is helpful:

- Familiarity with the platform on which you are using the Simba Apache Spark ODBC Connector
- Ability to use the data source to which the Simba Apache Spark ODBC Connector is connecting
- An understanding of the role of ODBC technologies and driver managers in connecting to a data source
- Experience creating and configuring ODBC connections
- Exposure to SQL

# Document Conventions

Italics are used when referring to book and document titles.

Bold is used in procedures for graphical user interface elements that a user clicks and text that a user types.

Monospace font indicates commands, source code, or contents of text files.

#### **f** Note:

A text box with a pencil icon indicates a short note appended to a paragraph.

# **A** Important:

A text box with an exclamation mark indicates an important comment related to the preceding paragraph.

# <span id="page-4-0"></span>**Contents**

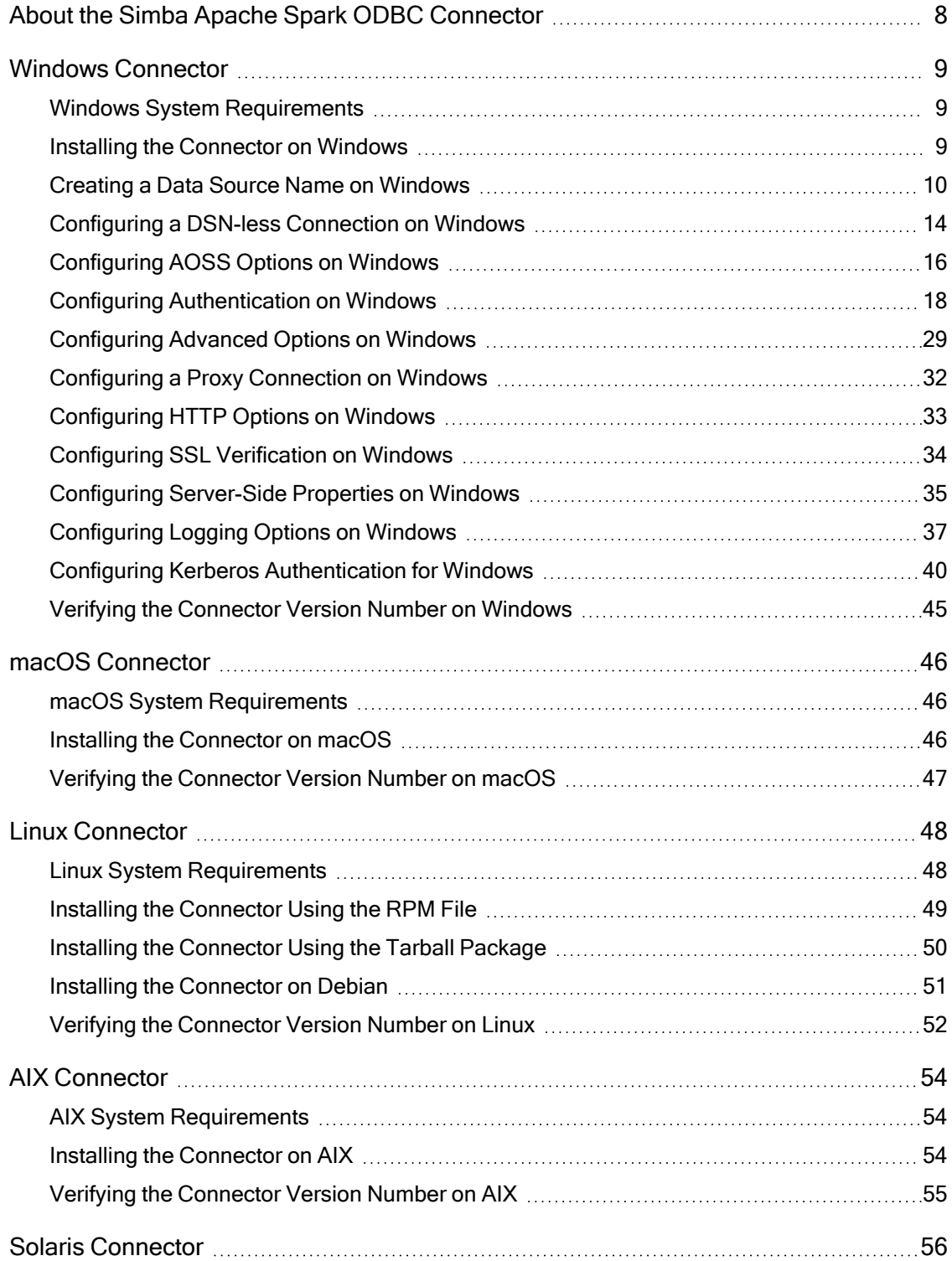

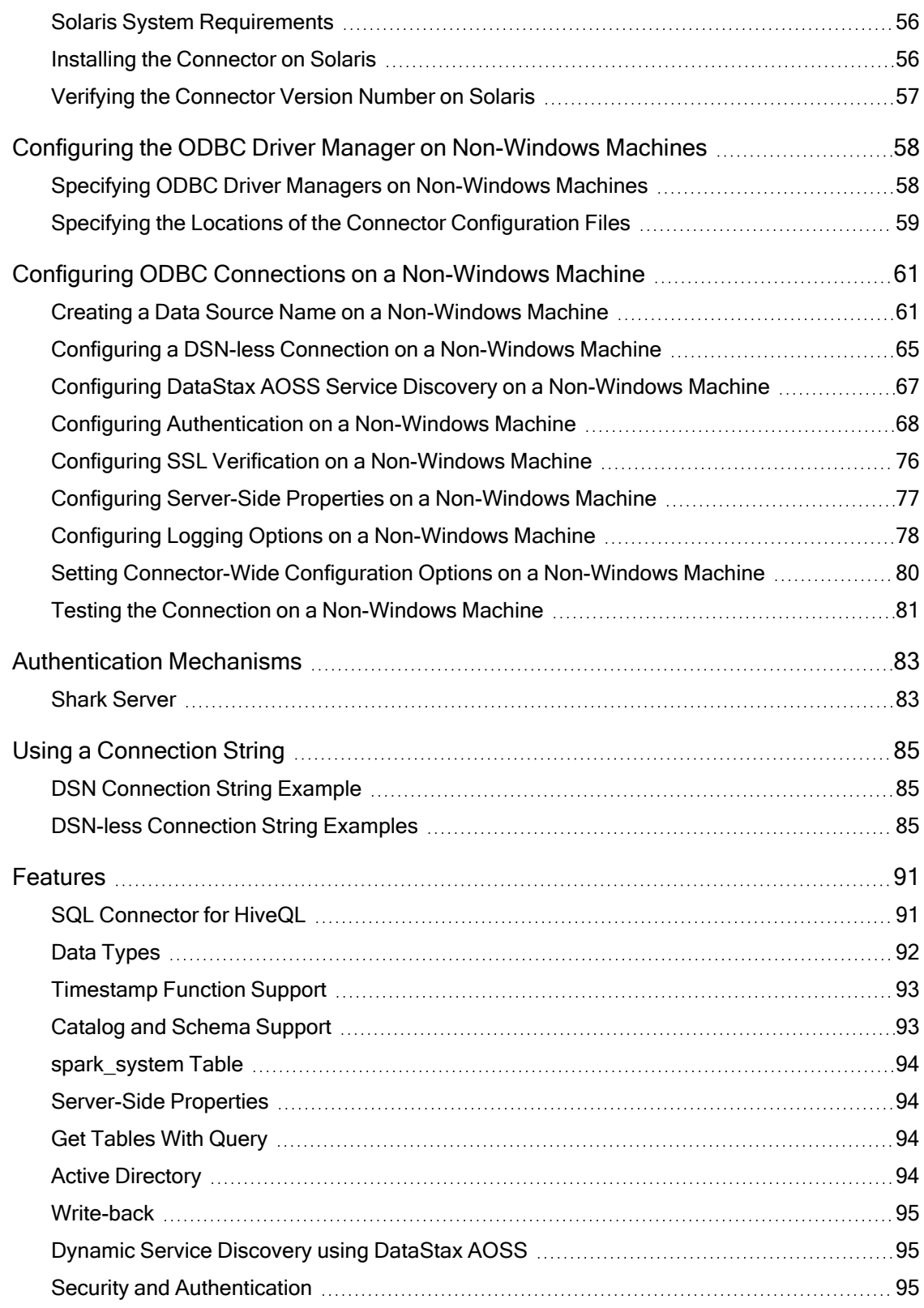

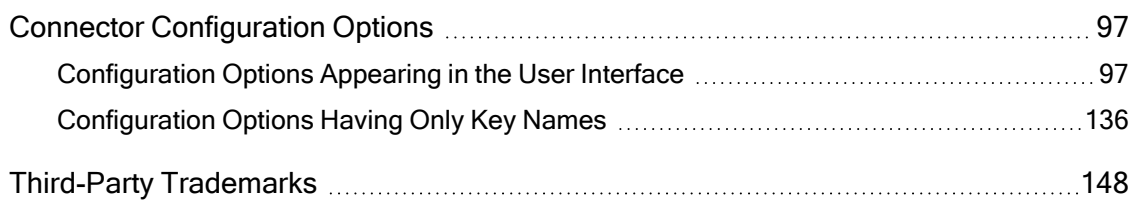

# <span id="page-7-0"></span>About the Simba Apache Spark ODBC Connector

The Simba Apache Spark ODBC Connector is used for direct SQL and HiveQL access to Apache Hadoop / Spark distributions, enabling Business Intelligence (BI), analytics, and reporting on Hadoop-based data. The connector efficiently transforms an application's SQL query into the equivalent form in HiveQL, which is a subset of SQL-92. If an application is Spark-aware, then the connector is configurable to pass the query through to the database for processing. The connector interrogates Spark to obtain schema information to present to a SQL-based application. Queries, including joins, are translated from SQL to HiveQL. For more information about the differences between HiveQL and SQL, see SQL [Connector](#page-90-1) for HiveQL on page 91.

The Simba Apache Spark ODBC Connector complies with the ODBC 3.80 data standard and adds important functionality such as Unicode and 32- and 64-bit support for high-performance computing environments.

ODBC is one of the most established and widely supported APIs for connecting to and working with databases. At the heart of the technology is the ODBC connector, which connects an application to the database. For more information about ODBC, see Data Access Standards on the Simba Technologies

website:<https://www.simba.com/resources/data-access-standards-glossary>. For complete information about the ODBC specification, see the ODBC API Reference from the Microsoft documentation: [https://docs.microsoft.com/en](https://docs.microsoft.com/en-us/sql/odbc/reference/syntax/odbc-api-reference)[us/sql/odbc/reference/syntax/odbc-api-reference](https://docs.microsoft.com/en-us/sql/odbc/reference/syntax/odbc-api-reference).

The Simba Apache Spark ODBC Connector is available for Microsoft® Windows®, Linux, and macOS platforms.

The Installation and Configuration Guide is suitable for users who are looking to access data residing within Hadoop from their desktop environment. Application developers might also find the information helpful. Refer to your application for details on connecting via ODBC.

#### **f** Note:

For basic configuration instructions that allow you to quickly set up the Windows connector so that you can evaluate and use it, see the Simba ODBC Connectors Quick Start Guide for Windows. The Quick Start Guide also explains how to use the connector in various applications.

# <span id="page-8-0"></span>Windows Connector

# <span id="page-8-1"></span>Windows System Requirements

The Simba Apache Spark ODBC Connector supports Apache Spark versions 2.4 through 3.0.

Install the connector on client machines where the application is installed. Before installing the connector, make sure that you have the following:

- Administrator rights on your machine.
- A machine that meets the following system requirements:
	- One of the following operating systems:
		- $\cdot$  Windows 10 or 8.1
		- Windows Server 2019, 2016, or 2012
	- 100 MB of available disk space

Before the connector can be used, the Visual C++ Redistributable for Visual Studio 2015 with the same bitness as the connector must also be installed. If you obtained the connector from the Simba website, then your installation of the connector automatically includes this dependency. Otherwise, you must install the redistributable manually. You can download the installation packages for the redistributable at <https://www.microsoft.com/en-ca/download/details.aspx?id=48145>.

# <span id="page-8-2"></span>Installing the Connector on Windows

If you did not obtain this connector from the Simba website, you might need to follow a different installation procedure. For more information, see the Simba OEM ODBC Connectors Installation Guide.

On 64-bit Windows operating systems, you can execute both 32-bit and 64-bit applications. However, 64-bit applications must use 64-bit connectors, and 32-bit applications must use 32-bit connectors. Make sure that you use a connector whose bitness matches the bitness of the client application:

- Simba Spark 2.7 32-bit.msi for 32-bit applications
- $\bullet$  Simba Spark 2.7 64-bit.msi for 64-bit applications

#### To install the Simba Apache Spark ODBC Connector on Windows:

1. Depending on the bitness of your client application, double-click to run Simba Spark 2.7 32-bit.msi or Simba Spark 2.7 64-bit.msi.

- 2. Click Next.
- 3. Select the check box to accept the terms of the License Agreement if you agree, and then click **Next**.
- 4. To change the installation location, click Change, then browse to the desired folder, and then click OK. To accept the installation location, click Next.
- 5. Click Install.
- 6. When the installation completes, click Finish.
- 7. If you received a license file through email, then copy the license file into the  $\lambda$ lib subfolder of the installation folder you selected above. You must have Administrator privileges when changing the contents of this folder.

# <span id="page-9-0"></span>Creating a Data Source Name on Windows

Typically, after installing the Simba Apache Spark ODBC Connector, you need to create a Data Source Name (DSN). A DSN is a data structure that stores connection information so that it can be used by the connector to connect to Spark.

Alternatively, you can specify connection settings in a connection string or as connector-wide settings. Settings in the connection string take precedence over settings in the DSN, and settings in the DSN take precedence over connector-wide settings.

The following instructions describe how to create a DSN. For information about specifying settings in a connection string, see Using a [Connection](#page-84-0) String on page 85. For information about connector-wide settings, see [Configuring](#page-13-0) a DSN-less [Connection](#page-13-0) on Windows on page 14.

#### To create a Data Source Name on Windows:

1. From the Start menu, go to ODBC Data Sources.

# **f** Note:

Make sure to select the ODBC Data Source Administrator that has the same bitness as the client application that you are using to connect to Spark.

- 2. In the ODBC Data Source Administrator, click the Drivers tab, and then scroll down as needed to confirm that the Simba Apache Spark ODBC Connector appears in the alphabetical list of ODBC drivers that are installed on your system.
- 3. Choose one:
- To create a DSN that only the user currently logged into Windows can use, click the User DSN tab.
- Or, to create a DSN that all users who log into Windows can use, click the System DSN tab.

#### **ft** Note:

It is recommended that you create a System DSN instead of a User DSN. Some applications load the data using a different user account, and might not be able to detect User DSNs that are created under another user account.

- 4. Click Add.
- 5. In the Create New Data Source dialog box, select Simba Apache Spark ODBC Connector and then click Finish. The Simba Apache Spark ODBC Connector DSN Setup dialog box opens.
- 6. In the Data Source Name field, type a name for your DSN.
- 7. Optionally, in the Description field, type relevant details about the DSN.
- 8. From the Spark Server Type drop-down list, select the appropriate server type for the version of Spark that you are running:
	- If you are running Shark 0.8.1 or earlier, then select SharkServer.
	- $\cdot$  If you are running Shark 0.9, or Spark 1.1 or later, then select SparkThriftServer.
- 9. Specify whether the connector uses the DataStax AOSS service when connecting to Spark, and provide the necessary connection information:
	- To connect to Spark without using the DataStax AOSS service, do the following:
		- a. From the Service Discovery Mode drop-down list, select No Service Discovery.
		- b. In the Host(s) field, type the IP address or host name of the Spark server.
		- c. In the Port field, type the number of the TCP port that the Spark server uses to listen for client connections.
	- Or, to discover Spark services via the DataStax AOSS service, do the following:
		- a. From the Service Discovery Mode drop-down list, select AOSS.
		- b. In the Host(s) field, type a comma-separated list of AOSS endpoints. Use the following format, where [AOSS\_Endpoint] is the IP address or host name of the AOSS endpoint, and [AOSS Port] is the number

of the TCP port that the AOSS endpoint uses to listen for client connections:

*[AOSS\_Endpoint1]*:*[AOSS\_Port1]*,*[AOSS\_Endpoint2]*: *[AOSS\_Port2]*

- c. If the AOSS endpoints require different authentication and SSL settings than the Spark service that you are connecting to, click Service Discovery Options and configure the options in the AOSS Options dialog box as needed. For more information, see [Configuring](#page-15-0) AOSS Options on Windows on page 16.
- 10. In the Database field, type the name of the database schema to use when a schema is not explicitly specified in a query.

# **f** Note:

You can still issue queries on other schemas by explicitly specifying the schema in the query. To inspect your databases and determine the appropriate schema to use, type the show databases command at the Spark command prompt.

11. In the Authentication area, configure authentication as needed. For more information, see Configuring [Authentication](#page-17-0) on Windows on page 18.

# **f** Note:

Shark Server does not support authentication. Most default configurations of Spark Thrift Server require User Name authentication. To verify the authentication mechanism that you need to use for your connection, check the configuration of your Hadoop / Spark distribution. For more information, see [Authentication](#page-82-0) Mechanisms on page 83.

12. Optionally, if the operations against Spark are to be done on behalf of a user that is different than the authenticated user for the connection, type the name of the user to be delegated in the Delegation UID field.

#### **f** Note:

This option is applicable only when connecting to a Spark Thrift Server instance that supports this feature.

13. From the Thrift Transport drop-down list, select the transport protocol to use in the Thrift layer.

### **f** Note:

For information about how to determine which Thrift transport protocols your Spark server supports, see [Authentication](#page-82-0) Mechanisms on page 83.

- 14. If the Thrift Transport option is set to HTTP, then to configure HTTP options such as custom headers, click HTTP Options. For more information, see [Configuring](#page-32-0) HTTP Options on [Windows](#page-32-0) on page 33.
- 15. To configure the connector to connect to Spark through a proxy server, click **Proxy Options.** For more information, see [Configuring](#page-31-0) a Proxy Connection on [Windows](#page-31-0) on page 32.
- 16. To configure client-server verification over SSL, click SSL Options. For more information, see [Configuring](#page-33-0) SSL Verification on Windows on page 34.

# **f** Note:

If you selected User Name or Windows Azure HDInsight Emulator as the authentication mechanism, SSL is not available.

- 17. To configure advanced connector options, click Advanced Options. For more information, see [Configuring](#page-28-0) Advanced Options on Windows on page 29.
- 18. To configure server-side properties, click Advanced Options and then click Server Side Properties. For more information, see Configuring [Server-Side](#page-34-0) [Properties](#page-34-0) on Windows on page 35.
- 19. To configure logging behavior for the connector, click Logging Options. For more information, see [Configuring](#page-36-0) Logging Options on Windows on page 37.
- 20. To test the connection, click Test. Review the results as needed, and then click OK.

# **f** Note:

If the connection fails, then confirm that the settings in the Simba Spark ODBC Driver DSN Setup dialog box are correct. Contact your Spark server administrator as needed.

- 21. To save your settings and close the Simba Spark ODBC Driver DSN Setup dialog box, click OK.
- 22. To close the ODBC Data Source Administrator, click OK.

# <span id="page-13-0"></span>Configuring a DSN-less Connection on Windows

Some client applications provide support for connecting to a data source using a connector without a Data Source Name (DSN). To configure a DSN-less connection, you can use a connection string or the Simba Spark ODBC Driver Configuration tool that is installed with the Simba Apache Spark ODBC Connector. Settings in a connection string apply only when you connect to Spark using that particular string, while settings in the connector configuration tool apply to every connection that uses the Simba Apache Spark ODBC Connector.

The following section explains how to use the connector configuration tool. For information about using connection strings, see Using a [Connection](#page-84-0) String on page [85.](#page-84-0)

# **f** Note:

- Settings in the connection string take precedence over settings in the DSN, and settings in the DSN take precedence over connector-wide settings.
- The drop-down lists in the connector configuration tool only display one option at a time. Use the scroll arrows on the right side of the drop-down list to view and select other options.

#### To configure a DSN-less connection using the connector configuration tool:

- 1. Choose one:
	- If you are using Windows 7 or earlier, click Start  $\bullet$  > All Programs > Simba Apache Spark ODBC Connector 2.7 > Driver Configuration.
	- Or, if you are using Windows 8 or later, click the arrow button at the bottom of the Start screen, and then click Simba Apache Spark ODBC Connector 2.7 > Driver Configuration.

#### **f** Note:

Make sure to select the Driver Configuration Tool that has the same bitness as the client application that you are using to connect to Spark.

2. If you are prompted for administrator permission to make modifications to the machine, click OK.

#### **f** Note:

You must have administrator access to the machine to run this application because it makes changes to the registry.

- 3. From the Spark Server Type drop-down list, select the appropriate server type for the version of Spark that you are running:
	- If you are running Shark 0.8.1 or earlier, then select SharkServer.
	- If you are running Shark 0.9, Spark 1.1 or later, then select SparkThriftServer.
- 4. Specify whether the connector uses the DataStax AOSS service when connecting to Spark:
	- To connect to Spark without using the DataStax AOSS service, from the Service Discovery Mode drop-down list, select No Service Discovery.
	- Or, to discover Spark services via the DataStax AOSS service, do the following:
		- a. From the Service Discovery Mode drop-down list, select AOSS.
		- b. If the AOSS endpoints require different authentication and SSL settings than the Spark service that you are connecting to, click Service Discovery Options and configure the options in the AOSS Options dialog box as needed. For more information, see [Configuring](#page-15-0) AOSS Options on Windows on page 16.
- 5. In the Authentication area, configure authentication as needed. For more information, see Configuring [Authentication](#page-17-0) on Windows on page 18.

# **f** Note:

Shark Server does not support authentication. Most default configurations of Spark Thrift Server require User Name authentication. To verify the authentication mechanism that you need to use for your connection, check the configuration of your Hadoop / Spark distribution. For more information, see [Authentication](#page-82-0) Mechanisms on page 83.

6. Optionally, if the operations against Spark are to be done on behalf of a user that is different than the authenticated user for the connection, then in the Delegation UID field, type the name of the user to be delegated.

#### **f** Note:

This option is applicable only when connecting to a Spark Thrift Server instance that supports this feature.

7. From the Thrift Transport drop-down list, select the transport protocol to use in the Thrift layer.

#### **f** Note:

For information about how to determine which Thrift transport protocols your Spark server supports, see [Authentication](#page-82-0) Mechanisms on page 83.

- 8. If the Thrift Transport option is set to HTTP, then to configure HTTP options such as custom headers, click HTTP Options. For more information, see [Configuring](#page-32-0) HTTP Options on [Windows](#page-32-0) on page 33.
- 9. To configure the connector to connect to Spark through a proxy server, click **Proxy Options.** For more information, see [Configuring](#page-31-0) a Proxy Connection on [Windows](#page-31-0) on page 32.
- 10. To configure client-server verification over SSL, click SSL Options. For more information, see [Configuring](#page-33-0) SSL Verification on Windows on page 34.

#### **f** Note:

If you selected User Name or Windows Azure HDInsight Emulator as the authentication mechanism, SSL is not available.

- 11. To configure advanced options, click Advanced Options. For more information, see [Configuring](#page-28-0) Advanced Options on Windows on page 29.
- 12. To configure server-side properties, click Advanced Options and then click Server Side Properties. For more information, see Configuring [Server-Side](#page-34-0) [Properties](#page-34-0) on Windows on page 35.
- 13. To configure logging behavior for the connector, click Logging Options. For more information, see [Configuring](#page-36-0) Logging Options on Windows on page 37.
- 14. To save your settings and close the Simba Spark ODBC Driver Configuration tool, click OK.

# <span id="page-15-0"></span>Configuring AOSS Options on Windows

If you have configured the connector to discover Spark services via the DataStax AOSS service, and your AOSS endpoints require different authentication and

SSL settings than the Spark service that you are connecting to, then you must also configure the connector to provide the necessary AOSS credentials.

The following instructions describe how to configure advanced options in a DSN and in the connector configuration tool. You can specify the connection settings described below in a DSN, in a connection string, or as connector-wide settings. Settings in the connection string take precedence over settings in the DSN, and settings in the DSN take precedence over connector-wide settings.

#### To configure AOSS options on Windows:

- 1. Choose one:
	- To access AOSS options for a DSN, open the ODBC Data Source Administrator where you created the DSN, then select the DSN, then click Configure, and then click Service Discovery Options.
	- Or, to access advanced options for a DSN-less connection, open the Simba Spark ODBC Driver Configuration tool, and then click Service Discovery Options.
- 2. To configure authentication, do the following:
	- a. From the Status Endpoint Authentication drop-down list, select User Name and Password.
	- b. In the User Name field, type the user name that you use to access the AOSS endpoints.
	- c. In the Password field, type the password corresponding to the user name you typed above.
	- d. To encrypt your credentials, click Password Options and then select one of the following:
		- If the credentials are used only by the current Windows user, select Current User Only.
		- Or, if the credentials are used by all users on the current Windows machine, select All Users Of This Machine.

To confirm your choice and close the Password Options dialog box, click OK.

- 3. To configure SSL encryption and identity verification, click SSL Options and then do the following:
	- a. Select the Enable SSL check box.
	- b. To allow authentication using self-signed certificates that have not been added to the list of trusted certificates, select the Allow Self-signed Server Certificate check box.
- c. To allow the common name of a CA-issued SSL certificate to not match the host name of the AOSS endpoint, select the Allow Common Name Host Name Mismatch check box.
- d. To specify the CA certificates that you want to use to verify the AOSS endpoint, do one of the following:
	- To verify the endpoint using the trusted CA certificates from a specific . pem file, specify the full path to the file in the Trusted Certificates field and clear the Use System Trust Store check box.
	- Or, to use the trusted CA certificates .  $pem$  file that is installed with the connector, leave the Trusted Certificates field empty, and clear the Use System Trust Store check box.
	- Or, to use the Windows trust store, select the Use System Trust Store check box.

# **A** Important:

- If you are using the Windows trust store, make sure to import the trusted CA certificates into the trust store.
- If the trusted CA supports certificate revocation, select the Check Certificate Revocation check box.
- e. From the Minimum TLS Version drop-down list, select the minimum version of TLS to use when connecting to the endpoint.
- f. To save your SSL settings and close the SSL Options dialog box, click OK.
- 4. To save your AOSS settings and close the AOSS Options dialog box, click OK.

# <span id="page-17-0"></span>Configuring Authentication on Windows

Some Spark Thrift Server instances are configured to require authentication for access. To connect to a Spark server, you must configure the Simba Apache Spark ODBC Connector to use the authentication mechanism that matches the access requirements of the server and provides the necessary credentials.

For information about how to determine the type of authentication your Spark server requires, see [Authentication](#page-82-0) Mechanisms on page 83.

You can specify authentication settings in a DSN, in a connection string, or as connector-wide settings. Settings in the connection string take precedence over settings in the DSN, and settings in the DSN take precedence over connector-wide settings.

If cookie-based authentication is enabled in your Spark Server 2 database, you can specify a list of authentication cookies in the HTTPAuthCookies connection property. In this case, the connector authenticates the connection once based on the provided authentication credentials. It then uses the cookie generated by the server for each subsequent request in the same connection. For more information, see [HTTPAuthCookies](#page-140-0) on page 141.

#### **f** Note:

On Windows, the HTTPAuthCookies property must be set in a connection string.

#### Using No Authentication

When connecting to a Spark server of type Shark Server, you must use No Authentication. When you use No Authentication, Binary is the only Thrift transport protocol that is supported.

#### To configure a connection without authentication:

- 1. Choose one:
	- To access authentication options for a DSN, open the ODBC Data Source Administrator where you created the DSN, then select the DSN, and then click Configure.
	- Or, to access authentication options for a DSN-less connection, open the Simba Spark ODBC Driver Configuration tool.
- 2. From the Mechanism drop-down list, select No Authentication.
- 3. If the Spark server is configured to use SSL, then click SSL Options to configure SSL for the connection. For more information, see [Configuring](#page-33-0) SSL Verification on [Windows](#page-33-0) on page 34.
- 4. To save your settings and close the dialog box, click OK.

#### Using Kerberos

If the Use Only SSPI advanced option is disabled, then Kerberos must be installed and configured before you can use this authentication mechanism. For information about configuring Kerberos on your machine, see Configuring Kerberos [Authentication](#page-39-0) for [Windows](#page-39-0) on page 40. For information about setting the Use Only SSPI advanced option, see [Configuring](#page-28-0) Advanced Options on Windows on page 29.

#### **f** Note:

This authentication mechanism is available only for Spark Thrift Server on non-HDInsight distributions.

#### To configure Kerberos authentication:

- 1. Choose one:
	- To access authentication options for a DSN, open the ODBC Data Source Administrator where you created the DSN, then select the DSN, and then click Configure.
	- Or, to access authentication options for a DSN-less connection, open the Simba Spark ODBC Driver Configuration tool.
- 2. From the Mechanism drop-down list, select Kerberos.
- 3. Choose one:
	- To use the default realm defined in your Kerberos setup, leave the Realm field empty.
	- Or, if your Kerberos setup does not define a default realm or if the realm of your Spark Thrift Server host is not the default, then, in the Realm field, type the Kerberos realm of the Spark Thrift Server.
- 4. In the Host FQDN field, type the fully qualified domain name of the Spark Thrift Server host.

#### **f** Note:

To use the Spark server host name as the fully qualified domain name for Kerberos authentication, in the Host FQDN field, type HOST.

- 5. In the Service Name field, type the service name of the Spark server.
- 6. Optionally, if you are using MIT Kerberos and a Kerberos realm is specified in the Realm field, then choose one:
	- To have the Kerberos layer canonicalize the server's service principal name, leave the Canonicalize Principal FQDN check box selected.
	- Or, to prevent the Kerberos layer from canonicalizing the server's service principal name, clear the Canonicalize Principal FQDN check box.
- 7. To allow the connector to pass your credentials directly to the server for use in authentication, select Delegate Kerberos Credentials.
- 8. From the Thrift Transport drop-down list, select the transport protocol to use in the Thrift layer.

# **A** Important:

When using this authentication mechanism, the Binary transport protocol is not supported.

- 9. If the Spark server is configured to use SSL, then click SSL Options to configure SSL for the connection. For more information, see [Configuring](#page-33-0) SSL Verification on [Windows](#page-33-0) on page 34.
- 10. To save your settings and close the dialog box, click OK.

#### Using User Name

This authentication mechanism requires a user name but not a password. The user name labels the session, facilitating database tracking.

#### **f** Note:

This authentication mechanism is available only for Spark Thrift Server on non-HDInsight distributions. Most default configurations of Spark Thrift Server require User Name authentication.

#### To configure User Name authentication:

- 1. Choose one:
	- To access authentication options for a DSN, open the ODBC Data Source Administrator where you created the DSN, then select the DSN, and then click Configure.
	- Or, to access authentication options for a DSN-less connection, open the Simba Spark ODBC Driver Configuration tool.
- 2. From the Mechanism drop-down list, select User Name.
- 3. In the User Name field, type an appropriate user name for accessing the Spark server.
- 4. To save your settings and close the dialog box, click OK.

#### Using User Name And Password

This authentication mechanism requires a user name and a password.

#### To configure User Name And Password authentication:

- 1. Choose one:
	- To access authentication options for a DSN, open the ODBC Data Source Administrator where you created the DSN, then select the DSN, and then click Configure.
	- Or, to access authentication options for a DSN-less connection, open the Simba Spark ODBC Driver Configuration tool.
- 2. From the Mechanism drop-down list, select User Name And Password.
- 3. In the User Name field, type an appropriate user name for accessing the Spark server.
- 4. In the Password field, type the password corresponding to the user name you typed above.
- 5. To encrypt your credentials, click Password Options and then select one of the following:
	- If the credentials are used only by the current Windows user, select Current User Only.
	- Or, if the credentials are used by all users on the current Windows machine, select All Users Of This Machine.

To confirm your choice and close the Password Options dialog box, click OK.

- 6. From the Thrift Transport drop-down list, select the transport protocol to use in the Thrift layer.
- 7. If the Spark server is configured to use SSL, then click SSL Options to configure SSL for the connection. For more information, see [Configuring](#page-33-0) SSL Verification on [Windows](#page-33-0) on page 34.
- 8. To save your settings and close the dialog box, click OK.

#### Using Windows Azure HDInsight Emulator

This authentication mechanism is available only for Spark Thrift Server instances running on Windows Azure HDInsight Emulator.

#### To configure a connection to a Spark server on Windows Azure HDInsight Emulator:

- 1. Choose one:
	- To access authentication options for a DSN, open the ODBC Data Source Administrator where you created the DSN, then select the DSN, and then click Configure.
	- Or, to access authentication options for a DSN-less connection, open the Simba Spark ODBC Driver Configuration tool.
- 2. From the Mechanism drop-down list, select Windows Azure HDInsight Emulator.
- 3. In the User Name field, type an appropriate user name for accessing the Spark server.
- 4. In the Password field, type the password corresponding to the user name you specified above.
- 5. To encrypt your credentials, click Password Options and then select one of the following:
- If the credentials are used only by the current Windows user, select Current User Only.
- Or, if the credentials are used by all users on the current Windows machine, select All Users Of This Machine.

To confirm your choice and close the Password Options dialog box, click OK.

- 6. Click HTTP Options, and in the HTTP Path field, type the partial URL corresponding to the Spark server. Click OK to save your HTTP settings and close the dialog box.
- 7. To save your settings and close the dialog box, click OK.

#### Using Windows Azure HDInsight Service

This authentication mechanism is available only for Spark Thrift Server on HDInsight distributions.

#### To configure a connection to a Spark server on Windows Azure HDInsight Service:

- 1. Choose one:
	- To access authentication options for a DSN, open the ODBC Data Source Administrator where you created the DSN, then select the DSN, and then click Configure.
	- Or, to access authentication options for a DSN-less connection, open the Simba Spark ODBC Driver Configuration tool.
- 2. From the Mechanism drop-down list, select Windows Azure HDInsight Service.
- 3. In the User Name field, type an appropriate user name for accessing the Spark server.
- 4. In the Password field, type the password corresponding to the user name you typed abpve.
- 5. To encrypt your credentials, click Password Options and then select one of the following:
	- If the credentials are used only by the current Windows user, select Current User Only.
	- Or, if the credentials are used by all users on the current Windows machine, select All Users Of This Machine.

To confirm your choice and close the Password Options dialog box, click OK.

6. Click HTTP Options, and in the HTTP Path field, type the partial URL corresponding to the Spark server. Click OK to save your HTTP settings and close the dialog box.

#### **f** Note:

If necessary, you can create custom HTTP headers. For more information, see [Configuring](#page-32-0) HTTP Options on Windows on page 33.

- 7. Click SSL Options and configure SSL settings as needed. For more information, see [Configuring](#page-33-0) SSL Verification on Windows on page 34.
- 8. Click OK to save your SSL configuration and close the dialog box, and then click OK to save your authentication settings and close the dialog box.

#### <span id="page-23-0"></span>Using OAuth 2.0

Four types of authentication work flow are available when using OAuth 2.0, token pass-through, client credentials, browser based authentication, or Azure Managed **Identity** 

This authentication mechanism is available for Spark Thrift Server instances only. When you use OAuth 2.0 authentication, HTTP is the only Thrift transport protocol available. Client credentials and browser based authentication work flow only works when SSL is enabled.

There is a discovery mode that enables the connector to auto-fill some endpoints or configurations. The endpoint discovery is enabled by default, you can disable it by setting EnableOIDCDiscovery=0. You can also pass the OIDC discovery endpoint by using OIDCDiscoveryEndpoint. The connector automatically discovers OAuth2AuthorizationEndPoint and OAuth2TokenEndPoint.

# Token Pass-through

This authentication mechanism requires a valid OAuth 2.0 access token. Be aware that access tokens typically expire after a certain amount of time, after which you must either refresh the token or obtain a new one from the server. To obtain a new access token, see Using [OAuth](#page-23-0) 2.0 on page 24.

#### To configure OAuth 2.0 token pass-though authentication:

- 1. Choose one:
	- To access authentication options for a DSN, open the ODBC Data Source Administrator where you created the DSN, then select the DSN, and then click Configure.
	- Or, to access authentication options for a DSN-less connection, open the Simba Spark ODBC Driver Configuration tool.
- 2. From the Mechanism drop-down list, select OAuth 2.0.
- 3. Click OAuth Options, and then do the following:
	- a. From the Authentication Flow drop-down list, select Token Passthrough.
	- b. In the **Access Token** field, type your access token.
	- c. To save your settings and close the OAuth Options dialog box, click OK.
- 4. To save your settings and close the DSN Setup dialog box or the Driver Configuration tool, click OK.

Example connection string:

#### Providing a New Access Token

Once an access token expires, you can provide a new access token for the connector.

#### **f** Note:

When an access token expires, the connector returns a "SQLState 08006" error.

#### To obtain a new access token:

- 1. In the connection string, set the Auth AccessToken property with a new access token.
- 2. Call the SQLSetConnectAttr function with SQL\_ATTR\_CREDENTIALS (122) as the attribute and the new connection string as the value. The connector will update the current connection string with the new access token.

#### **f** Note:

Calling the SQLGetConnectAttr function with SQL\_ATTR\_ CREDENTIALS (122) returns the entire connection string used during connection.

- 3. Call the SQLSetConnectAttr function with SQL\_ATTR\_REFRESH\_ CONNECTION (123) as the attribute and SQL\_REFRESH\_NOW (-1) as the value. This signals the connector to update the access token value.
- 4. Retry the previous ODBC API call. After obtaining the new access token, the open connection, statements, and cursors associated with it remain valid for use.

# Client Credentials

This authentication mechanism requires SSL to be enabled.

#### To configure OAuth 2.0 client credentials authentication:

- 1. Choose one:
	- To access authentication options for a DSN, open the ODBC Data Source Administrator where you created the DSN, then select the DSN, and then click Configure.
	- Or, to access authentication options for a DSN-less connection, open the SimbaSpark ODBC Driver Configuration tool.
- 2. From the Mechanism drop-down list, select OAuth 2.0.
- 3. Click OAuth Options, and then do the following:
	- a. From the Authentication Flow drop-down list, select Client Credentials.
	- b. In the Client ID field, type your client ID.
	- c. In the Client Secret field, type your client secret.
	- d. Optionally, select Encryption Options... and choose the encryption password for Current User Only or All Users of this Machine. Then click OK.
	- e. Optionally, select the Ignore SQL\_DRIVER\_NOPROMPT check box. When the application is making a SQLDriverConnect call with a SQL DRIVER\_NOPROMPT flag, this option displays the web browser used to complete the browser based authentication flow.
	- f. To save your settings and close the OAuth Options dialog box, click OK.
- 4. To save your settings and close the DSN Setup dialog box or the Driver Configuration tool, click OK.

# Browser Based

This authentication mechanism requires SSL to be enabled.

#### To configure OAuth 2.0 browser based authentication:

- 1. Choose one:
	- To access authentication options for a DSN, open the ODBC Data Source Administrator where you created the DSN, then select the DSN, and then click Configure.
	- Or, to access authentication options for a DSN-less connection, open the SimbaSpark ODBC Driver Configuration tool.
- 2. From the Mechanism drop-down list, select OAuth 2.0.
- 3. Click OAuth Options, and then do the following:
	- a. From the Authentication Flow drop-down list, select Browser Based Authorization Code.
- b. Optionally, select the Ignore SQL\_DRIVER\_NOPROMPT check box. When the application is making a SQLDriverConnect call with a SQL\_ DRIVER\_NOPROMPT flag, this option displays the web browser used to complete the browser based authentication flow.
- c. To save your settings and close the OAuth Options dialog box, click OK.
- 4. To save your settings and close the DSN Setup dialog box or the Driver Configuration tool, click OK.

#### **f** Note:

When the browser based authentication flow completes, the access token and refresh token are saved in the token cache and the connector does not need to authenticate again. For more information, see [Enable](#page-111-0) Token Cache on page [112.](#page-111-0)

# Azure Managed Identity

This authentication mechanism requires SSL to be enabled.

#### To configure Azure Managed Identity based authentication:

- 1. Choose one:
	- To access authentication options for a DSN, open the ODBC Data Source Administrator where you created the DSN, then select the DSN, and then click Configure.
	- Or, to access authentication options for a DSN-less connection, open the SimbaSpark ODBC Driver Configuration tool.
- 2. From the Mechanism drop-down list, select OAuth 2.0.
- 3. Click OAuth Options, and then do the following:
	- a. From the Authentication Flow drop-down list, select Azure Managed Identity.
	- b. Optionally, in the Client ID field, type the user-assigned managed identity.
	- c. Optionally, in the Azure Workspace Resource ID, type your Resource ID.
	- d. To save your settings and close the OAuth Options dialog box, click OK.
- 4. To save your settings and close the DSN Setup dialog box or the Driver Configuration tool, click OK.

#### Using an API Signing Key on Windows

This authentication mechanism requires you to have credentials stored in an OCI configuration file.

The following instructions describe how to configure advanced options in a DSN and in the connector configuration tool. You can specify the connection settings described below in a DSN, in a connection string, or as connector-wide settings. Settings in the connection string take precedence over settings in the DSN, and settings in the DSN take precedence over connector-wide settings.

#### To configure authentication using an API signing key on Windows:

- 1. Choose one:
	- To configure authentication for a DSN, open the ODBC Data Source Administrator where you created the DSN, then select the DSN, then click Configure, and then click DFI Options.
	- Or, to configure authentication for a DSN-less connection, open the Simba Spark ODBC Driver Configuration tool, and then click DFI Options.
- 2. Set the OCI Config File field to the absolute path to the OCI configuration file to use for the connection.
- 3. Optionally, set the OCI Profile field to the name of the OCI profile to use for the connection. If no profile is specified, the connector attempts to use the profile named DEFAULT.
- 4. If the OCI profile or configuration file includes a password, do the following:
	- a. In the Key File Password field, type the password.
	- b. To encrypt your credentials, click Password Options and then select one of the following:
		- If the credentials are used only by the current Windows user, select Current User Only.
		- Or, if the credentials are used by all users on the current Windows machine, select All Users Of This Machine.

To confirm your choice and close the Password Options dialog box, click OK.

5. To save your settings and close the DFI Options dialog box, click OK.

When you initiate a connection using an API signing key, the connector uses the following behavior in case of errors:

- 1. If no configuration file is specified, the connector first attempts to locate the configuration file in the default location:
	- For Windows, the default location is: %HOMEDRIVE%%HOMEPATH%\.oci\config
	- For non-Windows platforms, the default location is:  $\sim/$  .  $\cot/\text{confiq}$
- 2. If the configuration file cannot be located in the default location and the OCI\_ CLI\_CONFIG\_FILE environment variable is specified, the connector next attempts to locate the configuration file using the value of the environment variable.
- 3. If the configuration file cannot be located, or the profile cannot be opened, the connector falls back to token-based authentication. For more information, see Using Token-based [Authentication](#page-28-1) on Windows on page 29.
- 4. If an error occurs when using the credentials from the profile, the connector returns an error. In this case, the connector does not fall back to token-based authentication.

#### <span id="page-28-1"></span>Using Token-based Authentication on Windows

Token-based authentication is used to interactively authenticate the connection for a single session.

When you initiate a connection using token-based authentication, the connector attempts to open a web browser. You may be prompted to type your credentials in the browser.

The following instructions describe how to configure advanced options in a DSN and in the connector configuration tool. You can specify the connection settings described below in a DSN, in a connection string, or as connector-wide settings. Settings in the connection string take precedence over settings in the DSN, and settings in the DSN take precedence over connector-wide settings.

#### To configure authentication using token-based authentication on Windows:

- 1. Choose one:
	- To configure authentication for a DSN, open the ODBC Data Source Administrator where you created the DSN, then select the DSN, then click Configure, and then click DFI Options.
	- Or, to configure authentication for a DSN-less connection, open the Simba Spark ODBC Driver Configuration tool, and then click DFI Options.
- 2. Set the OCI Config File field to a path that does not contain an OCI configuration file.
- 3. To display a web browser used to complete the token-based authentication flow even when SQL\_DRIVER\_NOPROMPT is enabled, select the Ignore SQL\_ DRIVER NOPROMPT check box.
- 4. To save your settings and close the DFI Options dialog box, click OK.

# <span id="page-28-0"></span>Configuring Advanced Options on Windows

You can configure advanced options to modify the behavior of the connector.

The following instructions describe how to configure advanced options in a DSN and in the connector configuration tool. You can specify the connection settings described below in a DSN, in a connection string, or as connector-wide settings. Settings in the connection string take precedence over settings in the DSN, and settings in the DSN take precedence over connector-wide settings.

#### To configure advanced options on Windows:

- 1. Choose one:
	- To access advanced options for a DSN, open the ODBC Data Source Administrator where you created the DSN, then select the DSN, then click Configure, and then click Advanced Options.
	- Or, to access advanced options for a DSN-less connection, open the Simba Spark ODBC Driver Configuration tool, and then click Advanced Options.
- 2. To disable the SQL Connector feature, select the Use Native Query check box.

#### **A** Important:

- When this option is enabled, the connector cannot execute parameterized queries.
- By default, the connector applies transformations to the queries emitted by an application to convert the queries into an equivalent form in HiveQL. If the application is Spark-aware and already emits HiveQL, then turning off the translation avoids the additional overhead of query transformation.
- 3. To defer query execution to SQLExecute, select the Fast SQLPrepare check box.
- 4. To allow connector-wide configurations to take precedence over connection and DSN settings, select the Driver Config Take Precedence check box.
- 5. To use the asynchronous version of the API call against Spark for executing a query, select the Use Async Exec check box.
- 6. To retrieve table names from the database by using the SHOW TABLES query, select the Get Tables With Query check box.

# **f** Note:

This option is applicable only when connecting to Spark Thrift Server.

7. To enable the connector to return SQL\_WVARCHAR instead of SQL\_ VARCHAR for STRING and VARCHAR columns, and SQL\_WCHAR instead of

[www.magnitude.com](http://www.magnitude.com/)

SQL CHAR for CHAR columns, select the Unicode SQL Character Types check box.

- 8. To enable the connector to return the spark system table for catalog function calls such as SQLTables and SQLColumns, select the Show System Table check box.
- 9. To specify which mechanism the connector uses by default to handle Kerberos authentication, do one of the following:
	- To use the SSPI plugin by default, select the Use Only SSPI check box.
	- To use MIT Kerberos by default and only use the SSPI plugin if the GSSAPI library is not available, clear the Use Only SSPI check box.
- 10. To enable the connector to automatically open a new session when the existing session is no longer valid, select the Invalid Session Auto Recover check box.

# **f** Note:

This option is applicable only when connecting to Spark Thrift Server.

- 11. To have the connector automatically attempt to reconnect to the server if communications are lost, select AutoReconnect.
- 12. To enable the connector to perform a query translation for the CREATE TABLE AS SELECT (CTAS syntax), select Enable Transaction For CTAS.
- 13. In the Rows Fetched Per Block field, type the number of rows to be fetched per block.
- 14. In the Max Bytes Per Fetch Request field, type the maximum number of bytes to be fetched.

# **f** Note:

- This option is applicable only when connecting to a server that supports result set data serialized in arrow format.
- The value must be specified in one of the following:
	- $\circ$  B (bytes)
	- <sup>o</sup> KB (kilobytes)
	- $\circ$  MB (megabytes)
	- $\circ$  GB (gigabytes)

By default, the file size is in B (bytes).

15. In the Default String Column Length field, type the maximum data length for STRING columns.

- 16. In the Binary Column Length field, type the maximum data length for BINARY columns.
- 17. In the Decimal Column Scale field, type the maximum number of digits to the right of the decimal point for numeric data types.
- 18. In the Async Exec Poll Interval field, type the time in milliseconds between each poll for the query execution status.

**f** Note:

This option is applicable only to HDInsight clusters.

19. In the Socket Timeout field, type the number of seconds that an operation can remain idle before it is closed.

### **O** Note:

This option is applicable only when asynchronous query execution is being used against Spark Thrift Server instances.

20. In the Query Timeout Override field, type the number of seconds that a query can run before it is timed out.

#### **f** Note:

When the value passed is an empty string, the connector does not attempt to override the SQL\_ATTR\_QUERY\_TIMEOUT attribute.

<span id="page-31-0"></span>21. To save your settings and close the Advanced Options dialog box, click OK.

# Configuring a Proxy Connection on Windows

If you are connecting to the data source through a proxy server, you must provide connection information for the proxy server.

#### To configure a proxy server connection on Windows:

- 1. To access proxy server options, open the ODBC Data Source Administrator where you created the DSN, then select the DSN, then click Configure, and then click Proxy Options.
- 2. Select the Use Proxy check box.
- 3. In the Proxy Host field, type the host name or IP address of the proxy server.
- 4. In the Proxy Port field, type the number of the TCP port that the proxy server uses to listen for client connections.
- 5. In the Proxy Username field, type your user name for accessing the proxy server.
- 6. In the Proxy Password field, type the password corresponding to the user name.
- 7. To encrypt your credentials, click Password Options and then select one of the following:
	- If the credentials are used only by the current Windows user, select Current User Only.
	- Or, if the credentials are used by all users on the current Windows machine, select All Users Of This Machine.

To confirm your choice and close the Password Options dialog box, click OK.

8. To save your settings and close the HTTP Proxy Options dialog box, click OK.

# <span id="page-32-0"></span>Configuring HTTP Options on Windows

You can configure options such as custom headers when using the HTTP transport protocol in the Thrift layer. For information about how to determine if your Spark server supports the HTTP transport protocol, see [Authentication](#page-82-0) Mechanisms on page 83.

The following instructions describe how to configure HTTP options in a DSN and in the connector configuration tool. You can specify the connection settings described below in a DSN, in a connection string, or as connector-wide settings. Settings in the connection string take precedence over settings in the DSN, and settings in the DSN take precedence over connector-wide settings.

# To configure HTTP options on Windows:

1. To access HTTP options, click HTTP Options.

# **f** Note:

The HTTP options are available only when the Transport option is set to HTTP.

- 2. In the HTTP Path field, type the partial URL corresponding to the Spark server.
- 3. To create a custom HTTP header, click Add, then type appropriate values in the Key and Value fields, and then click OK.
- 4. To edit a custom HTTP header, select the header from the list, then click Edit, then update the Key and Value fields as needed, and then click OK.
- 5. To delete a custom HTTP header, select the header from the list, and then click Remove. In the confirmation dialog box, click Yes.
- 6. To save your settings and close the HTTP Properties dialog box, click OK.

# <span id="page-33-0"></span>Configuring SSL Verification on Windows

If you are connecting to a Spark server that has Secure Sockets Layer (SSL) enabled, you can configure the connector to connect to an SSL-enabled socket. When using SSL to connect to a server, the connector supports identity verification between the client (the connector itself) and the server.

The following instructions describe how to configure SSL in a DSN and in the connector configuration tool. You can specify the connection settings described below in a DSN, in a connection string, or as connector-wide settings. Settings in the connection string take precedence over settings in the DSN, and settings in the DSN take precedence over connector-wide settings.

# **f** Note:

If you selected User Name or Windows Azure HDInsight Emulator as the authentication mechanism, SSL is not available.

#### To configure SSL verification on Windows:

- 1. Choose one:
	- To access SSL options for a DSN, open the ODBC Data Source Administrator where you created the DSN, then select the DSN, then click Configure, and then click SSL Options.
	- Or, to access advanced options for a DSN-less connection, open the Simba Spark ODBC Driver Configuration tool, and then click SSL Options.
- 2. Select the Enable SSL check box.
- 3. To allow authentication using self-signed certificates that have not been added to the list of trusted certificates, select the Allow Self-signed Server Certificate check box.
- 4. To allow the common name of a CA-issued SSL certificate to not match the host name of the Spark server, select the Allow Common Name Host Name Mismatch check box.
- 5. To specify the CA certificates that you want to use to verify the server, do one of the following:
	- To verify the server using the trusted CA certificates from a specific .  $pem$ file, specify the full path to the file in the Trusted Certificates field and clear the Use System Trust Store check box.
	- Or, to use the trusted CA certificates .  $pem$  file that is installed with the connector, leave the Trusted Certificates field empty, and clear the Use System Trust Store check box.

• Or, to use the Windows trust store, select the Use System Trust Store check box.

### **A** Important:

- If you are using the Windows Trust Store, make sure to import the trusted CA certificates into the Trust Store.
- 6. From the Minimum TLS Version drop-down list, select the minimum version of TLS to use when connecting to your data store.
- 7. To configure two-way SSL verification, select the Two-Way SSL check box and then do the following:
	- a. In the Client Certificate File field, specify the full path of the PEM file containing the client's certificate.
	- b. In the Client Private Key File field, specify the full path of the file containing the client's private key.
	- c. If the private key file is protected with a password, type the password in the Client Private Key Password field.

### **A** Important:

The password is obscured, that is, not saved in plain text. However, it is still possible for the encrypted password to be copied and used.

- d. To encrypt your credentials, click Password Options and then select one of the following:
	- If the credentials are used only by the current Windows user, select Current User Only.
	- Or, if the credentials are used by all users on the current Windows machine, select All Users Of This Machine.

To confirm your choice and close the Password Options dialog box, click OK.

8. To save your settings and close the SSL Options dialog box, click OK.

# <span id="page-34-0"></span>Configuring Server-Side Properties on Windows

You can use the connector to apply configuration properties to the Spark server.

The following instructions describe how to configure server-side properties in a DSN and in the connector configuration tool. You can specify the connection settings described below in a DSN, in a connection string, or as connector-wide settings.

Settings in the connection string take precedence over settings in the DSN, and settings in the DSN take precedence over connector-wide settings.

#### To configure server-side properties on Windows:

- 1. Choose one:
	- To configure server-side properties for a DSN, open the ODBC Data Source Administrator where you created the DSN, then select the DSN, then click Configure, then click Advanced Options, and then click Server Side Properties.
	- Or, to configure server-side properties for a DSN-less connection, open the Simba Spark ODBC Driver Configuration tool, then click Advanced Options, and then click Server Side Properties.
- 2. To create a server-side property, click Add, then type appropriate values in the Key and Value fields, and then click OK.

#### **O** Note:

For a list of all Hadoop and Spark server-side properties that your implementation supports, type  $set -v$  at the Spark CLI command line. You can also execute the set  $-v$  query after connecting using the connector.

- 3. To edit a server-side property, select the property from the list, then click Edit, then update the Key and Value fields as needed, and then click OK.
- 4. To delete a server-side property, select the property from the list, and then click Remove. In the confirmation dialog box, click Yes.
- 5. To configure the connector to convert server-side property key names to all lower-case characters, select the Convert Key Name To Lower Case check box.
- 6. To change the method that the connector uses to apply server-side properties, do one of the following:
	- To configure the connector to apply each server-side property by executing a query when opening a session to the Spark server, select the Apply Server Side Properties With Queries check box.
	- Or, to configure the connector to use a more efficient method for applying server-side properties that does not involve additional network roundtripping, clear the Apply Server Side Properties With Queries check box.
## **f** Note:

The more efficient method is not available for Shark Server, and it might not be compatible with some Spark Thrift Server builds. If the server-side properties do not take effect when the check box is clear, then select the check box.

7. To save your settings and close the Server Side Properties dialog box, click OK.

# <span id="page-36-0"></span>Configuring Logging Options on Windows

To help troubleshoot issues, you can enable logging. In addition to functionality provided in the Simba Apache Spark ODBC Connector, the ODBC Data Source Administrator provides tracing functionality.

## **A** Important:

Only enable logging or tracing long enough to capture an issue. Logging or tracing decreases performance and can consume a large quantity of disk space.

## Configuring Connector-wide Logging Options

The settings for logging apply to every connection that uses the Simba Apache Spark ODBC Connector, so make sure to disable the feature after you are done using it. To configure logging for the current connection, see [Configuring](#page-38-0) Logging for the Current [Connection](#page-38-0) on page 39.

#### To enable connector-wide logging on Windows:

- 1. To access logging options, open the ODBC Data Source Administrator where you created the DSN, then select the DSN, then click Configure, and then click Logging Options.
- 2. From the Log Level drop-down list, select the logging level corresponding to the amount of information that you want to include in log files:

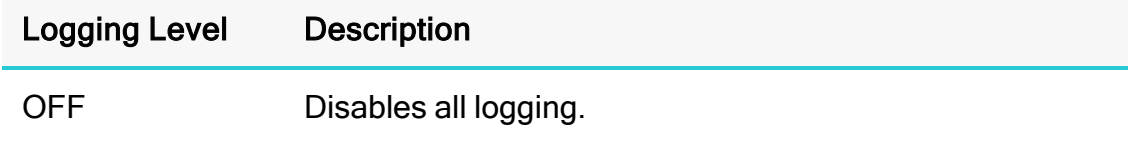

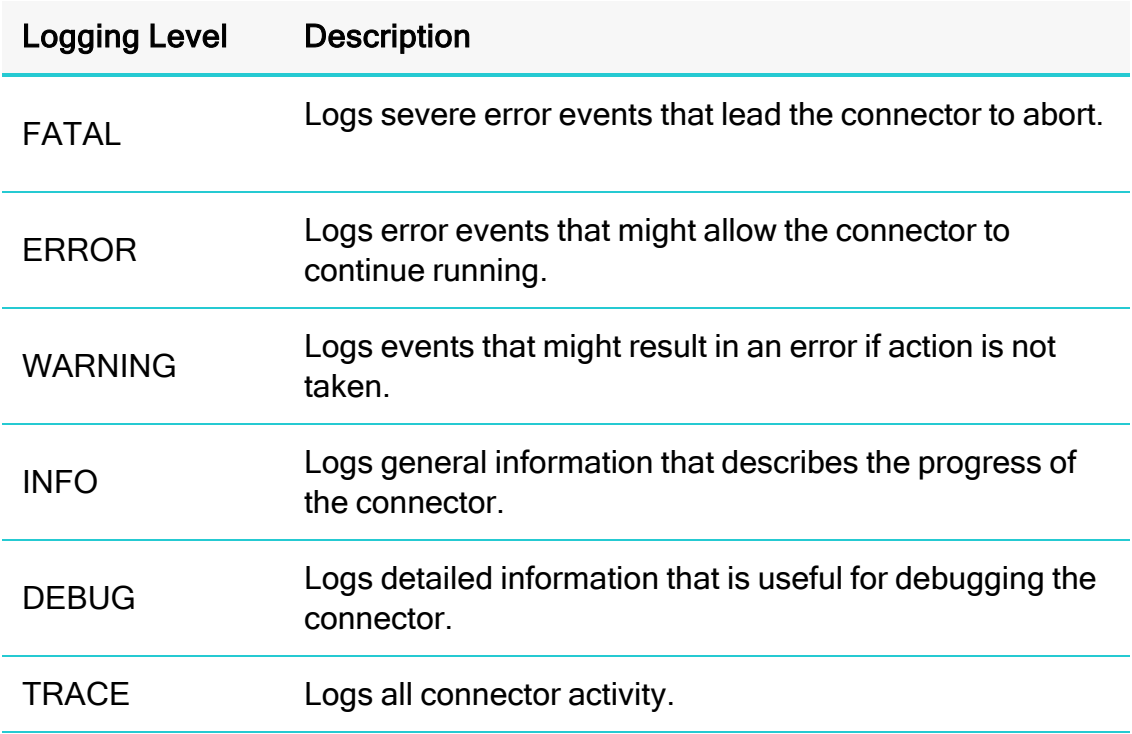

- 3. In the Log Path field, specify the full path to the folder where you want to save log files.
- 4. In the Max Number Files field, type the maximum number of log files to keep.

#### **f** Note:

After the maximum number of log files is reached, each time an additional file is created, the connector deletes the oldest log file.

5. In the Max File Size field, type the maximum size of each log file in megabytes (MB).

## **O** Note:

After the maximum file size is reached, the connector creates a new file and continues logging.

- 6. Click OK.
- 7. Restart your ODBC application to make sure that the new settings take effect.

The Simba Apache Spark ODBC Connector produces the following log files at the location you specify in the Log Path field:

- A simbasparkodbcdriver.  $log$  file that logs connector activity that is not specific to a connection.
- A simbasparkodbcdriver connection [Number].log file for each connection made to the database, where [Number] is a number that identifies each log file. This file logs connector activity that is specific to the connection.

### To disable connector logging on Windows:

- 1. Open the ODBC Data Source Administrator where you created the DSN, then select the DSN, then click Configure, and then click Logging Options.
- 2. From the Log Level drop-down list, select LOG OFF.
- 3. Click OK.
- 4. Restart your ODBC application to make sure that the new settings take effect.

## <span id="page-38-0"></span>Configuring Logging for the Current Connection

You can configure logging for the current connection by setting the logging configuration properties in the DSN or in a connection string. For information about the logging configuration properties, see [Configuring](#page-36-0) Logging Options on Windows on [page](#page-36-0) 37. Settings in the connection string take precedence over settings in the DSN, and settings in the DSN take precedence over connector-wide settings.

# **f** Note:

If the LogLevel configuration property is passed in via the connection string or DSN, the rest of the logging configurations are read from the connection string or DSN and not from the existing connector-wide logging configuration.

To configure logging properties in the DSN, you must modify the Windows registry. For information about the Windows registry, see the Microsoft Windows documentation.

# **A** Important:

Editing the Windows Registry incorrectly can potentially cause serious, system-wide problems that may require re-installing Windows to correct.

## To add logging configurations to a DSN on Windows:

- 1. On the Start screen, type regedit, and then click the regedit search result.
- 2. Navigate to the appropriate registry key for the bitness of your connector and your machine:
- 32-bit System DSNs: HKEY\_LOCAL MACHINE\SOFTWARE\WOW6432Node\ODBC\ODBC.INI\[DSN Name]
- 64-bit System DSNs: HKEY\_LOCAL MACHINE\SOFTWARE\ODBC\ODBC.INI\[DSN Name]
- 32-bit and 64-bit User DSNs: HKEY\_CURRENT USER\SOFTWARE\ODBC\ODBC.INI\[DSN Name]
- 3. For each configuration option that you want to configure for the current connection, create a value by doing the following:
	- a. If the key name value does not already exist, create it. Right-click the *[DSN* Name] and then select New > String Value, type the key name of the configuration option, and then press Enter.
	- b. Right-click the key name and then click Modify.

To confirm the key names for each configuration option, see [Connector](#page-96-0) [Configuration](#page-96-0) Options on page 97.

- c. In the Edit String dialog box, in the Value Data field, type the value for the configuration option.
- 4. Close the Registry Editor.
- 5. Restart your ODBC application to make sure that the new settings take effect.

# Configuring Kerberos Authentication for Windows

## Active Directory

The Simba Apache Spark ODBC Connector supports Active Directory Kerberos on Windows. There are two prerequisites for using Active Directory Kerberos on Windows:

- MIT Kerberos is not installed on the client Windows machine.
- The MIT Kerberos Hadoop realm has been configured to trust the Active Directory realm so that users in the Active Directory realm can access services in the MIT Kerberos Hadoop realm.

## MIT Kerberos

## Downloading and Installing MIT Kerberos for Windows 4.0.1

For information about Kerberos and download links for the installer, see the MIT Kerberos website: [http://web.mit.edu/kerberos/.](http://web.mit.edu/kerberos/)

### To download and install MIT Kerberos for Windows 4.0.1:

- 1. Download the appropriate Kerberos installer:
	- For a 64-bit machine, use the following download link from the MIT Kerberos website: [http://web.mit.edu/kerberos/dist/kfw/4.0/kfw-4.0.1](http://web.mit.edu/kerberos/dist/kfw/4.0/kfw-4.0.1-amd64.msi) [amd64.msi](http://web.mit.edu/kerberos/dist/kfw/4.0/kfw-4.0.1-amd64.msi).
	- For a 32-bit machine, use the following download link from the MIT Kerberos website: [http://web.mit.edu/kerberos/dist/kfw/4.0/kfw-4.0.1](http://web.mit.edu/kerberos/dist/kfw/4.0/kfw-4.0.1-i386.msi) [i386.msi](http://web.mit.edu/kerberos/dist/kfw/4.0/kfw-4.0.1-i386.msi).

## **O** Note:

The 64-bit installer includes both 32-bit and 64-bit libraries. The 32-bit installer includes 32-bit libraries only.

- 2. To run the installer, double-click the .msi file that you downloaded above.
- 3. Follow the instructions in the installer to complete the installation process.
- 4. When the installation completes, click Finish.

## Setting Up the Kerberos Configuration File

Settings for Kerberos are specified through a configuration file. You can set up the configuration file as an .ini file in the default location, which is the C:\ProgramData\MIT\Kerberos5 directory, or as a .conf file in a custom location.

Normally, the C:\ProgramData\MIT\Kerberos5 directory is hidden. For information about viewing and using this hidden directory, refer to Microsoft Windows documentation.

# **f** Note:

For more information on configuring Kerberos, refer to the MIT Kerberos documentation.

## To set up the Kerberos configuration file in the default location:

- 1. Obtain a  $krb5$ . configuration file. You can obtain this file from your Kerberos administrator, or from the /etc/krb5.conf folder on the machine that is hosting the Spark Thrift Server instance.
- 2. Rename the configuration file from  $krb5$ .conf to  $krb5$ .ini.
- 3. Copy the krb5.ini file to the  $C:\Per{\texttt{Data\MIT\Kerberos5}}$  directory and overwrite the empty sample file.

### To set up the Kerberos configuration file in a custom location:

- 1. Obtain a  $krb5$ . conf configuration file. You can obtain this file from your Kerberos administrator, or from the  $/etc/krb5$ .conf folder on the machine that is hosting the Spark Thrift Server instance.
- 2. Place the  $krb5$ , confirtle in an accessible directory and make note of the full path name.
- 3. Open the System window:
	- If you are using Windows 7 or earlier, click Start  $\bullet$ , then right-click Computer, and then click Properties.
	- Or, if you are using Windows 8 or later, right-click This PC on the Start screen, and then click Properties.
- 4. Click Advanced System Settings.
- 5. In the System Properties dialog box, click the Advanced tab and then click Environment Variables.
- 6. In the Environment Variables dialog box, under the System Variables list, click New.
- 7. In the New System Variable dialog box, in the Variable Name field, type KRB5\_ CONFIG.
- 8. In the Variable Value field, type the full path to the  $krb5$ . confile.
- 9. Click OK to save the new variable.
- 10. Make sure that the variable is listed in the System Variables list.
- 11. Click OK to close the Environment Variables dialog box, and then click OK to close the System Properties dialog box.

## Setting Up the Kerberos Credential Cache File

Kerberos uses a credential cache to store and manage credentials.

#### To set up the Kerberos credential cache file:

- 1. Create a directory where you want to save the Kerberos credential cache file. For example, create a directory named  $C:\text{temp}$ .
- 2. Open the System window:
	- If you are using Windows 7 or earlier, click Start  $\bullet$ , then right-click Computer, and then click Properties.
	- Or, if you are using Windows 8 or later, right-click This PC on the Start screen, and then click Properties.
- 3. Click Advanced System Settings.
- 4. In the System Properties dialog box, click the Advanced tab and then click Environment Variables.
- 5. In the Environment Variables dialog box, under the System Variables list, click New.
- 6. In the New System Variable dialog box, in the Variable Name field, type KRB5CCNAME.
- 7. In the Variable Value field, type the path to the folder you created above, and then append the file name krb5cache. For example, if you created the folder  $C:\text{temp},$  then type  $C:\text{temp}\krb5cache.$

# **f** Note:

krb5cache is a file (not a directory) that is managed by the Kerberos software, and it should not be created by the user. If you receive a permission error when you first use Kerberos, make sure that the krb5cache file does not already exist as a file or a directory.

- 8. Click OK to save the new variable.
- 9. Make sure that the variable appears in the System Variables list.
- 10. Click OK to close the Environment Variables dialog box, and then click OK to close the System Properties dialog box.
- 11. To make sure that Kerberos uses the new settings, restart your machine.

## Obtaining a Ticket for a Kerberos Principal

A principal refers to a user or service that can authenticate to Kerberos. To authenticate to Kerberos, a principal must obtain a ticket by using a password or a keytab file. You can specify a keytab file to use, or use the default keytab file of your Kerberos configuration.

## To obtain a ticket for a Kerberos principal using a password:

- 1. Open MIT Kerberos Ticket Manager.
- 2. In MIT Kerberos Ticket Manager, click Get Ticket.
- 3. In the Get Ticket dialog box, type your principal name and password, and then click OK.

If the authentication succeeds, then your ticket information appears in MIT Kerberos Ticket Manager.

#### To obtain a ticket for a Kerberos principal using a keytab file:

- 1. Open a command prompt:
	- If you are using Windows 7 or earlier, click Start  $\bullet$ , then click All Programs, then click Accessories, and then click Command Prompt.
	- If you are using Windows 8 or later, click the arrow button at the bottom of the Start screen, then find the Windows System program group, and then click Command Prompt.
- 2. In the Command Prompt, type a command using the following syntax:

```
kinit -k -t [KeytabPath][Principal]
```
[KeytabPath] is the full path to the keytab file. For example: C:\mykeytabs\myUser.keytab.

[Principal] is the Kerberos user principal to use for authentication. For example: myUser@EXAMPLE.COM.

3. If the cache location KRB5CCNAME is not set or used, then use the  $-c$  option of the kinit command to specify the location of the credential cache. In the command, the  $-c$  argument must appear last. For example:

```
kinit -k -t C:\mykeytabs\myUser.keytab myUser@EXAMPLE.COM
-c C:\ProgramData\MIT\krbcache
```
Krbcache is the Kerberos cache file, not a directory.

#### To obtain a ticket for a Kerberos principal using the default keytab file:

#### **f** Note:

For information about configuring a default keytab file for your Kerberos configuration, refer to the MIT Kerberos documentation.

- 1. Open a command prompt:
	- If you are using Windows 7 or earlier, click Start  $\bullet$ , then click All Programs, then click Accessories, and then click Command Prompt.
	- If you are using Windows 8 or later, click the arrow button at the bottom of the Start screen, then find the Windows System program group, and then click Command Prompt.
- 2. In the Command Prompt, type a command using the following syntax:

```
kinit -k [principal]
```
[principal] is the Kerberos user principal to use for authentication. For example: MyUser@EXAMPLE.COM.

3. If the cache location KRB5CCNAME is not set or used, then use the  $-c$  option of the kinit command to specify the location of the credential cache. In the command, the  $-c$  argument must appear last. For example:

```
kinit -k -t C:\mykeytabs\myUser.keytab myUser@EXAMPLE.COM
-c C:\ProgramData\MIT\krbcache
```
Krbcache is the Kerberos cache file, not a directory.

## Verifying the Connector Version Number on Windows

If you need to verify the version of the Simba Apache Spark ODBC Connector that is installed on your Windows machine, you can find the version number in the ODBC Data Source Administrator.

#### To verify the connector version number on Windows:

1. From the Start menu, go to ODBC Data Sources.

### **ft** Note:

Make sure to select the ODBC Data Source Administrator that has the same bitness as the client application that you are using to connect to Spark.

2. Click the Drivers tab and then find the Simba Apache Spark ODBC Connector in the list of ODBC Connectors that are installed on your system. The version number is displayed in the Version column.

# macOS Connector

# macOS System Requirements

The Simba Apache Spark ODBC Connector supports Apache Spark versions 2.4 through 3.0.

Install the connector on client machines where the application is installed. Each client machine that you install the connector on must meet the following minimum system requirements:

- One of the following macOS versions:
	- <sup>o</sup> macOS 11 (Universal Binary Intel and ARM support)
	- <sup>o</sup> macOS 12 (Universal Binary Intel and ARM support)
- 100MB of available disk space
- One of the following ODBC driver managers installed:
	- iODBC 3.52.9 or later
	- <sup>o</sup> unixODBC 2.2.14 or later

# Installing the Connector on macOS

If you did not obtain this connector from the Simba website, you might need to follow a different installation procedure. For more information, see the Simba OEM ODBC Connectors Installation Guide.

The Simba Apache Spark ODBC Connector is available for macOS as a . dmg file named SimbaSparkODBC.dmg. The connector supports both 32- and 64-bit client applications.

#### To install the Simba Apache Spark ODBC Connector on macOS:

- 1. Double-click SimbaSparkODBC.dmg to mount the disk image.
- 2. In the installer, click Continue.
- 3. On the Software License Agreement screen, click Continue, and when the prompt appears, click Agree if you agree to the terms of the License Agreement.
- 4. Optionally, to change the installation location, click Change Install Location, then select the desired location, and then click Continue.

## **O** Note:

By default, the files are installed in the  $/Library/simba/spark$ directory.

- 5. To accept the installation location and begin the installation, click Install.
- 6. When the installation completes, click Close.
- 7. If you received a license file through email, then copy the license file into the  $/1$ ib subfolder in the installation directory. You must have root privileges when changing the contents of this folder.

For example, if you installed the to the default location, you would copy the license file into the/Library/simba/spark/lib folder.

Next, configure the environment variables on your machine to make sure that the ODBC Driver manager can work with the . For more information, see [Configuring](#page-57-0) the ODBC Driver Manager on [Non-Windows](#page-57-0) Machines on page 58.

# Verifying the Connector Version Number on macOS

If you need to verify the version of the Simba Apache Spark ODBC Connector that is installed on your macOS machine, you can query the version number through the Terminal.

#### To verify the connector version number on macOS:

 $\triangleright$  At the Terminal, run the following command:

pkgutil --info com.simba.sparkodbc

The command returns information about the Simba Apache Spark ODBC Connector that is installed on your machine, including the version number.

# Linux Connector

For most Linux distributions, you can install the connector using the RPM file or the tarball package. If you are installing the connector on a Debian machine, you must use the Debian package.

# Linux System Requirements

The Simba Apache Spark ODBC Connector supports Apache Spark versions 2.4 through 3.0.

Install the connector on client machines where the application is installed. Each client machine that you install the connector on must meet the following minimum system requirements:

- One of the following distributions:
	- <sup>o</sup> Red Hat® Enterprise Linux® (RHEL) 7
	- <sup>o</sup> CentOS 7
	- <sup>o</sup> SUSE Linux Enterprise Server (SLES) 11 or 12 or 15
	- <sup>o</sup> Debian 8 or 9
	- <sup>o</sup> Ubuntu 18.04 or 20.04
	- <sup>o</sup> Oracle Linux 7.5 or 7.6
- 150MB of available disk space
- One of the following ODBC driver managers installed:
	- $\degree$  iODBC 3.52.9 or later
	- <sup>o</sup> unixODBC 2.2.14 or later
- $\bullet$  All of the following libsasl libraries installed:
	- $\degree$  cyrus-sas $1-2.1.22-7$  or later
	- <sup>o</sup> cyrus-sasl-gssapi-2.1.22-7 or later
	- <sup>o</sup> cyrus-sasl-plain-2.1.22-7 or later

## **f** Note:

If the package manager in your Linux distribution cannot resolve the dependencies automatically when installing the connector, then download and manually install the packages.

To install the connector, you must have root access on the machine.

# Installing the Connector Using the RPM File

If you did not obtain this connector from the Simba website, you might need to follow a different installation procedure. For more information, see the Simba OEM ODBC connectors Installation Guide.

# **A** Important:

The RPM file package is meant to be used on machines running RHEL, CentOS, SUSE, or Oracle Linux only.

On 64-bit editions of Linux, you can execute both 32- and 64-bit applications. However, 64-bit applications must use 64-bit connectors, and 32-bit applications must use 32-bit connectors. Make sure that you use a connector whose bitness matches the bitness of the client application:

- <sup>l</sup> SimbaSparkODBC-32bit-*[Version]*-*[Release]*.i686.rpm for the 32-bit connector
- SimbaSparkODBC-*[Version]-[Release]*.x86 64.rpm for the 64-bit connector

The placeholders in the file names are defined as follows:

- *[Version]* is the version number of the connector.
- [Release] is the release number for this version of the connector.

You can install both the 32-bit and 64-bit versions of the connector on the same machine.

## To install the Simba Apache Spark ODBC Connector using the RPM File:

- 1. Log in as the root user.
- 2. Navigate to the folder containing the RPM package for the connector.
- 3. Depending on the Linux distribution that you are using, run one of the following commands from the command line, where *[RPMFileName]* is the file name of the RPM package:
	- If you are using Red Hat Enterprise Linux or CentOS, run the following command:

```
yum --nogpgcheck localinstall [RPMFileName]
```
• Or, if you are using SUSE Linux Enterprise Server, run the following

command:

zypper install *[RPMFileName]*

The Simba Apache Spark ODBC Connector files are installed in the /opt/simba/spark directory.

# **f** Note:

If the package manager in your Linux distribution cannot resolve the libsasl dependencies automatically when installing the connector, then download and manually install the packages.

4. If you received a license file through email, then copy the license file into the /opt/simba/spark/lib/32 or /opt/simba/spark/lib/64 folder, depending on the version of the connector that you installed.

Next, configure the environment variables on your machine to make sure that the ODBC Driver manager can work with the connector. For more information, see Configuring the ODBC Driver Manager on [Non-Windows](#page-57-0) Machines on page 58.

# Installing the Connector Using the Tarball Package

If you did not obtain this connector from the Simba website, you might need to follow a different installation procedure. For more information, see the Simba OEM ODBC Connectors Installation Guide.

The Simba Apache Spark ODBC Connector is available as a tarball package named SimbaSparkODBC-*[Version]*.*[Release]*-Linux.tar.gz, where [Version] is the version number of the connector and *[Release]* is the release number for this version of the connector. The package contains both the 32-bit and 64-bit versions of the connector.

On 64-bit editions of Linux, you can execute both 32- and 64-bit applications. However, 64-bit applications must use 64-bit connectors, and 32-bit applications must use 32-bit connectors. Make sure that you use a connector whose bitness matches the bitness of the client application. You can install both versions of the connector on the same machine.

#### To install the connector using the tarball package:

- 1. Log in as the root user, and then navigate to the folder containing the tarball package.
- 2. Run the following command to extract the package and install the connector:

tar --directory=/opt -zxvf *[TarballName]*

Where *[TarballName]* is the name of the tarball package containing the connector.

The Simba Apache Spark ODBC Connector files are installed in the /opt/simba/spark directory.

3. If you received a license file through email, then copy the license file into the opt/simba/spark/lib/32 or opt/simba/spark/lib/64 folder, depending on the version of the connector that you installed.

Next, configure the environment variables on your machine to make sure that the ODBC Driver manager can work with the connector. For more information, see Configuring the ODBC Driver Manager on [Non-Windows](#page-57-0) Machines on page 58.

## Installing the Connector on Debian

To install the connector on a Debian machine, use the Debian package instead of the RPM file or tarball package.

#### **A** Important:

The Debian package is meant to be used on machines running Debian or Ubuntu only.

On 64-bit editions of Debian, you can execute both 32- and 64-bit applications. However, 64-bit applications must use 64-bit connectors, and 32-bit applications must use 32-bit connectors. Make sure that you use the version of the connector that matches the bitness of the client application:

- simbaspark *[Version]-[Release]* i386.deb for the 32-bit connector
- simbaspark *[Version]-[Release]* amd64.deb **for the 64-bit connector**

*[Version]* is the version number of the connector, and *[Release]* is the release number for this version of the connector.

You can install both versions of the connector on the same machine.

#### To install the Simba Apache Spark ODBC Connector on Debian:

- 1. Log in as the root user, and then navigate to the folder containing the Debian package for the connector.
- 2. Double-click simbaspark\_*[Version]-[Release]\_*i386.deb or simbaspark\_ [Version]-[Release]\_amd64.deb.

3. Follow the instructions in the installer to complete the installation process.

The Simba Apache Spark ODBC Connector files are installed in the /opt/simba/spark directory.

## **f** Note:

If the package manager in your Ubuntu distribution cannot resolve the libsasl dependencies automatically when installing the connector, then download and manually install the packages required by the version of the connector that you want to install.

4. If you received a license file via email, then copy the license file into the /opt/simba/spark/lib/32 or /opt/simba/sparkodbc/lib/64 folder, depending on the version of the connector that you installed. You must have root privileges when changing the contents of this folder.

Next, configure the environment variables on your machine to make sure that the ODBC driver manager can work with the connector. For more information, see Configuring the ODBC Driver Manager on [Non-Windows](#page-57-0) Machines on page 58.

# Verifying the Connector Version Number on Linux

If you need to verify the version of the Simba Apache Spark ODBC Connector that is installed on your Linux machine, you can query the version number through the command-line interface if the connector was installed using an RPM file. Alternatively, you can search the connector's binary file for version number information.

#### To verify the connector version number on Linux using the command-line interface:

- $\triangleright$  Depending on your package manager, at the command prompt, run one of the following commands:
	- yum list | grep SparkODBC
	- rpm -qa | grep SparkODBC

The command returns information about the Simba Apache Spark ODBC Connector that is installed on your machine, including the version number.

#### To verify the connector version number on Linux using the binary file:

1. Navigate to the  $l$  lib subfolder in your connector installation directory. By default, the path to this directory is: /opt/simba/spark/lib.

2. Open the connector's . so binary file in a text editor, and search for the text \$driver\_version\_sb\$:. The connector's version number is listed after this text.

# AIX Connector

# AIX System Requirements

The Simba Apache Spark ODBC Connector supports Apache Spark versions 2.4 through 3.0.

Install the connector on client machines where the application is installed. Each machine that you install the connector on must meet the following minimum system requirements:

- IBM AIX  $5.3, 6.1,$  or  $7.1$
- 150 MB of available disk space
- One of the following ODBC driver managers installed:
	- <sup>o</sup> iODBC 3.52.9 or later
	- <sup>o</sup> unixODBC 2.2.14 or later

To install the connector, you must have root access on the machine.

# Installing the Connector on AIX

On 64-bit editions of AIX, you can execute both 32- and 64-bit applications. However, 64-bit applications must use 64-bit connectors, and 32-bit applications must use 32-bit connectors. Make sure that you use the version of the connector that matches the bitness of the client application:

- <sup>l</sup> SimbaSparkODBC-32bit-*[Version]*-*[Release]*.ppc.rpm for the 32-bit connector
- <sup>l</sup> SimbaSparkODBC-*[Version]*-*[Release]*.ppc.rpm for the 64-bit connector

[Version] is the version number of the connector, and [Release] is the release number for this version of the connector.

You can install both versions of the connector on the same machine.

#### To install the Simba Apache Spark ODBC Connector on AIX:

- 1. Log in as the root user, and then navigate to the folder containing the RPM package for the connector.
- 2. Run the following command from the command line, where *[RPMFileName]* is the file name of the RPM package:

```
rpm --install [RPMFileName]
```
The Simba Apache Spark ODBC Connector files are installed in the /opt/simba/spark directory.

3. If you received a license file via email, then copy the license file into the /opt/simba/spark/lib/32 or /opt/simba/spark/lib/64 folder, depending on the version of the connector that you installed. You must have root privileges when changing the contents of this folder.

Next, configure the environment variables on your machine to make sure that the ODBC driver manager can work with the connector. For more information, see Configuring the ODBC Driver Manager on [Non-Windows](#page-57-0) Machines on page 58.

# Verifying the Connector Version Number on AIX

If you need to verify the version of the Simba Apache Spark ODBC Connector that is installed on your AIX machine, you can query the version number through the command-line interface.

#### To verify the connector version number on AIX:

 $\triangleright$  At the command prompt, run the following command:

rpm -qa | grep SimbaSparkODBC

The command returns information about the Simba Apache Spark ODBC Connector that is installed on your machine, including the version number.

# Solaris Connector

# Solaris System Requirements

The Simba Apache Spark ODBC Connector supports Apache Spark versions 2.4 through 3.0.

Install the connector on client machines where the application is installed. Each machine that you install the connector on must meet the following minimum system requirements:

- Solaris 10 or 11 (SPARC and SPARC64 editions only)
- 150 MB of available disk space
- One of the following ODBC driver managers installed:
	- <sup>o</sup> iODBC 3.52.9 or later
	- <sup>o</sup> unixODBC 2.2.14 or later

To install the connector, you must have root access on the machine.

# Installing the Connector on Solaris

The Simba Apache Spark ODBC Connector is available for Solaris as a tarball package named Simba Apache Spark ODBC Connector Solaris- gcc *[Version]*.*[Release]*\_ Solaris.tar.gz, where [Version] is the version number of the connector and *[Release]* is the release number for this version of the connector. The package contains both the 32- bit and 64-bit versions of the connector.

On sparc64 editions of Solaris, you can execute both sparc and sparc64 applications. However, sparc64 applications must use 64-bit connectors, and sparc applications must use 32-bit connectors. Make sure that you use the version of the connector that matches the bitness of the client application. You can install both versions of the connector on the same machine.

## To install the Simba Apache Spark ODBC Connector on Solaris:

- 1. Log in as the root user, and then navigate to the folder containing the tarball package.
- 2. Run the following command to extract the package and install the connector:

```
tar --directory=/opt -zxvf [TarballName]
```
Where *[TarballName]* is the name of the tarball package containing the connector.

The Simba Apache Spark ODBC Connector files are installed in the /opt/simba/spark/ directory.

3. If you received a license file via email, then copy the license file into the /opt/simba/spark/lib/32 or /opt/simba/spark/lib/64 folder, depending on the version of the connector that you installed. You must have root privileges when changing the contents of this folder.

Next, configure the environment variables on your machine to make sure that the ODBC driver manager can work with the connector. For more information, see Configuring the ODBC Driver Manager on [Non-Windows](#page-57-0) Machines on page 58.

# Verifying the Connector Version Number on Solaris

If you need to verify the version of the Simba Apache Spark ODBC Connector that is installed on your Solaris machine, you can query the version number through the command-line interface.

#### To verify the connector version number on Solaris:

 $\triangleright$  At the command prompt, run the following command:

rpm -qa | grep SimbaSparkODBC

The command returns information about the Simba Apache Spark ODBC Connector that is installed on your machine, including the version number.

# <span id="page-57-0"></span>Configuring the ODBC Driver Manager on Non-Windows **Machines**

To make sure that the ODBC Driver manager on your machine is configured to work with the Simba Apache Spark ODBC Connector, do the following:

- Set the library path environment variable to make sure that your machine uses the correct ODBC Driver manager. For more information, see [Specifying](#page-57-1) ODBC Driver Managers on [Non-Windows](#page-57-1) Machines on page 58.
- If the connector configuration files are not stored in the default locations expected by the ODBC Driver manager, then set environment variables to make sure that the driver manager locates and uses those files. For more information, see Specifying the Locations of the Connector [Configuration](#page-58-0) Files on page 59.

After configuring the ODBC Driver manager, you can configure a connection and access your data store through the connector.

# <span id="page-57-1"></span>Specifying ODBC Driver Managers on Non-Windows Machines

You need to make sure that your machine uses the correct ODBC Driver manager to load the connector. To do this, set the library path environment variable.

### macOS

If you are using a macOS machine, then set the DYLD\_LIBRARY\_PATH environment variable to include the paths to the ODBC driver manager libraries. For example, if the libraries are installed in  $/usr/local/lib$ , then run the following command to set DYLD\_LIBRARY\_PATH for the current user session:

export DYLD\_LIBRARY\_PATH=\$DYLD\_LIBRARY\_PATH:/usr/local/lib

For information about setting an environment variable permanently, refer to the macOS shell documentation.

#### Linux

If you are using a Linux machine, then set the LD\_LIBRARY\_PATH environment variable to include the paths to the ODBC driver manager libraries. For example, if the libraries are installed in  $/usr/local/lib$ , then run the following command to set LD\_LIBRARY\_PATH for the current user session:

export LD\_LIBRARY\_PATH=\$LD\_LIBRARY\_PATH:/usr/local/lib

For information about setting an environment variable permanently, refer to the Linux shell documentation.

# <span id="page-58-0"></span>Specifying the Locations of the Connector Configuration Files

By default, ODBC Driver managers are configured to use hidden versions of the odbc.ini and odbcinst.ini configuration files (named .odbc.ini and .odbcinst.ini) located in the home directory, as well as the simba.sparkodbc.ini file in the lib subfolder of the connector installation directory. If you store these configuration files elsewhere, then you must set the environment variables described below so that the driver manager can locate the files.

If you are using iODBC, do the following:

- $\bullet$  Set ODBCINI to the full path and file name of the  $\circ$ dbc.ini file.
- Set ODBCINSTINI to the full path and file name of the  $\alpha$ dbcinst.ini file.
- Set SPARKINI to the full path and file name of the  $sim$  and  $square$ . sparkodbc.ini file.

If you are using unixODBC, do the following:

- Set ODBCINI to the full path and file name of the  $\text{ode.ini}$  file.
- Set ODBCSYSINI to the full path of the directory that contains the odbcinst.ini file.
- Set SPARKINI to the full path and file name of the  $sim$  and  $square$ . sparkodbc.ini file.

For example, if your odbc.ini and odbcinst.ini files are located in  $\mu$ usr/local/odbc and your simba.sparkodbc.ini file is located in /etc, then set the environment variables as follows:

#### For iODBC:

```
export ODBCINI=/usr/local/odbc/odbc.ini
export ODBCINSTINI=/usr/local/odbc/odbcinst.ini
export SPARKINI=/etc/simba.sparkodbc.ini
```
#### For unixODBC:

```
export ODBCINI=/usr/local/odbc/odbc.ini
export ODBCSYSINI=/usr/local/odbc
export SPARKINI=/etc/simba.sparkodbc.ini
```
To locate the  $sim$   $.$  sparkodbc.ini file, the connector uses the following search order:

1. If the SPARKINI environment variable is defined, then the connector searches for the file specified by the environment variable.

- 2. The connector searches the directory that contains the connector library files for a file named simba.sparkodbc.ini.
- 3. The connector searches the current working directory of the application for a file named simba.sparkodbc.ini.
- 4. The connector searches the home directory for a hidden file named .simba.sparkodbc.ini (prefixed with a period).
- 5. The connector searches the /etc directory for a file named simba.sparkodbc.ini.

# Configuring ODBC Connections on a Non-Windows **Machine**

The following sections describe how to configure ODBC connections when using the Simba Apache Spark ODBC Connector on non-Windows platforms:

- Creating a Data Source Name on a [Non-Windows](#page-60-0) Machine on page 61
- Configuring a DSN-less Connection on a [Non-Windows](#page-64-0) Machine on page 65
- Configuring DataStax AOSS Service Discovery on a [Non-Windows](#page-66-0) Machine on [page](#page-66-0) 67
- Configuring [Authentication](#page-67-0) on a Non-Windows Machine on page 68
- Configuring SSL Verification on a [Non-Windows](#page-75-0) Machine on page 76
- Configuring Server-Side Properties on a [Non-Windows](#page-76-0) Machine on page 77
- Configuring Logging Options on a [Non-Windows](#page-77-0) Machine on page 78
- Setting [Connector-Wide](#page-79-0) Configuration Options on a Non-Windows Machine on [page](#page-79-0) 80
- Testing the Connection on a [Non-Windows](#page-80-0) Machine on page 81

# <span id="page-60-0"></span>Creating a Data Source Name on a Non-Windows Machine

Typically, after installing the Simba Apache Spark ODBC Connector, you need to create a Data Source Name (DSN). A DSN is a data structure that stores connection information so that it can be used by the connector to connect to Spark.

You can specify connection settings in a DSN (in the  $\text{odec.ini}$  file), in a connection string, or as connector-wide settings (in the  $\sinh a$ ,  $\sinh b$ ,  $\sinh b$ ). Settings in the connection string take precedence over settings in the DSN, and settings in the DSN take precedence over connector-wide settings.

The following instructions describe how to create a DSN by specifying connection settings in the  $\circ$ dbc.ini file. If your machine is already configured to use an existing odbc.ini file, then update that file by adding the settings described below. Otherwise, copy the  $\text{ode}.$  ini file from the  $\text{Setup}$  subfolder in the connector installation directory to the home directory, and then update the file as described below.

For information about specifying settings in a connection string, see [Configuring](#page-64-0) a DSN-less Connection on a [Non-Windows](#page-64-0) Machine on page 65 and [Using](#page-84-0) a [Connection](#page-84-0) String on page 85. For information about connector-wide settings, see Setting [Connector-Wide](#page-79-0) Configuration Options on a Non-Windows Machine on page [80.](#page-79-0)

#### To create a Data Source Name on a non-Windows machine:

1. In a text editor, open the  $\circ$ dbc. ini configuration file.

#### **f** Note:

If you are using a hidden copy of the  $\text{odec.}\text{ini}$  file, you can remove the period (.) from the start of the file name to make the file visible while you are editing it.

2. In the [ODBC Data Sources] section, add a new entry by typing a name for the DSN, an equal sign  $(=)$ , and then the name of the connector.

For example, on a macOS machine:

```
[ODBC Data Sources]
Sample DSN=Simba Apache Spark ODBC Connector
```
As another example, for a 32-bit connector on a Linux/AIX/Solaris machine:

```
[ODBC Data Sources]
Sample DSN=Simba Apache Spark ODBC Connector 32-bit
```
- 3. Create a section that has the same name as your DSN, and then specify configuration options as key-value pairs in the section:
	- a. Set the  $\text{Diriver}$  property to the full path of the connector library file that matches the bitness of the application.

For example, on a macOS machine:

```
Driver=/Library/simba/spark/lib/libsparkodbc_sb64-
universal.dylib
```
As another example, for a 32-bit connector on a Linux/AIX/Solaris machine:

Driver=/opt/simba/spark/lib/32/libsparkodbc\_sb32.so

- b. Set the SparkServerType property to one of the following values:
	- If you are running Shark 0.8.1 or earlier, set the property to  $1.1$
	- If you are running Shark 0.9 or Spark 1.1 or later, set the property to 3.

For example:

```
SparkServerType=3
```
- c. Specify whether the connector uses the DataStax AOSS service when connecting to Spark, and provide the necessary connection information:
	- To connect to Spark without using the DataStax AOSS service, do the following:
		- a. Set the ServiceDiscoveryMode property to No Service Discovery.
		- b. Set the Host property to the IP address or host name of the Spark server.
		- c. Set the Port property to the number of the TCP port that the Spark server uses to listen for client connections.

For example:

```
ServiceDiscoveryMode=No Service Discovery
Host=192.168.222.160
Port=10000
```
- Or, to discover Spark services via the DataStax AOSS service, set properties as described in [Configuring](#page-66-0) DataStax AOSS Service Discovery on a [Non-Windows](#page-66-0) Machine on page 67.
- d. If authentication is required to access the Spark server, then specify the authentication mechanism and your credentials. For more information, see Configuring [Authentication](#page-67-0) on a Non-Windows Machine on page 68.
- e. If you want to connect to the server through SSL, then enable SSL and specify the certificate information. For more information, see [Configuring](#page-75-0) SSL Verification on a [Non-Windows](#page-75-0) Machine on page 76.

## **f** Note:

If the AuthMech property is set to 2 or 5, SSL is not available.

- f. If you want to configure server-side properties, then set them as key-value pairs using a special syntax. For more information, see [Configuring](#page-76-0) Server-Side Properties on a [Non-Windows](#page-76-0) Machine on page 77.
- g. Optionally, set additional key-value pairs as needed to specify other optional connection settings. For detailed information about all the configuration options supported by the Simba Apache Spark ODBC Connector, see Connector [Configuration](#page-96-0) Options on page 97.
- 4. Save the odbc.ini configuration file.

## **f** Note:

If you are storing this file in its default location in the home directory, then prefix the file name with a period (.) so that the file becomes hidden. If you are storing this file in another location, then save it as a non-hidden file (without the prefix), and make sure that the ODBCINI environment variable specifies the location. For more information, see [Specifying](#page-58-0) the Locations of the Connector [Configuration](#page-58-0) Files on page 59.

For example, the following is an  $\text{ode.c.ini}$  configuration file for macOS containing a DSN that connects to a Spark Thrift Server instance and authenticates the connection using a user name and password:

```
[ODBC Data Sources]
Sample DSN=Simba Apache Spark ODBC Connector
[Sample DSN]
Driver=/Library/simba/spark/lib/libsparkodbc_sb64-
universal.dylib
SparkServerType=3
ServiceDiscoveryMode=No Service Discovery
Host=192.168.222.160
Port=10000
UID=jsmith
PWD=simba123
```
As another example, the following is an odbc . ini configuration file for a 32-bit connector on a Linux/AIX/Solaris machine, containing a DSN that connects to a SparkThrift Server instance and authenticates the connection using a user name and password:

```
[ODBC Data Sources]
Sample DSN=Simba Apache Spark ODBC Connector 32-bit
[Sample DSN]
Driver=/opt/simba/spark/lib/32/libsparkodbc_sb32.so
SparkServerType=3
ServiceDiscoveryMode=No Service Discovery
Host=192.168.222.160
Port=10000
UID=jsmith
PWD=simba123
```
You can now use the DSN in an application to connect to the data store.

# <span id="page-64-0"></span>Configuring a DSN-less Connection on a Non-Windows Machine

To connect to your data store through a DSN-less connection, you need to define the connector in the odbcinst.ini file and then provide a DSN-less connection string in your application.

If your machine is already configured to use an existing odbcinst.ini file, then update that file by adding the settings described below. Otherwise, copy the odbcinst.ini file from the Setup subfolder in the connector installation directory to the home directory, and then update the file as described below.

#### To define a connector on a non-Windows machine:

1. In a text editor, open the odbcinst.ini configuration file.

#### **ft** Note:

If you are using a hidden copy of the odbcinst.ini file, you can remove the period (.) from the start of the file name to make the file visible while you are editing it.

2. In the [ODBC Drivers] section, add a new entry by typing a name for the connector, an equal sign  $(=)$ , and then Installed.

For example:

```
[ODBC Drivers]
Simba Apache Spark ODBC Connector=Installed
```
- 3. Create a section that has the same name as the connector (as specified in the previous step), and then specify the following configuration options as key-value pairs in the section:
	- a. Set the  $\text{Diriver}$  property to the full path of the connector library file that matches the bitness of the application.

For example, on a macOS machine:

```
Driver=/Library/simba/spark/lib/libsparkodbc_sb64-
universal.dylib
```
As another example, for a 32-bit connector on a Linux machine:

Driver=/opt/simba/spark/lib/32/libsparkodbc\_sb32.so

b. Optionally, set the Description property to a description of the connector.

#### For example:

Description=Simba Apache Spark ODBC Connector

4. Save the odbcinst.ini configuration file.

### **f** Note:

If you are storing this file in its default location in the home directory, then prefix the file name with a period (.) so that the file becomes hidden. If you are storing this file in another location, then save it as a non-hidden file (without the prefix), and make sure that the ODBCINSTINI or ODBCSYSINI environment variable specifies the location. For more information, see Specifying the Locations of the Connector [Configuration](#page-58-0) Files on [page](#page-58-0) 59.

For example, the following is an odbcinst.ini configuration file for macOS:

```
[ODBC Drivers]
Simba Apache Spark ODBC Connector=Installed
[Simba Apache Spark ODBC Connector]
Description=Simba Apache Spark ODBC Connector
Driver=/Library/simba/spark/lib/libsparkodbc_sb64-
universal.dylib
```
As another example, the following is an odbcinst.ini configuration file for both the 32- and 64-bit connectors on Linux:

```
[ODBC Drivers]
Simba Apache Spark ODBC Connector 32-bit=Installed
Simba Apache Spark ODBC Connector 64-bit=Installed
[Simba Apache Spark ODBC Connector 32-bit]
Description=Simba Apache Spark ODBC Connector (32-bit)
Driver=/opt/simba/spark/lib/32/libsparkodbc_sb32.so
[Simba Apache Spark ODBC Connector 64-bit]
Description=Simba Apache Spark ODBC Connector (64-bit)
Driver=/opt/simba/spark/lib/64/libsparkodbc_sb64.so
```
You can now connect to your data store by providing your application with a connection string where the  $Dirive$  property is set to the connector name specified in the odbcinst.ini file, and all the other necessary connection properties are also set. For more information, see "DSN-less Connection String Examples" in [Using](#page-84-0) a [Connection](#page-84-0) String on page 85.

For instructions about configuring specific connection features, see the following:

- Configuring DataStax AOSS Service Discovery on a [Non-Windows](#page-66-0) Machine on [page](#page-66-0) 67
- Configuring [Authentication](#page-67-0) on a Non-Windows Machine on page 68
- Configuring SSL Verification on a [Non-Windows](#page-75-0) Machine on page 76
- Configuring Server-Side Properties on a [Non-Windows](#page-76-0) Machine on page 77

For detailed information about all the connection properties that the connector supports, see Connector [Configuration](#page-96-0) Options on page 97.

# <span id="page-66-0"></span>Configuring DataStax AOSS Service Discovery on a Non-Windows **Machine**

You can configure the Simba Apache Spark ODBC Connector to discover Spark services through DataStax AOSS. If your AOSS endpoints require different authentication and SSL settings than the Spark service that you are connecting to, then you must also configure the connector to provide the necessary AOSS credentials and settings.

You can set the connection properties described below in a connection string, in a DSN (in the  $\text{ode}.$  ini file), or as a connector-wide setting (in the simba.sparkodbc.ini file). Settings in the connection string take precedence over settings in the DSN, and settings in the DSN take precedence over connector-wide settings.

## To configure DataStax AOSS service discovery on a non-Windows machine:

- 1. Set the ServiceDiscoveryMode property to AOSS.
- 2. Set the Host property to a comma-separated list of AOSS endpoints. Use the following format, where *[AOSS Endpoint]* is the IP address or host name of the AOSS endpoint, and *[AOSS Port]* is the number of the TCP port that the AOSS endpoint uses to listen for client connections:

```
[AOSS_Endpoint1]:[AOSS_Port1],[AOSS_Endpoint2]:[AOSS_
Port2]
```
- 3. If the AOSS endpoints require different authentication settings than the Spark service that you are connecting to, then you must also configure the connector to provide the necessary AOSS credentials:
	- a. Set the AOSS AuthMech property to 3.
	- b. Set the AOSS UID property to the user name that you use to access the AOSS endpoints.
- c. Set the AOSS PWD property to the password corresponding to the user name you specified above.
- 4. If the AOSS endpoints require different SSL settings than the Spark service that you are connecting to, then you must also configure the connector to use the appropriate SSL settings:
	- a. Set the AOSS SSL property to 1.
	- b. To allow authentication using self-signed certificates that have not been added to the list of trusted certificates, set the AOSS AllowSelfSignedServerCert property to 1.
	- c. To allow the common name of a CA-issued SSL certificate to not match the host name of the AOSS endpoint, set the AOSS AllowHostNameCNMismatch property to 1.
	- d. To specify the CA certificates that you want to use to verify the server, do one of the following:
		- To configure the connector to load SSL certificates from a specific .pem file when verifying the server, set the AOSS TrustedCerts property to the full path of the . pem file.
		- Or, to use the trusted CA certificates .  $pem$  file that is installed with the connector, do not specify a value for the AOSS TrustedCerts property.
	- e. To specify the minimum version of TLS to use, set the AOSS Min TLS property to the minimum version of TLS. Supported options include 1.0 for TLS 1.0, 1.1 for TLS 1.1, and 1.2 for TLS 1.2.

# <span id="page-67-0"></span>Configuring Authentication on a Non-Windows Machine

Some Spark Thrift Server instances are configured to require authentication for access. To connect to a Spark server, you must configure the Simba Apache Spark ODBC Connector to use the authentication mechanism that matches the access requirements of the server and provides the necessary credentials.

For information about how to determine the type of authentication your Spark server requires, see [Authentication](#page-82-0) Mechanisms on page 83.

You can set the connection properties for authentication in a connection string, in a DSN (in the  $\text{ode}.$  ini file), or as a connector-wide setting (in the simba.sparkodbc.ini file). Settings in the connection string take precedence over settings in the DSN, and settings in the DSN take precedence over connector-wide settings.

Depending on the authentication mechanism you use, there might be additional connection attributes that you must define. For more information about the attributes involved in configuring authentication, see Connector [Configuration](#page-96-0) Options on page [97.](#page-96-0)

If cookie-based authentication is enabled in your Spark Server 2 database, you can specify a list of authentication cookies in the HTTPAuthCookies connection property. In this case, the connector authenticates the connection once based on the provided authentication credentials. It then uses the cookie generated by the server for each subsequent request in the same connection. For more information, see [HTTPAuthCookies](#page-140-0) on page 141.

## Using No Authentication

When connecting to a Spark server of type Shark Server, you must use No Authentication. When you use No Authentication, Binary is the only Thrift transport protocol that is supported.

## To configure a connection without authentication:

- 1. Set the AuthMech connection attribute to 0.
- 2. If the Spark server is configured to use SSL, then configure SSL for the connection. For more information, see [Configuring](#page-75-0) SSL Verification on a Non-[Windows](#page-75-0) Machine on page 76.

# Using Kerberos

Kerberos must be installed and configured before you can use this authentication mechanism. For more information, refer to the MIT Kerberos Documentation: [http://web.mit.edu/kerberos/krb5-latest/doc/.](http://web.mit.edu/kerberos/krb5-latest/doc/)

# To configure Kerberos authentication:

- 1. Set the AuthMech connection attribute to 1.
- 2. Choose one:
	- To use the default realm defined in your Kerberos setup, do not set the KrbRealm attribute.
	- Or, if your Kerberos setup does not define a default realm or if the realm of your Spark server is not the default, then set the appropriate realm using the KrbRealm attribute.
- 3. Optionally, if you are using MIT Kerberos and a Kerberos realm is specified using the KrbRealm connection attribute, then choose one:
	- To have the Kerberos layer canonicalize the server's service principal name, leave the ServicePrincipalCanonicalization attribute set to 1.
- Or, to prevent the Kerberos layer from canonicalizing the server's service principal name, set the ServicePrincipalCanonicalization attribute to 0.
- 4. Set the KrbHostFQDN attribute to the fully qualified domain name of the Spark Thrift Server host.

# **f** Note:

To use the Spark server host name as the fully qualified domain name for Kerberos authentication, set KrbHostFQDN to HOST.

- 5. Set the KrbServiceName attribute to the service name of the Spark Thrift Server.
- 6. To allow the connector to pass your credentials directly to the server for use in authentication, set DelegateKrbCreds to 1.
- 7. Set the ThriftTransport connection attribute to the transport protocol to use in the Thrift layer.

# **A** Important:

When using this authentication mechanism, Binary (ThriftTransport=0) is not supported.

8. If the Spark server is configured to use SSL, then configure SSL for the connection. For more information, see [Configuring](#page-75-0) SSL Verification on a Non-[Windows](#page-75-0) Machine on page 76.

#### Using User Name

This authentication mechanism requires a user name but does not require a password. The user name labels the session, facilitating database tracking.

This authentication mechanism is available only for Spark Thrift Server on non-HDInsight distributions. Most default configurations of require User Name authentication. When you use User Name authentication, SSL is not supported and SASL is the only Thrift transport protocol available.

## To configure User Name authentication:

- 1. Set the AuthMech connection attribute to 2.
- 2. Set the UID attribute to an appropriate user name for accessing the Spark server.

### Using User Name And Password

This authentication mechanism requires a user name and a password.

This authentication mechanism is available only for Spark Thrift Server on non-HDInsight distributions.

### To configure User Name And Password authentication:

- 1. Set the AuthMech connection attribute to 3.
- 2. Set the UID attribute to an appropriate user name for accessing the Spark server.
- 3. Set the PWD attribute to the password corresponding to the user name you provided above.
- 4. Set the ThriftTransport connection attribute to the transport protocol to use in the Thrift layer.
- 5. If the Spark server is configured to use SSL, then configure SSL for the connection. For more information, see [Configuring](#page-75-0) SSL Verification on a Non-[Windows](#page-75-0) Machine on page 76.

### Using Windows Azure HDInsight Emulator

This authentication mechanism is available only for Spark Thrift Server instances running on Windows Azure HDInsight Emulator. When you use this authentication mechanism, SSL is not supported and HTTP is the only Thrift transport protocol available.

#### To configure a connection to a Spark server on Windows Azure HDInsight Emulator:

- 1. Set the AuthMech connection attribute to 5.
- 2. Set the HTTPPath attribute to the partial URL corresponding to the Spark server.
- 3. Set the UID attribute to an appropriate user name for accessing the Spark server.
- 4. Set the PWD attribute to the password corresponding to the user name you provided above.
- 5. If necessary, you can create custom HTTP headers. For more information, see [http.header.](#page-141-0) on page 142.

#### Using Windows Azure HDInsight Service

This authentication mechanism is available only for Spark Thrift Server on HDInsight distributions. When you use this authentication mechanism, you must enable SSL, and HTTP is the only Thrift transport protocol available.

### To configure a connection to a Spark server on Windows Azure HDInsight Service:

- 1. Set the AuthMech connection attribute to 6.
- 2. Set the HTTPPath attribute to the partial URL corresponding to the Spark server.
- 3. Set the UID attribute to an appropriate user name for accessing the Spark server.
- 4. Set the PWD attribute to the password corresponding to the user name you typed above.
- 5. If necessary, you can create custom HTTP headers. For more information, see [http.header.](#page-141-0) on page 142.
- 6. Configure SSL settings as needed. For more information, see [Configuring](#page-75-0) SSL Verification on a [Non-Windows](#page-75-0) Machine on page 76.
- 7. Choose one:
	- To configure the connector to load SSL certificates from a specific file, set the TrustedCerts attribute to the path of the file.
	- Or, to use the trusted CA certificates PEM file that is installed with the connector, do not specify a value for the TrustedCerts attribute.

### Using OAuth 2.0

Four types of authentication work flow are available when using OAuth 2.0, token pass-through, client credentials, browser based authentication, or Azure Managed Identity.

This authentication mechanism is available for Spark Thrift Server instances only. When you use OAuth 2.0 authentication, HTTP is the only Thrift transport protocol available. Client credentials and browser based authentication work flow only works when SSL is enabled.

There is a discovery mode that enables the connector to auto-fill some endpoints or configurations. The endpoint discovery is enabled by default, you can disable it by setting EnableOIDCDiscovery=0. You can also pass the OIDC discovery endpoint by using OIDCDiscoveryEndpoint. The connector automatically discovers OAuth2AuthorizationEndPoint and OAuth2TokenEndPoint.

# Token Pass-through

This authentication mechanism requires a valid OAuth 2.0 access token. Be aware that access tokens typically expire after a certain amount of time, after which you must either refresh the token or obtain a new one from the server. To obtain a new access token, see [Obtaining](#page-72-0) a New Access Token on page 73.
### To configure OAuth 2.0 token pass-though authentication:

- 1. Set the AuthMech property to 11.
- 2. Set the Auth Flow property to 0.
- 3. Set the Auth AccessToken property to your access token.

### Obtaining a New Access Token

Once an access token expires, you can obtain a new access token for the connector.

### **f** Note:

When an access token expires, the connector returns a "SQLState 08006" error.

#### To obtain a new access token:

- 1. In the connection string, set the Auth AccessToken property with a new access token.
- 2. Call the SQLSetConnectAttr function with SQL\_ATTR\_CREDENTIALS (122) as the attribute and the new connection string as the value. The connector will update the current connection string with the new access token.

### **ft** Note:

Calling the SQLGetConnectAttr function with SQL\_ATTR\_ CREDENTIALS (122) returns the entire connection string used during connection.

- 3. Call the SQLSetConnectAttr function with SQL\_ATTR\_REFRESH\_ CONNECTION (123) as the attribute and SQL\_REFRESH\_NOW (-1) as the value. This signals the connector to update the access token value.
- 4. Retry the previous ODBC API call. After obtaining the new access token, the open connection, statements, and cursors associated with it remain valid for use.

# Client Credentials

This authentication mechanism requires SSL to be enabled.

### To configure OAuth 2.0 client credentials authentication:

- 1. Set the AuthMech property to 11.
- 2. Set the Auth Flow property to 1.
- 3. Set the Auth Client ID to your client ID.
- 4. Set the Auth Client Secret to your client secret.
- 5. Optionally, set the Auth Scope to your OAuth scope.

# Browser Based

This authentication mechanism requires SSL to be enabled.

### To configure OAuth 2.0 browser based authentication:

- 1. Set the AuthMech property to 11.
- 2. Set the Auth Flow property to 2.
- 3. Set the TokenCachePassPhrase property to a password of your choice. This is the key used for refresh token encryption.

### **O** Note:

When the browser based authentication flow completes, the access token and refresh token are saved in the token cache and the connector does not need to authenticate again. For more information, see [Enable](#page-111-0) Token Cache on page [112.](#page-111-0)

# Azure Managed Identity

This authentication mechanism requires SSL to be enabled.

#### To configure Azure Managed Identity authentication:

- 1. Set the AuthMech property to 11.
- 2. Set the Auth Flow property to 3.
- 3. Optionally, set the Auth Client ID to user-assigned managed identity.
- 4. Optionally, set the Azure workspace resource id to your assigned Resource ID.

### Using an API Signing Key on a Non-Windows Machine

This authentication mechanism requires you to have credentials stored in an OCI configuration file.

The following instructions describe how to configure advanced options in a DSN and in the connector configuration tool. You can specify the connection settings described below in a DSN, in a connection string, or as connector-wide settings. Settings in the connection string take precedence over settings in the DSN, and settings in the DSN take precedence over connector-wide settings.

### To configure authentication using an API signing key on Windows:

- 1. Set the OCIConfigFile propertyto the absolute path to the OCI configuration file to use for the connection.
- 2. Optionally, set the **OCIProfile** property to the name of the OCI profile to use for the connection. If no profile is specified, the connector attempts to use the profile named DEFAULT.
- 3. If the OCI profile or configuration file includes a password, set the KeyFilePassword property to the password.

When you initiate a connection using an API signing key, the connector uses the following behavior in case of errors:

- 1. If no configuration file is specified, the connector first attempts to locate the configuration file in the default location:
	- For Windows, the default location is: %HOMEDRIVE%%HOMEPATH%\.oci\config
	- For non-Windows platforms, the default location is:  $\sim/$ . oci/config
- 2. If the configuration file cannot be located in the default location and the OCI\_ CLI\_CONFIG\_FILE environment variable is specified, the connector next attempts to locate the configuration file using the value of the environment variable.
- 3. If the configuration file cannot be located, or the profile cannot be opened, the connector falls back to token-based authentication. For more information, see Using Token-based [Authentication](#page-74-0) on a Non-Windows Machine on page 75.
- 4. If an error occurs when using the credentials from the profile, the connector returns an error. In this case, the connector does not fall back to token-based authentication.

### <span id="page-74-0"></span>Using Token-based Authentication on a Non-Windows Machine

Token-based authentication is used to interactively authenticate the connection for a single session.

When you initiate a connection using token-based authentication, the connector attempts to open a web browser. You may be prompted to type your credentials in the browser.

### To configure authentication using token-based authentication on a non-Windows machine:

1. Set the OCIConfigFile property to a path that does not contain an OCI configuration file.

2. To display a web browser used to complete the token-based authentication flow even when SQL\_DRIVER\_NOPROMPT is enabled, set the OCIIgnoreDriverNoPrompt property to 1.

## Using MapR SASL

This authentication mechanism is only for MapR users.

### To configure MapR SASL authentication:

- 1. Set the AuthMech connection attribute to 13.
- 2. Set the ThriftTransport connection attribute to the transport protocol to use in the Thrift layer.

### **A** Important:

When using this authentication mechanism, Binary (ThriftTransport=0) is not supported.

# <span id="page-75-0"></span>Configuring SSL Verification on a Non-Windows Machine

If you are connecting to a Spark server that has Secure Sockets Layer (SSL) enabled, you can configure the connector to connect to an SSL-enabled socket. When using SSL to connect to a server, the connector supports identity verification between the client (the connector itself) and the server.

# **f** Note:

If the AuthMech property is set to 2 or 5, SSL is not available.

You can set the connection properties described below in a connection string, in a DSN (in the  $\text{odbc.ini}$  file), or as a connector-wide setting (in the simba.sparkodbc.ini file). Settings in the connection string take precedence over settings in the DSN, and settings in the DSN take precedence over connector-wide settings.

### To configure SSL verification on a non-Windows machine:

- 1. To enable SSL connections, set the SSL attribute to 1.
- 2. To allow authentication using self-signed certificates that have not been added to the list of trusted certificates, set the AllowSelfSignedServerCert attribute to 1.
- 3. To allow the common name of a CA-issued SSL certificate to not match the host name of the Spark server, set the CAIssuedCertNamesMismatch attribute to 1.
- 4. Choose one:
	- To configure the connector to load SSL certificates from a specific .  $pem$ file when verifying the server, set the TrustedCerts attribute to the full path of the .pem file.
	- Or, to use the trusted CA certificates .  $pem$  file that is installed with the connector, do not specify a value for the TrustedCerts attribute.
- 5. To configure two-way SSL verification, set the TwoWaySSL attribute to 1 and then do the following:
	- a. Set the ClientCert attribute to the full path of the .pem file containing the client's certificate.
	- b. Set the ClientPrivateKey attribute to the full path of the file containing the client's private key.
	- c. If the private key file is protected with a password, set the ClientPrivateKeyPassword attribute to the password.
- 6. To specify the minimum version of TLS to use, set the  $Min$  TLS property to the minimum version of TLS. Supported options include  $1.0$  for TLS  $1.0, 1.1$  for TLS 1.1, and 1.2 for TLS 1.2.

# <span id="page-76-0"></span>Configuring Server-Side Properties on a Non-Windows Machine

You can use the connector to apply configuration properties to the Spark server.

You can set the connection properties described below in a connection string, in a DSN (in the  $\text{odbc.ini}$  file), or as a connector-wide setting (in the simba.sparkodbc.ini file). Settings in the connection string take precedence over settings in the DSN, and settings in the DSN take precedence over connector-wide settings.

### To configure server-side properties on a non-Windows machine:

1. To set a server-side property, use the syntax SSP\_*[SSPKey]*=*[SSPValue]*, where *[SSPKey]* is the name of the server-side property and *[SSPValue]* is the value to specify for that property.

## **f** Note:

- When setting a server-side property in a connection string, it is recommended that you enclose the value in braces  $($ { }) to make sure that special characters can be properly escaped.
- For a list of all Hadoop and Spark server-side properties that your implementation supports, type set  $-v$  at the Spark CLI command line. You can also execute the set  $-v$  query after connecting using the connector.
- 2. To change the method that the connector uses to apply server-side properties, do one of the following:
	- To configure the connector to apply each server-side property by executing a query when opening a session to the Spark server, set the ApplySSPWithQueries property to 1.
	- Or, to configure the connector to use a more efficient method for applying server-side properties that does not involve additional network roundtripping, set the ApplySSPWithQueries property to 0.

## **f** Note:

The more efficient method is not available for Shark Server, and it might not be compatible with some Spark Thrift Server builds. If the server-side properties do not take effect when the ApplySSPWithQueries property is set to 0, then set it to 1.

3. To disable the connector's default behavior of converting server-side property key names to all lower-case characters, set the LCaseSspKeyName property to 0.

# Configuring Logging Options on a Non-Windows Machine

To help troubleshoot issues, you can enable logging in the connector.

# **A** Important:

Only enable logging long enough to capture an issue. Logging decreases performance and can consume a large quantity of disk space.

You can set the connection properties described below in a connection string, in a DSN (in the odbc.ini file), or as a connector-wide setting (in the simba.sparkodbc.ini file). Settings in the connection string take precedence over settings in the DSN, and settings in the DSN take precedence over connector-wide settings.

### To enable logging on a non-Windows machine:

1. To specify the level of information to include in log files, set the  $LogLevel$ property to one of the following numbers:

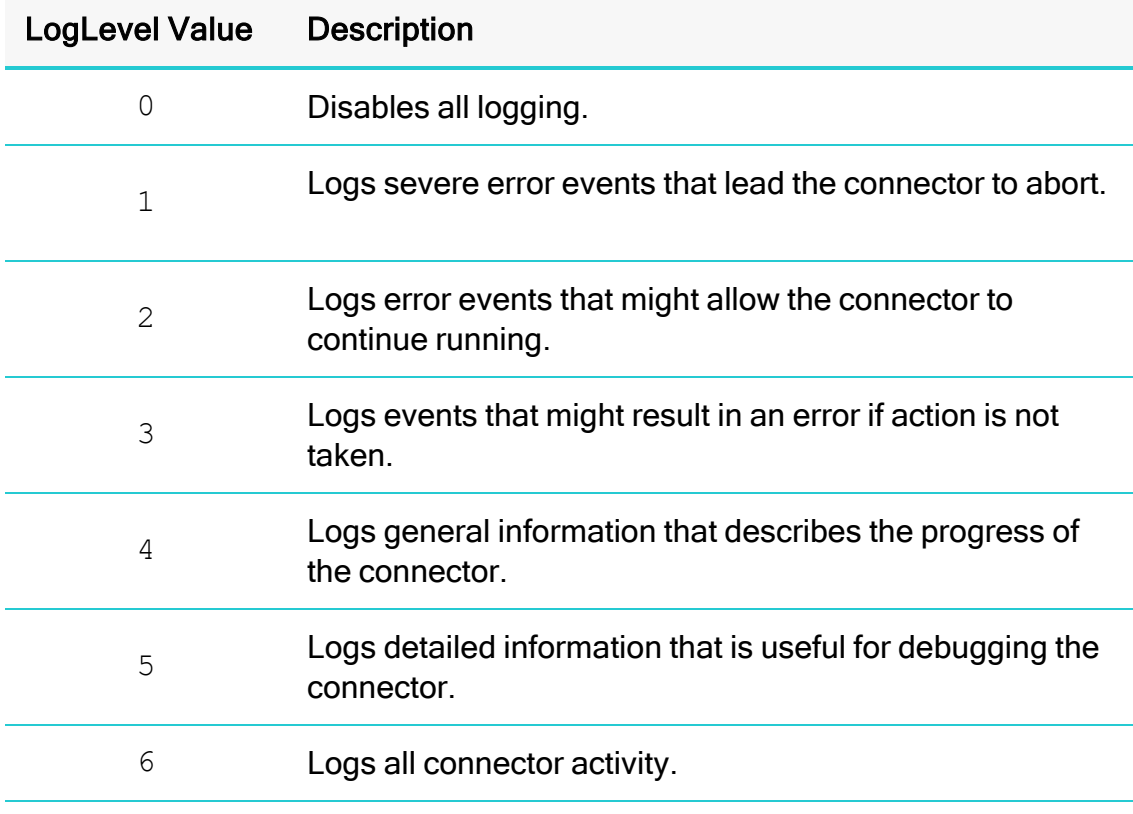

- 2. Set the  $LogPath$  key to the full path to the folder where you want to save log files.
- 3. Set the LogFileCount key to the maximum number of log files to keep.

### **O** Note:

After the maximum number of log files is reached, each time an additional file is created, the connector deletes the oldest log file.

4. Set the LogFileSize key to the maximum size of each log file in bytes.

## **f** Note:

After the maximum file size is reached, the connector creates a new file and continues logging.

- 5. Save the simba.sparkodbc.ini configuration file.
- 6. Restart your ODBC application to make sure that the new settings take effect.

The Simba Apache Spark ODBC Connector produces the following log files at the location you specify using the LogPath key:

- A simbasparkodbcdriver. log file that logs connector activity that is not specific to a connection.
- A simbasparkodbcdriver connection *[Number]*.log file for each connection made to the database, where [Number] is a number that identifies each log file. This file logs connector activity that is specific to the connection.

### To disable logging on a non-Windows machine:

- 1. Set the LogLevel key to 0.
- 2. Save the simba.sparkodbc.ini configuration file.
- 3. Restart your ODBC application to make sure that the new settings take effect.

# Setting Connector-Wide Configuration Options on a Non-Windows **Machine**

When you specify connection settings in a DSN or connection string, those settings apply only when you connect to Spark using that particular DSN or string. As an alternative, you can specify settings that apply to every connection that uses the Simba Apache Spark ODBC Connector by configuring them in the simba.sparkodbc.ini file.

# **f** Note:

Settings in the connection string take precedence over settings in the DSN, and settings in the DSN take precedence over connector-wide settings.

### To set connector-wide configuration options on a non-Windows machine:

- 1. In a text editor, open the simba.sparkodbc.ini configuration file.
- 2. In the [Driver] section, specify configuration options as key-value pairs. Start a new line for each key-value pair.

For example, to enable User Name authentication using "simba" as the user name, type the following:

AuthMech=2  $UID = simba$ 

For detailed information about all the configuration options supported by the connector, see Connector [Configuration](#page-96-0) Options on page 97.

3. Save the simba.sparkodbc.ini configuration file.

# Testing the Connection on a Non-Windows Machine

To test the connection, you can use an ODBC-enabled client application. For a basic connection test, you can also use the test utilities that are packaged with your driver manager installation. For example, the iODBC driver manager includes simple utilities called iodbctest and iodbctestw. Similarly, the unixODBC driver manager includes simple utilities called isql and iusql.

### Using the iODBC Driver Manager

You can use the iodbctest and iodbctestw utilities to establish a test connection with your connector. Use iodbctest to test how your connector works with an ANSI application, or use iodbctestw to test how your connector works with a Unicode application.

# **f** Note:

There are 32-bit and 64-bit installations of the iODBC driver manager available. If you have only one or the other installed, then the appropriate version of iodbctest (or iodbctestw) is available. However, if you have both 32 and 64-bit versions installed, then you need to make sure that you are running the version from the correct installation directory.

For more information about using the iODBC driver manager, see [http://www.iodbc.org](http://www.iodbc.org/).

### To test your connection using the iODBC driver manager:

- 1. Run iodbctest or iodbctestw.
- 2. Optionally, if you do not remember the DSN, then type a question mark (?) to see a list of available DSNs.
- 3. Type the connection string for connecting to your data store, and then press ENTER. For more information, see .

If the connection is successful, then the  $SQL$  prompt appears.

### Using the unixODBC Driver Manager

You can use the isql and iusql utilities to establish a test connection with your connector and your DSN. isql and iusql can only be used to test connections that use a DSN. Use isql to test how your connector works with an ANSI application, or use iusql to test how your connector works with a Unicode application.

### **f** Note:

There are 32-bit and 64-bit installations of the unixODBC driver manager available. If you have only one or the other installed, then the appropriate version of isql (or iusql) is available. However, if you have both 32- and 64-bit versions installed, then you need to make sure that you are running the version from the correct installation directory.

For more information about using the unixODBC driver manager, see [http://www.unixodbc.org.](http://www.unixodbc.org/)

### To test your connection using the unixODBC driver manager:

- $\blacktriangleright$  Run isql or iusql by using the corresponding syntax:
	- <sup>l</sup> isql *[DataSourceName]*
	- <sup>l</sup> iusql *[DataSourceName]*

*[DataSourceName]* is the DSN that you are using for the connection.

If the connection is successful, then the  $SQL$  prompt appears.

### **f** Note:

For information about the available options, run isql or iusql without providing a DSN.

# <span id="page-82-0"></span>Authentication Mechanisms

To connect to a Spark server, you must configure the Simba Apache Spark ODBC Connector to use the authentication mechanism that matches the access requirements of the server and provides the necessary credentials. To determine the authentication settings that your Spark server requires, check the server configuration and then refer to the corresponding section below.

# Shark Server

You must use No Authentication as the authentication mechanism. Shark Server instances do not support authentication.

# Spark Thrift Server on an HDInsight Distribution

If you are connecting to HDInsight Emulator running on Windows Azure, then you must use the Windows Azure HDInsight Emulator mechanism.

If you are connecting to HDInsight Service running on Windows Azure, then you must use the Windows Azure HDInsight Service mechanism.

# Spark Thrift Server on a non-HDInsight Distribution

### **f** Note:

Most default configurations of Spark Thrift Server on non-HDInsight distributions require User Name authentication.

Configuring authentication for a connection to a Spark Thrift Server instance on a non-HDInsight Distribution involves setting the authentication mechanism, the Thrift transport protocol, and SSL support. To determine the settings that you need to use, check the following three properties in the hive-site. xml file in the Spark server that you are connecting to:

- hive.server2.authentication
- hive.server2.transport.mode
- hive.server2.use.SSL

Use the following table to determine the authentication mechanism that you need to configure, based on the hive.server2.authentication value in the hivesite.xml file:

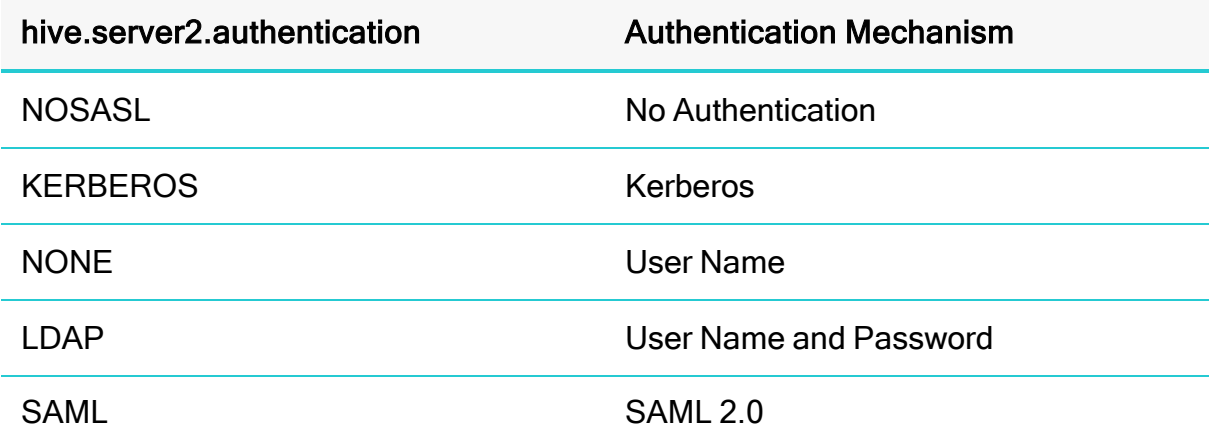

Use the following table to determine the Thrift transport protocol that you need to configure, based on the hive.server2.authentication and hive.server2.transport.mode values in the hive-site.xml file:

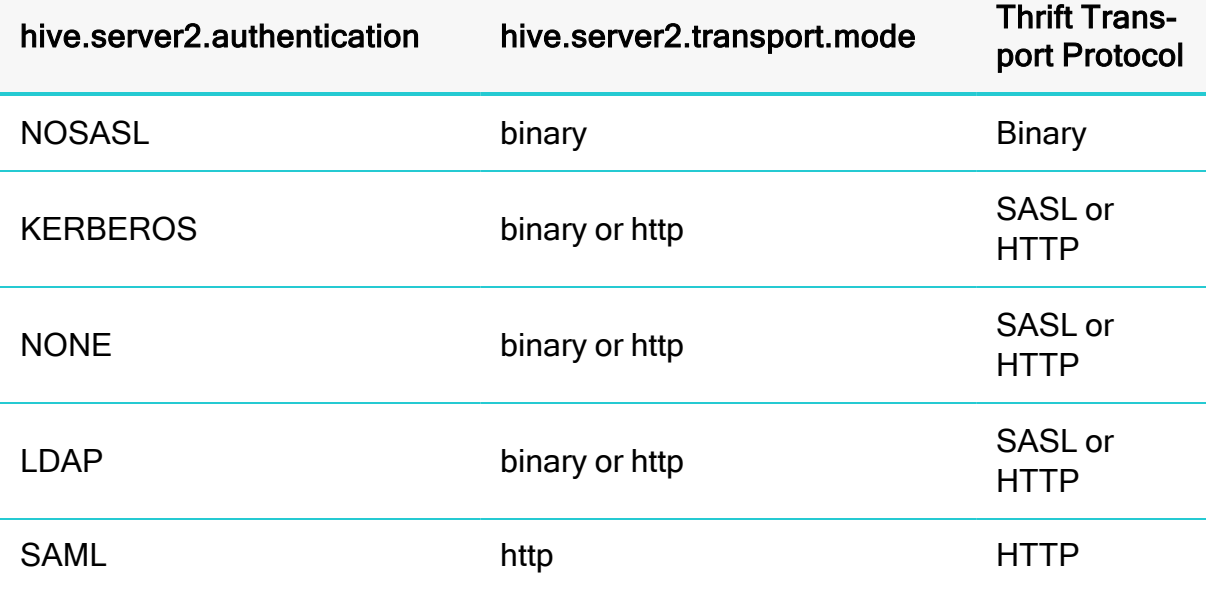

To determine whether SSL should be enabled or disabled for your connection, check the hive.server2.use.SSL value in the hive-site.xml file. If the value is true, then you must enable and configure SSL in your connection. If the value is false, then you must disable SSL in your connection.

For detailed instructions on how to configure authentication when using the Windows connector, see Configuring [Authentication](#page-17-0) on Windows on page 18.

For detailed instructions on how to configure authentication when using a non-Windows connector, see Configuring [Authentication](#page-67-0) on a Non-Windows Machine on [page](#page-67-0) 68.

# Using a Connection String

For some applications, you might need to use a connection string to connect to your data source. For detailed information about how to use a connection string in an ODBC application, refer to the documentation for the application that you are using.

The connection strings in the following sections are examples showing the minimum set of connection attributes that you must specify to successfully connect to the data source. Depending on the configuration of the data source and the type of connection you are working with, you might need to specify additional connection attributes. For detailed information about all the attributes that you can use in the connection string, see Connector [Configuration](#page-96-0) Options on page 97.

# DSN Connection String Example

The following is an example of a connection string for a connection that uses a DSN:

DSN=*[DataSourceName]*

[DataSourceName] is the DSN that you are using for the connection.

You can set additional configuration options by appending key-value pairs to the connection string. Configuration options that are passed in using a connection string take precedence over configuration options that are set in the DSN.

# DSN-less Connection String Examples

Some applications provide support for connecting to a data source using a connector without a DSN. To connect to a data source without using a DSN, use a connection string instead.

The placeholders in the examples are defined as follows, in alphabetical order:

- *[AccessToken]* is your access token for authenticating the connection through the OAuth 2.0 protocol.
- [AOSS\_Endpoint] is the IP address or host name of the DataStax AOSS endpoint.
- [AOSS\_Port] is the number of the TCP port that the DataStax AOSS endpoint uses to listen for client connections.
- *[ConfigFile]* is the absolute path to the OCI configuration file to use for the connection.
- *[DomainName]* is the fully qualified domain name of the Spark server host.
- *[PortNumber]* is the number of the TCP port that the Spark server uses to listen for client connections.
- [Realm] is the Kerberos realm of the Spark server host.
- *[Server]* is the IP address or host name of the Spark server to which you are connecting.
- *[ServerURL]* is the partial URL corresponding to the Spark server.
- *[ServiceName]* is the Kerberos service principal name of the Spark server.
- *[YourPassword]* is the password corresponding to your user name.
- *[YourUserName]* is the user name that you use to access the Spark server.

### Connecting to a Shark Server Instance

The following is the format of a DSN-less connection string that connects to a Shark Server instance:

Driver=Simba Spark ODBC Driver;SparkServerType=1; Host=*[Server]*;Port=*[PortNumber]*;

### For example:

```
Driver=Simba Spark ODBC Driver;SparkServerType=1;
Host=192.168.222.160;Port=10000;
```
### Connecting to a Standard Spark Thrift Server Instance

The following is the format of a DSN-less connection string for a standard connection to a Spark Thrift Server instance. By default, the connector is configured to connect to a Spark Thrift Server instance. Most default configurations of Spark Thrift Server require User Name authentication. When configured to provide User Name authentication, the connector uses anonymous as the user name by default.

```
Driver=Simba Spark ODBC Driver;Host=[Server];
Port=[PortNumber];AuthMech=2;
```
For example:

```
Driver=Simba Spark ODBC Driver;Host=192.168.222.160;
Port=10000;AuthMech=2;
```
### Connecting to a Spark Thrift Server Instance Without Authentication

The following is the format of a DSN-less connection string that for a Spark Thrift Server instance that does not require authentication.

```
Driver=Simba Spark ODBC Driver;Host=[Server];
Port=[PortNumber];AuthMech=0;
```
#### For example:

```
Driver=Simba Spark ODBC Driver;Host=192.168.222.160;
Port=10000;AuthMech=0;
```
#### Connecting to a Spark Server that Requires Kerberos Authentication

The following is the format of a DSN-less connection string that connects to a Spark Thrift Server instance requiring Kerberos authentication. By default, the connector is configured to connect to a Spark Thrift Server instance.

```
Driver=Simba Spark ODBC Driver;Host=[Server];
Port=[PortNumber];AuthMech=1;KrbRealm=[Realm];
KrbHostFQDN=[DomainName];KrbServiceName=[ServiceName];
```
#### For example:

```
Driver=Simba Spark ODBC Driver;Host=192.168.222.160;
Port=10000;AuthMech=1;KrbRealm=SIMBA;
KrbHostFQDN=localhost.localdomain;KrbServiceName=spark;
```
### Connecting to a Spark Server that Requires User Name And Password **Authentication**

The following is the format of a DSN-less connection string that connects to a Spark Thrift Server instance requiring User Name and Password authentication. By default, the connector is configured to connect to a Spark Thrift Server instance.

```
Driver=Simba Spark ODBC Driver;Host=[Server];
Port=[PortNumber];AuthMech=3;UID=[YourUserName];
PWD=[YourPassword];
```
For example:

```
Driver=Simba Spark ODBC Driver;Host=192.168.222.160;
Port=10000;AuthMech=3;UID=simba;PWD=simba;
```
#### Connecting to a Spark Server on Windows Azure HDInsight Emulator

The following is the format of a DSN-less connection string that connects to a Spark Thrift Server instance running on Windows Azure HDInsight Emulator. By default, the connector is configured to connect to a Spark Thrift Server instance.

```
Driver=Simba Spark ODBC Driver;Host=[Server];
Port=[PortNumber];AuthMech=5;UID=[YourUserName];
PWD=[YourPassword];HTTPPath=[ServerURL];
```
#### For example:

```
Driver=Simba Spark ODBC Driver;Host=192.168.222.160;
Port=10000;AuthMech=5;UID=simba;PWD=simba;
HTTPPath=gateway/sandbox/spark;
```
#### Connecting to a Spark Server on Windows Azure HDInsight Service

The following is the format of a DSN-less connection string that connects to a Spark Thrift Server instance running on Windows Azure HDInsight Service. By default, the connector is configured to connect to a Spark Thrift Server instance.

```
Driver=Simba Spark ODBC Driver;Host=[Server];
Port=[PortNumber];AuthMech=6;UID=[YourUserName];
PWD=[YourPassword];HTTPPath=[ServerURL];
```
#### For example:

```
Driver=Simba Spark ODBC Driver;Host=192.168.222.160;
Port=10000;AuthMech=6;UID=simba;PWD=simba;
HTTPPath=gateway/sandbox/spark;
```
#### Connecting to a Spark Server that Requires OAuth 2.0 Authentication

The following is the format of a DSN-less connection string that connects to a Spark Thrift Server instance requiring OAuth 2.0 authentication. By default, the connector is configured to connect to a Spark Thrift Server instance. Browser based authentication work flow only works when SSL is enabled.

#### Token pass-through

```
Driver=Simba Spark ODBC Driver;Host=[Server];
Port=[PortNumber];AuthMech=11;Auth Flow=0;Auth AccessToken=
[AccessToken];ThriftTransport=2;
```
#### For example, using token pass-through authentication:

```
Driver=Simba Spark ODBC Driver;Host=192.168.222.160;
Port=10000;AuthMech=11;Auth_Flow=0;Auth
AccessToken=P9QcyQ7prK2LwUMZMpFQ4R+6jd;ThriftTransport=2;
```
#### Browser based

```
Driver=SimbaSpark ODBC Driver;Host=[Server];
Port=[PortNumber];AuthMech=11;Auth_
Flow=2;ThriftTransport=2;SSL=1;
```
#### For example, using browser based authentication:

```
Driver=SimbaSpark ODBC Driver;Host=192.168.222.160;
Port=10000;AuthMech=11;Auth Flow=2;ThriftTransport=2;SSL=1;
```
### Connecting using Dynamic Service Discovery

The following is the format of a DSN-less connection string that discovers Spark services via the DataStax AOSS service.

```
Driver=Simba Spark ODBC Driver;ServiceDiscoveryMode=AOSS;
Host=[AOSS_Endpoint1]:[AOSS_Port1], [AOSS_Endpoint2]:[AOSS_
Port2];
```
#### For example:

Driver=Simba Spark ODBC Driver;ServiceDiscoveryMode=AOSS; Host=192.168.222.160:9077, 192.168.222.165:9077;

### Connecting to a DFI Server Using an API Signing Key

The following is the format of a DSN-less connection string that connects to a DFI Server instance with an API signing key:

```
Driver=Simba Spark ODBC Driver;Host=[Server];OCIConfigFile=
[ConfigFile];
```
For example:

```
Driver=Simba Spark ODBC
Driver;Host=192.168.222.160;OCIConfigFile="C:\config.cnf";
```
### Connecting to a DFI Server Using a Token

The following is the format of a DSN-less connection string that connects to a DFI server using token-based authentication:

```
Driver=Simba Spark ODBC Driver;Host=
[Server];OCIConfigFile="";
```
# For example:

```
Driver=Simba Spark ODBC
Driver;Host=192.168.222.160;OCIConfigFile="";
```
# **Features**

For more information on the features of the Simba Apache Spark ODBC Connector, see the following:

- SQL [Connector](#page-90-0) for HiveQL on page 91
- Data [Types](#page-91-0) on page 92
- [Timestamp](#page-92-0) Function Support on page 93
- Catalog and [Schema](#page-92-1) Support on page 93
- [spark\\_system](#page-93-0) Table on page 94
- [Server-Side](#page-93-1) Properties on page 94
- Get [Tables](#page-93-2) With Query on page 94
- Active [Directory](#page-93-3) on page 94
- [Write-back](#page-94-0) on page 95
- Dynamic Service [Discovery](#page-94-1) using DataStax AOSS on page 95
- Security and [Authentication](#page-94-2) on page 95

# <span id="page-90-0"></span>SQL Connector for HiveQL

The native query language supported by Spark is HiveQL. For simple queries, HiveQL is a subset of SQL-92. However, the syntax is different enough that most applications do not work with native HiveQL.

To bridge the difference between SQL and HiveQL, the SQL Connector feature translates standard SQL-92 queries into equivalent HiveQL queries. The SQL Connector performs syntactical translations and structural transformations. For example:

- Quoted Identifiers: The double quotes (") that SQL uses to quote identifiers are translated into back quotes (`) to match HiveQL syntax. The SQL Connector needs to handle this translation because even when a connector reports the back quote as the quote character, some applications still generate doublequoted identifiers.
- Table Aliases: Support is provided for the AS keyword between a table reference and its alias, which HiveQL normally does not support.
- JOIN, INNER JOIN, and CROSS JOIN: SQL JOIN, INNER JOIN, and CROSS JOIN syntax is translated to HiveQL JOIN syntax.
- TOP N/LIMIT: SQL TOP N queries are transformed to HiveQL LIMIT queries.

# <span id="page-91-0"></span>Data Types

The Simba Apache Spark ODBC Connector supports many common data formats, converting between Spark data types and SQL data types.

The following table lists the supported data type mappings.

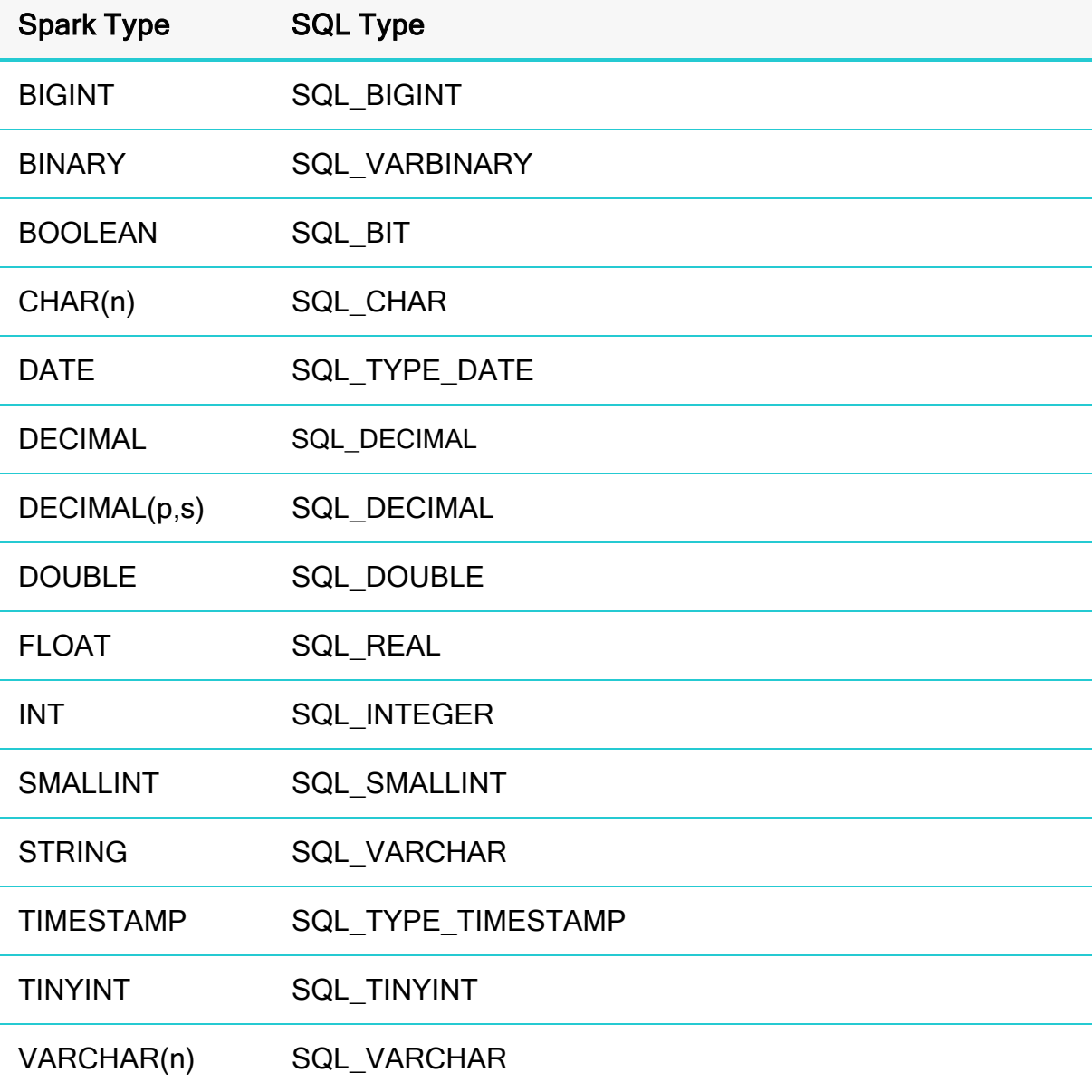

### **f** Note:

The aggregate types (ARRAY, MAP, and STRUCT) are not supported. Columns of aggregate types are treated as STRING columns.

# <span id="page-92-0"></span>Timestamp Function Support

The Simba Apache Spark ODBC Connector supports the following ODBC functions for working with data of type TIMESTAMP:

- TIMESTAMPADD: You can call this function to increment a TIMESTAMP value by a specified interval of time.
- TIMESTAMPDIFF: You can call this function to calculate the interval of time between two specified TIMESTAMP values.

The types of time intervals that are supported for these functions might vary depending on the Spark server version that you are connecting to. To return a list of the intervals supported for TIMESTAMPADD, call the SQLGetInfo catalog function using SQL\_ TIMEDATE\_ADD\_INTERVALS as the argument. Similarly, to return a list of the intervals supported for TIMESTAMPDIFF, call SQLGetInfo using SQL\_TIMEDATE\_ DIFF\_INTERVALS as the argument.

### **f** Note:

The SQL\_TSI\_FRAC\_SECOND interval is not supported by Spark.

# <span id="page-92-1"></span>Catalog and Schema Support

The Simba Apache Spark ODBC Connector supports both catalogs and schemas to make it easy for the connector to work with various ODBC applications. Since Spark only organizes tables into schemas/databases, the connector provides a synthetic catalog named SPARK under which all of the schemas/databases are organized. The connector also maps the ODBC schema to the Spark schema/database.

# **ft** Note:

When connecting to a server that supports multiple catalogs, the connector no longer reports the catalog for schemas and tables as SPARK. The Spark server now reports the catalog. The only exception is the spark\_system table which remains in the SPARK catalog.

## <span id="page-93-0"></span>spark\_system Table

A pseudo-table called spark\_system can be used to query for Spark cluster system environment information. The pseudo-table is under the pseudo-schema called spark\_ system. The table has two STRING type columns, envkey and envvalue. Standard SQL can be executed against the spark system table. For example:

```
SELECT * FROM SPARK.spark system.spark system WHERE envkey
LIKE '%spark%'
```
The above query returns all of the Spark system environment entries whose key contains the word "spark". A special query, set  $-v$ , is executed to fetch system environment information. Some versions of Spark do not support this query. For versions of Spark that do not support querying system environment information, the connector returns an empty result set.

# <span id="page-93-1"></span>Server-Side Properties

The Simba Apache Spark ODBC Connector allows you to set server-side properties via a DSN. Server-side properties specified in a DSN affect only the connection that is established using the DSN.

You can also specify server-side properties for connections that do not use a DSN. To do this, use the Simba Spark ODBC Driver Configuration tool that is installed with the Windows version of the connector, or set the appropriate configuration options in your connection string or the  $sim$   $.$   $sparkode$ .  $in$   $i$  file. Properties specified in the connector configuration tool or the  $sim$   $a$ . sparkodbc. ini file apply to all connections that use the Simba Apache Spark ODBC Connector.

For more information about setting server-side properties when using the Windows connector, see Configuring [Server-Side](#page-34-0) Properties on Windows on page 35. For information about setting server-side properties when using the connector on a non-Windows platform, see Configuring Server-Side Properties on a [Non-Windows](#page-76-0) [Machine](#page-76-0) on page 77.

# <span id="page-93-2"></span>Get Tables With Query

The Get Tables With Query configuration option allows you to choose whether to use the SHOW TABLES query or the GetTables API call to retrieve table names from a database.

# <span id="page-93-3"></span>Active Directory

The Simba Apache Spark ODBC Connector supports Active Directory Kerberos on Windows. There are two prerequisites for using Active Directory Kerberos on

[www.magnitude.com](http://www.magnitude.com/)

Windows:

- MIT Kerberos is not installed on the client Windows machine.
- The MIT Kerberos Hadoop realm has been configured to trust the Active Directory realm so that users in the Active Directory realm can access services in the MIT Kerberos Hadoop realm.

# <span id="page-94-0"></span>Write-back

The Simba Apache Spark ODBC Connector supports translation for the following syntax when connecting to a Spark Thrift Server instance that is running Spark 1.3 or later:

- INSERT
- $\cdot$  CREATE
- $\cdot$  DROP

Spark does not support UPDATE or DELETE syntax.

If the statement contains non-standard SQL-92 syntax, then the connector is unable to translate the statement to SQL and instead falls back to using HiveQL.

# <span id="page-94-1"></span>Dynamic Service Discovery using DataStax AOSS

The Simba Apache Spark ODBC Connector can be configured to discover services via the DataStax AOSS service.

For information about configuring this feature in the Windows connector, see the following:

- Creating a Data Source Name on [Windows](#page-9-0) on page 10
- [Configuring](#page-13-0) a DSN-less Connection on Windows on page 14
- [Configuring](#page-15-0) AOSS Options on Windows on page 16

For information about configuring this feature in a non-Windows connector, see Configuring DataStax AOSS Service Discovery on a [Non-Windows](#page-66-0) Machine on page [67.](#page-66-0)

# <span id="page-94-2"></span>Security and Authentication

To protect data from unauthorized access, some Spark data stores require connections to be authenticated with user credentials or encrypted using the SSL protocol. The Simba Apache Spark ODBC Connector provides full support for these authentication protocols.

### **f** Note:

In this documentation, "SSL" refers to both TLS (Transport Layer Security) and SSL (Secure Sockets Layer). The connector supports TLS 1.0, 1.1, and 1.2. The SSL version used for the connection is the highest version that is supported by both the connector and the server.

The connector provides mechanisms that enable you to authenticate your connection using the Kerberos protocol, the OAuth 2.0 protocol, an API signing key, token-based authentication, your Spark user name only, or your Spark user name and password. You can also authenticate a connection to an HDInsight distribution on Windows Azure. You must use the authentication mechanism that matches the security requirements of the Spark server. For information about determining the appropriate authentication mechanism to use based on the Spark server configuration, see [Authentication](#page-82-0) Mechanisms on page 83. For detailed connector configuration instructions, see Configuring [Authentication](#page-17-0) on Windows on page 18 or [Configuring](#page-67-0) [Authentication](#page-67-0) on a Non-Windows Machine on page 68.

Additionally, the connector supports the following types of SSL connections:

- No identity verification
- One-way authentication
- Two-way authentication

It is recommended that you enable SSL whenever you connect to a server that is configured to support it. SSL encryption protects data and credentials when they are transferred over the network, and provides stronger security than authentication alone. For detailed configuration instructions, see [Configuring](#page-33-0) SSL Verification on Windows on [page](#page-33-0) 34 or Configuring SSL Verification on a [Non-Windows](#page-75-0) Machine on page 76.

# <span id="page-96-0"></span>Connector Configuration Options

Connector Configuration Options lists the configuration options available in the Simba Apache Spark ODBC Connector alphabetically by field or button label. Options having only key names, that is, not appearing in the user interface of the connector, are listed alphabetically by key name.

When creating or configuring a connection from a Windows machine, the fields and buttons are available in the Simba Spark ODBC Driver Configuration tool and the following dialog boxes:

- Simba Spark ODBC Connector DSN Setup
- AOSS Options
- OAuth Options
- Advanced Options
- HTTP Proxy Options
- Server Side Properties
- SSL Options
- HTTP Properties

When using a connection string or configuring a connection from a non-Windows machine, use the key names provided.

### **f** Note:

If you are using the connector on a non-Windows machine, you can set connector configuration properties in a connection string, in a DSN (in the odbc.ini file), or as a connector-wide setting (in the simba.sparkodbc.ini file). Settings in the connection string take precedence over settings in the DSN, and settings in the DSN take precedence over connector-wide settings.

# Configuration Options Appearing in the User Interface

The following configuration options are accessible via the Windows user interface for the Simba Apache Spark ODBC Connector, or via the key name when using a connection string or configuring a connection from a Linux/macOS machine:

- [Access](#page-98-0) Token on page 99
- Log [Level](#page-115-0) on page 116
- Allow [Common](#page-99-0) Name Host
- Log Path on [page](#page-116-0) 117

[Name Mismatch](#page-99-0) on page 100

- [Allow Common Name Host](#page-100-0) [Name Mismatch \(for AOSS\)](#page-100-0) on [page](#page-100-0) 101
- [Allow Self-Signed Server](#page-100-1) [Certificate](#page-100-1) on page 101
- [Allow Self-Signed Server](#page-101-0) [Certificate \(for AOSS\)](#page-101-0) on page [102](#page-101-0)
- [Apply Properties with Queries](#page-102-0) [on page](#page-102-0) 103
- [Async Exec Poll Interval](#page-102-1) on [page](#page-102-1) 103
- [Authentication Flow](#page-103-0) on page [104](#page-103-0)
- [Binary Column Length](#page-103-1) on page [104](#page-103-1)
- [Canonicalize Principal FQDN](#page-103-2) [on page](#page-103-2) 104
- [CheckCertificate Revocation](#page-104-0) [on page](#page-104-0) 105
- [Check Certificate Revocation](#page-105-0) [\(for AOSS\)](#page-105-0) on page 106
- [Client Certificate File](#page-105-1) on page [106](#page-105-1)
- [Client Private Key File](#page-106-0) on page [107](#page-106-0)
- [Client Private Key Password](#page-106-1) [on page](#page-106-1) 107
- [Convert Key Name to Lower](#page-107-0) Case [on page](#page-107-0) 108
- [Database](#page-107-1) on page 108
- [Decimal Column Scale](#page-107-2) on [page](#page-107-2) 108
- [Default String Column Length](#page-108-0) [on page](#page-108-0) 109
- [Delegate Kerberos Credentials](#page-108-1)
- Max Bytes Per Fetch [Request](#page-116-1) on [page](#page-116-1) 117
- [Max File](#page-117-0) Size on page 118
- [Max Number](#page-118-0) Files on page 119
- [Mechanism](#page-118-1) on page 119
- [Minimum](#page-119-0) TLS Version on page 120
- Minimum [TLS Version](#page-119-1) (for AOSS) on [page](#page-119-1) 120
- OCI [Config](#page-120-0) File on page 121
- OCI [Profile](#page-120-1) on page 121
- [Password](#page-120-2) on page 121
- [Password](#page-121-0) (for AOSS) on page 122
- Port on [page](#page-121-1) 122
- [Proxy Host](#page-122-0) on page 123
- Proxy [Password](#page-122-1) on page 123
- [Proxy](#page-122-2) Port on page 123
- [Proxy Username](#page-123-0) on page 124
- [Realm](#page-123-1) on page 124
- [Rows Fetched Per Block](#page-123-2) on page 124
- Save Password [\(Encrypted\)](#page-124-0) on page [125](#page-124-0)
- [Service Discovery Mode](#page-124-1) on page 125
- [Service Name](#page-124-2) on page 125
- [Show System Table](#page-125-0) on page 126
- [Socket Timeout](#page-125-1) on page 126
- [Spark Server Type](#page-125-2) on page 126
- [Status Endpoint Authentication](#page-126-0) on [page](#page-126-0) 127
- [Thrift Transport](#page-127-0) on page 128
- [ThrowOnUnsupportedPkFkRestrictio](#page-146-0) n [on page](#page-146-0) 147
- [TokenCachePassPhrase](#page-127-1) on page [128](#page-127-1)
- [Trusted Certificates](#page-128-0) on page 129

on [page](#page-108-1) 109

- [Delegation UID](#page-108-2) on page 109
- [Driver Config Take Precedenc](#page-109-0) e on [page](#page-109-0) 110
- Enable Auto [Reconnect](#page-109-1) on [page](#page-109-1) 110
- [Enable](#page-109-2) SSL on page 110
- Enable SSL (for [AOSS\)](#page-110-0) on [page](#page-110-0) 111
- [Enable](#page-111-0) Token Cache on page [112](#page-111-0)
- **Enable [Translation](#page-111-1) For CTAS** on [page](#page-111-1) 112
- [Fast SQLPrepare](#page-111-2) on page 112
- [Get Tables With Query](#page-112-0) on [page](#page-112-0) 113
- $\cdot$  [Host\(s\)](#page-112-1) on page 113
- Host [FQDN](#page-113-0) on page 114
- [HTTP](#page-113-1) Path on page 114
- Ignore SQL\_DRIVER [NOPROMPT](#page-114-0) on page 115
- Ignore [SQL\\_DRIVER\\_](#page-114-1) [NOPROMPT](#page-114-1) (OAuth2) on [page](#page-114-1) 115
- [Invalid Session Auto Recover](#page-114-2) on [page](#page-114-2) 115
- Key File [Password](#page-115-1) on page [116](#page-115-1)

### <span id="page-98-0"></span>Access Token

- Trusted [Certificates](#page-129-0) (for AOSS) on [page](#page-129-0) 130
- [Two-Way](#page-129-1) SSL on page 130
- Unicode SQL [Character](#page-130-0) Types on [page](#page-130-0) 131
- Use [Async Exec](#page-130-1) on page 131
- [Use Native Query](#page-131-0) on page 132
- [Use Only SSPI](#page-131-1) on page 132
- Use Proxy [Server](#page-132-0) on page 133
- Use [System](#page-132-1) Trust Store on page 133
- Use [System](#page-133-0) Trust Store (for AOSS) on [page](#page-133-0) 134
- User [Name](#page-134-0) on page 135
- User Name (for [AOSS\)](#page-134-1) on page 135

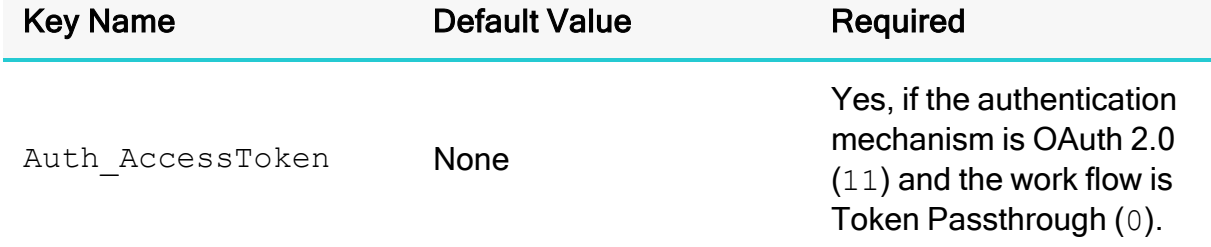

### **Description**

The access token for authenticating the connection through the OAuth 2.0 protocol.

### **f** Note:

When using unixODBC:

When the Auth AccessToken line length is longer than the maximum limit of 1000, add the following in your odbc. ini file:

In the ODBC section:

Auth AccessToken=(your access token)

In the DSN section:

- FILEDSNPATH= $(Full path of the *odbc.ini* file)$
- ConfigsFromFileDSN=Auth AccessToken
- Auth AccessToken=(your access token)

If you have multiple DSN configured in your odbc. ini file and each of them require a different Auth AccessToken, you can add the Auth AccessToken to the ODBC section of a different ini file, and configure the FILEDSNPATH in your DSN to point to this inifile.

### <span id="page-99-0"></span>Allow Common Name Host Name Mismatch

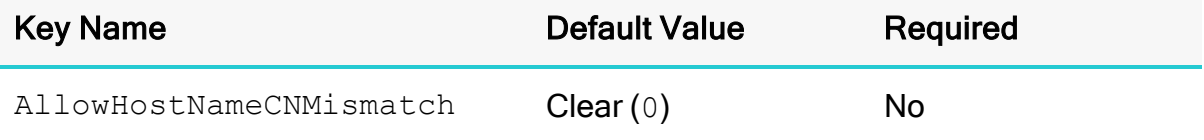

### **Description**

This option specifies whether a CA-issued SSL certificate name must match the host name of the Spark server.

- Enabled  $(1)$ : The connector allows a CA-issued SSL certificate name to not match the host name of the Spark server.
- Disabled  $(0)$ : The CA-issued SSL certificate name must match the host name of the Spark server.

### **f** Note:

This setting is applicable only when SSL is enabled.

### <span id="page-100-0"></span>Allow Common Name Host Name Mismatch (for AOSS)

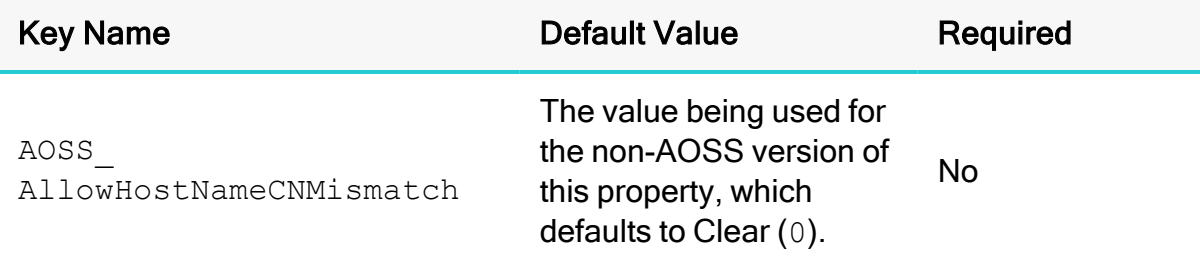

### **Description**

This property specifies whether the connector requires the name of the CA-issued SSL certificate to match the host name of the AOSS endpoint.

- Enabled  $(1)$ : The connector allows the names to mismatch.
- Disabled  $(0)$ : The connector requires the names to match.

#### **f** Note:

This property is applicable only when AOSS dynamic service discovery is enabled, and SSL is enabled for AOSS connections.

### <span id="page-100-1"></span>Allow Self-Signed Server Certificate

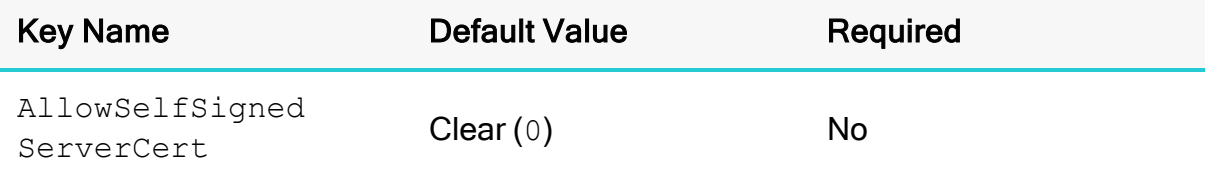

### **Description**

This option specifies whether the connector allows a connection to a Spark server that uses a self-signed certificate, even if this certificate is not in the list of trusted certificates. This list is contained in the Trusted Certificates file, or in the system Trust Store if the system Trust Store is used instead of a file.

- **Enabled** (1): The connector authenticates the Spark server even if the server is using a self-signed certificate that has not been added to the list of trusted certificates.
- Disabled  $(0)$ : The connector does not allow self-signed certificates from the server unless they have already been added to the list of trusted certificates.

# **O** Note:

This setting is applicable only when SSL is enabled.

### <span id="page-101-0"></span>Allow Self-Signed Server Certificate (for AOSS)

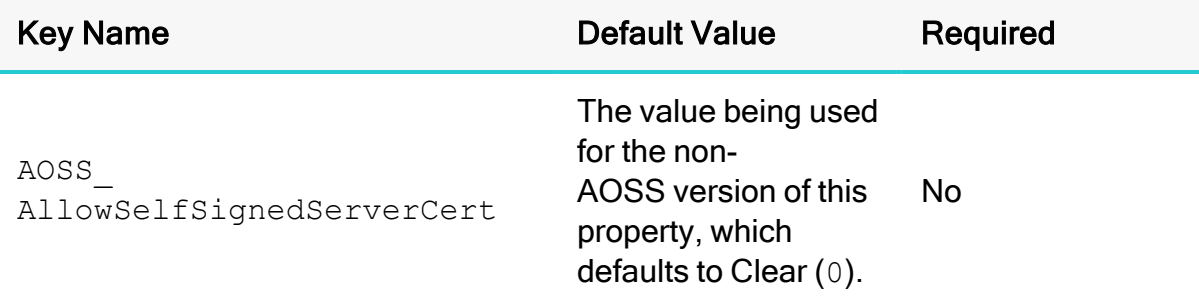

### **Description**

This property specifies whether the connector allows the AOSS endpoint to use selfsigned SSL certificates.

• Enabled  $(1)$ : The connector allows self-signed certificates.

# **A** Important:

When this property is enabled, SSL verification is disabled. The connector does not verify the endpoint's certificate against the trust store, and does not verify if the endpoint's host name matches the common name or subject alternative names in the endpoint's certificate.

• Disabled  $(0)$ : The connector does not allow self-signed certificates.

### **ft** Note:

This property is applicable only when AOSS dynamic service discovery is enabled, and SSL is enabled for AOSS connections.

### <span id="page-102-0"></span>Apply Properties with Queries

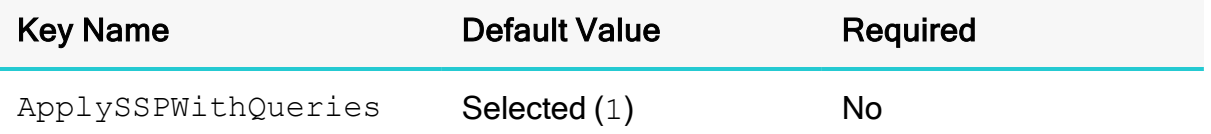

#### **Description**

This option specifies how the connector applies server-side properties.

- Enabled  $(1)$ : The connector applies each server-side property by executing a set *SSPKey*=*SSPValue* query when opening a session to the Spark server.
- Disabled  $(0)$ : The connector uses a more efficient method for applying serverside properties that does not involve additional network round-tripping. However, some Spark Thrift Server builds are not compatible with the more efficient method.

### **f** Note:

When connecting to a Shark Server instance, this option is always enabled.

### <span id="page-102-1"></span>Async Exec Poll Interval

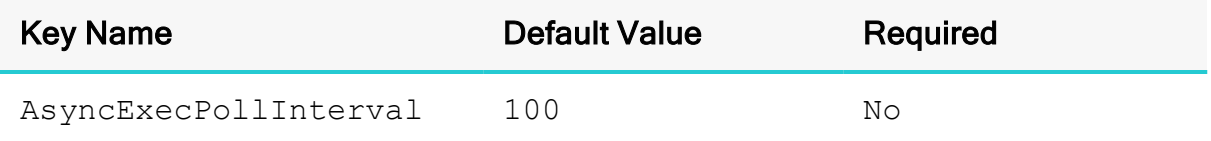

#### **Description**

The time in milliseconds between each poll for the query execution status.

"Asynchronous execution" refers to the fact that the RPC call used to execute a query against Spark is asynchronous. It does not mean that ODBC asynchronous operations are supported.

### **f** Note:

This option is applicable only to HDInsight clusters.

### <span id="page-103-0"></span>Authentication Flow

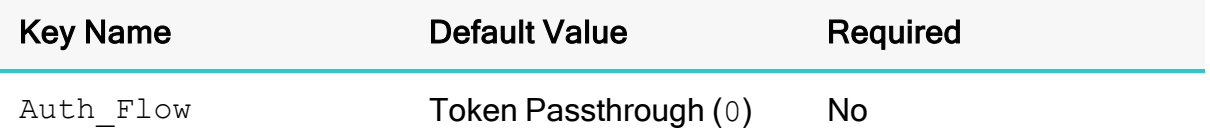

### **Description**

This option specifies the type of OAuth authentication flow that the connector uses when the Mechanism option is set to OAuth 2.0 (or when AuthMech is set to 11).

When this option is set to Token Passthrough  $(0)$ , the connector uses the access token specified by the Access Token (Auth AccessToken) option to authenticate the connection to the server. For more information, see [Access](#page-98-0) Token on page 99.

When this option is set to Client Credentials (1), the connector uses the client credentials to authenticate the connection to the server.

When this option is set to Browser Based Authorization Code (2), the connector uses the browser based authorization code flow to authenticate the connection to the server.

### <span id="page-103-1"></span>Binary Column Length

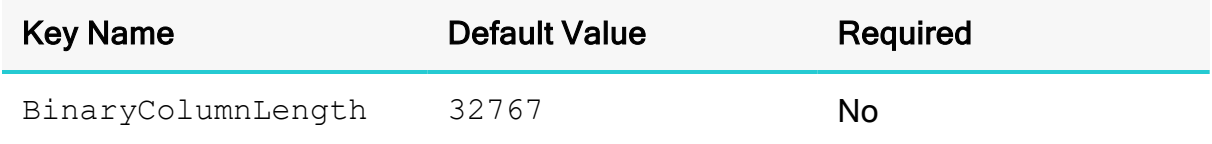

### **Description**

The maximum data length for BINARY columns.

By default, the columns metadata for Spark does not specify a maximum data length for BINARY columns.

### <span id="page-103-2"></span>Canonicalize Principal FQDN

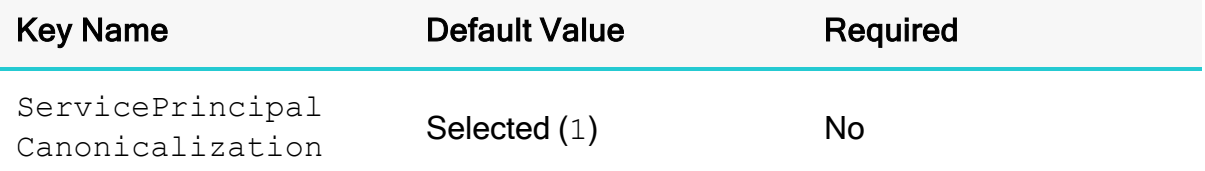

### **Description**

This option specifies whether the Kerberos layer canonicalizes the host FQDN in the server's service principal name.

- Enabled  $(1)$ : The Kerberos layer canonicalizes the host FQDN in the server's service principal name.
- Disabled  $(0)$ : The Kerberos layer does not canonicalize the host FQDN in the server's service principal name.

### **O** Note:

- This option only affects MIT Kerberos, and is ignored when using Active Directory Kerberos.
- This option can only be disabled if the Kerberos Realm or KrbRealm key is specified.

#### <span id="page-104-0"></span>CheckCertificate Revocation

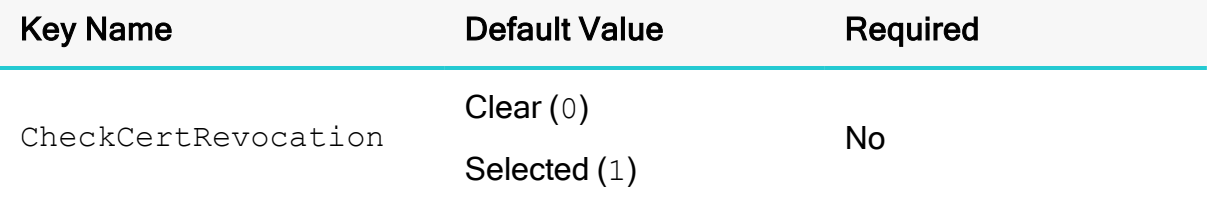

#### **Description**

This option specifies whether the connector checks to see if a certificate has been revoked while retrieving a certificate chain from the Windows Trust Store.

This option is only applicable if you are using a CA certificate from the Windows Trust Store (see Use [System](#page-132-1) Trust Store on page 133).

- **Enabled** (1): The connector checks for certificate revocation while retrieving a certificate chain from the Windows Trust Store.
- Disabled  $(0)$ : The connector does not check for certificate revocation while retrieving a certificate chain from the Windows Trust Store.

### **f** Note:

This property is disabled when the AllowSelfSignedServerCert property is set to 1.

This option is only available on Windows.

### <span id="page-105-0"></span>Check Certificate Revocation (for AOSS)

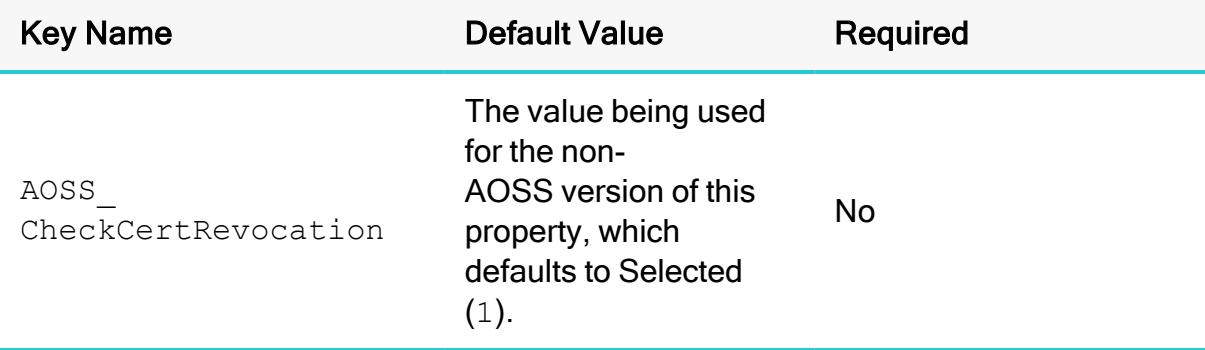

#### **Description**

This property specifies whether, when connecting to an AOSS endpoint with SSL enabled, the connector checks to see if a certificate has been revoked while retrieving a certificate chain from the Windows Trust Store.

- **Enabled**  $(1)$ : The connector checks for certificate revocation.
- $\bullet$  Disabled (0): The connector does not check for certificate revocation.

#### **f** Note:

This property is applicable only when all of the following is true:

- AOSS dynamic service discovery is enabled.
- SSL is enabled for AOSS connections.
- The connector is configured to use a CA certificate from the Windows Trust Store (see Use [System](#page-133-0) Trust Store (for AOSS) on page 134).

#### <span id="page-105-1"></span>Client Certificate File

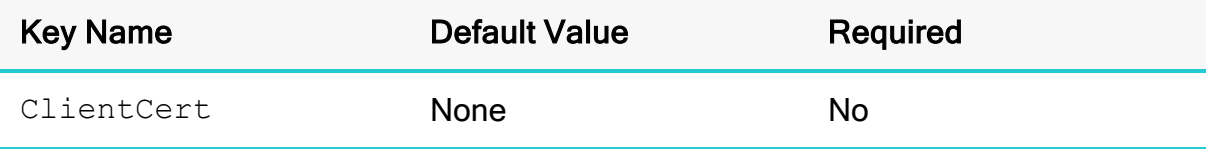

### **Description**

The full path to the . pem file containing the client's SSL certificate.

### **f** Note:

This setting is applicable only when two-way SSL is enabled.

### <span id="page-106-0"></span>Client Private Key File

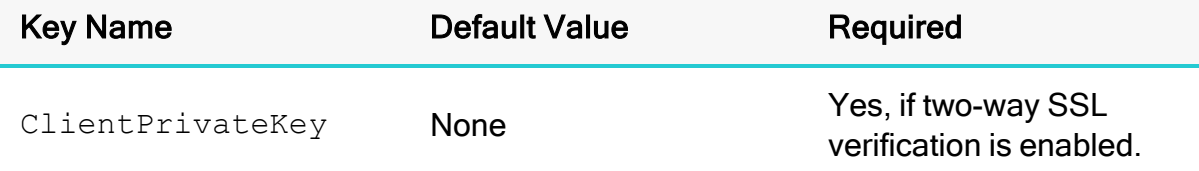

### **Description**

The full path to the  $\cdot$  pem file containing the client's SSL private key.

If the private key file is protected with a password, then provide the password using the connector configuration option Client Private Key [Password](#page-106-1) on page 107.

### *O* Note:

This setting is applicable only when two-way SSL is enabled.

### <span id="page-106-1"></span>Client Private Key Password

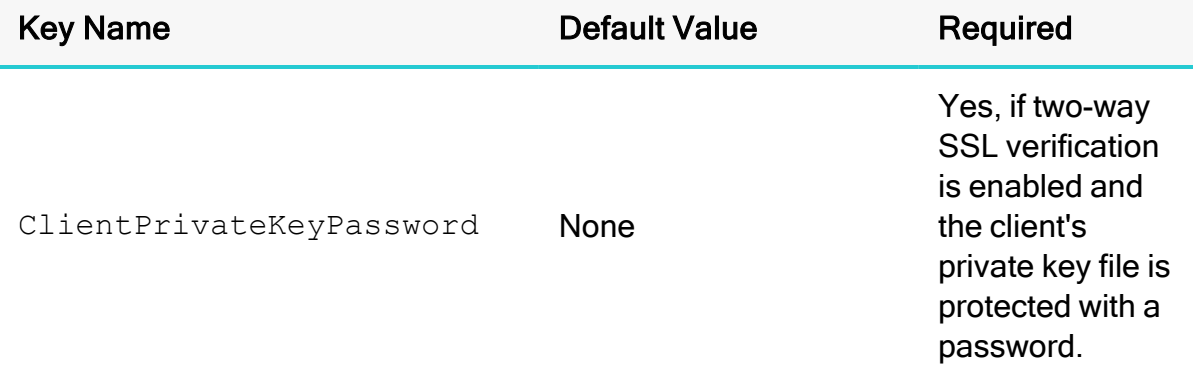

### **Description**

The password of the private key file that is specified in the Client Private Key File field (ClientPrivateKey).

### <span id="page-107-0"></span>Convert Key Name to Lower Case

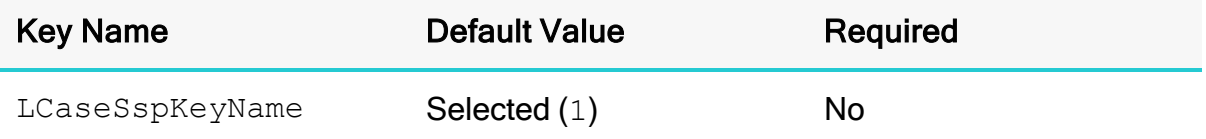

#### **Description**

This option specifies whether the connector converts server-side property key names to all lower-case characters.

- **Enabled**  $(1)$ : The connector converts server-side property key names to all lower-case characters.
- Disabled  $(0)$ : The connector does not modify the server-side property key names.

#### <span id="page-107-1"></span>**Database**

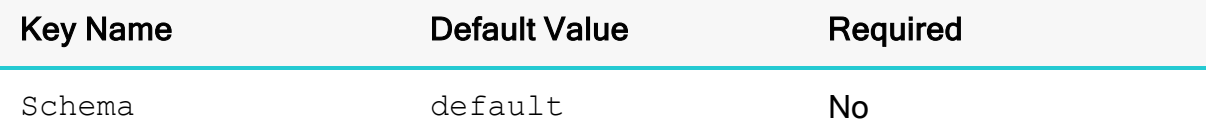

#### **Description**

The name of the database schema to use when a schema is not explicitly specified in a query. You can still issue queries on other schemas by explicitly specifying the schema in the query.

### **f** Note:

To inspect your databases and determine the appropriate schema to use, at the Spark command prompt, type show databases.

### <span id="page-107-2"></span>Decimal Column Scale

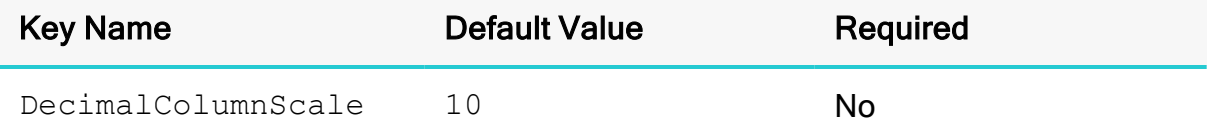

### **Description**

The maximum number of digits to the right of the decimal point for numeric data types.
### Default String Column Length

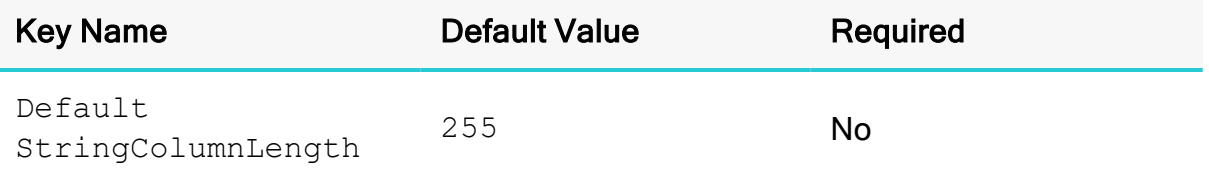

### Description

The maximum number of characters that can be contained in STRING columns.

By default, the columns metadata for Spark does not specify a maximum length for STRING columns.

### Delegate Kerberos Credentials

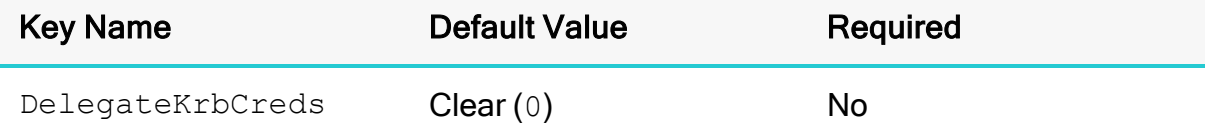

### **Description**

This option specifies whether your Kerberos credentials are forwarded to the server and used for authentication.

### **O** Note:

This option is only applicable when Authentication Mechanism is set to Kerberos (AuthMech=1).

# Delegation UID

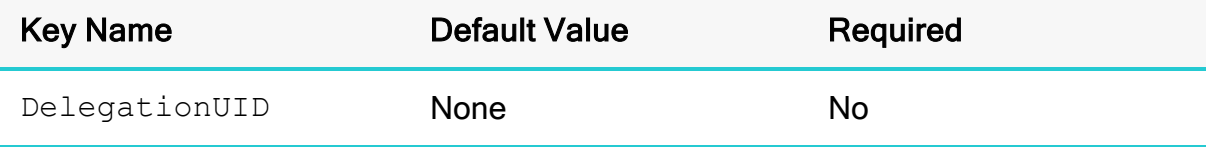

#### **Description**

If a value is specified for this setting, the connector delegates all operations against Spark to the specified user, rather than to the authenticated user for the connection.

### **f** Note:

This option is applicable only when connecting to a Spark Thrift Server instance that supports this feature.

### Driver Config Take Precedence

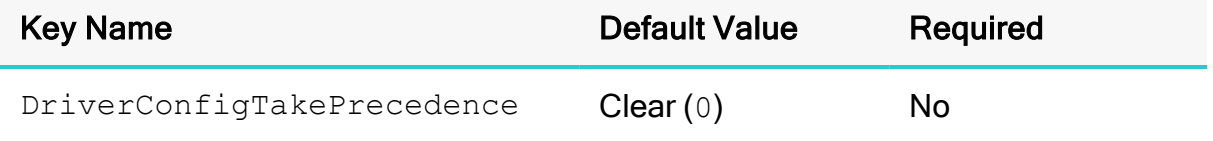

#### **Description**

This option specifies whether connector-wide configuration settings take precedence over connection and DSN settings.

- **-** Enabled  $(1)$ : Connector-wide configurations take precedence over connection and DSN settings.
- $\bullet$  Disabled (0): Connection and DSN settings take precedence instead.

### Enable Auto Reconnect

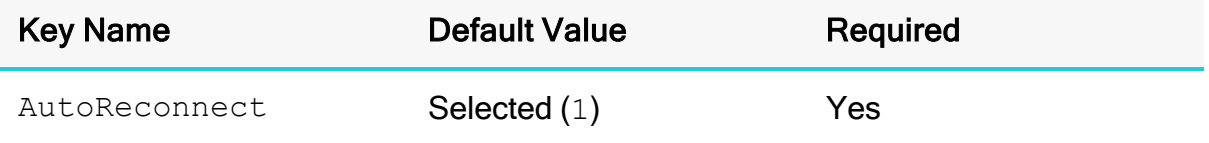

#### **Description**

This option specifies whether the connector attempts to automatically reconnect to the server when a communication link error occurs.

- Enabled  $(1)$ : The connector attempts to reconnect.
- Disabled  $(0)$ : The connector does not attempt to reconnect.

### <span id="page-109-0"></span>Enable SSL

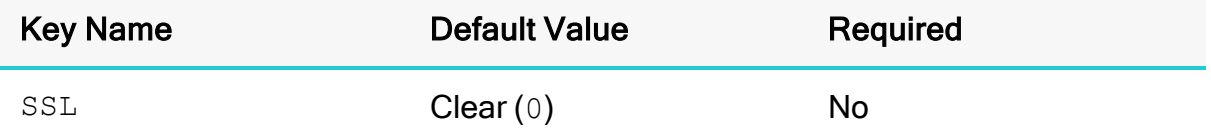

This option specifies whether the client uses an SSL encrypted connection to communicate with the Spark server.

- **Enabled (1): The client communicates with the Spark server using SSL.**
- Disabled  $(0)$ : SSL is disabled.

SSL is configured independently of authentication. When authentication and SSL are both enabled, the connector performs the specified authentication method over an SSL connection.

# **O** Note:

- This option is applicable only when connecting to a Spark server that supports SSL.
- If you selected User Name or Windows Azure HDInsight Emulator as the authentication mechanism, SSL is not available.

# Enable SSL (for AOSS)

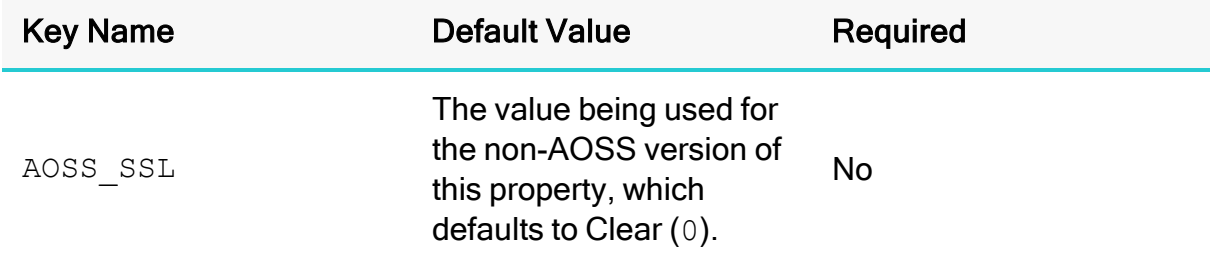

### **Description**

This property specifies whether the connector communicates with AOSS endpoints through SSL-enabled sockets.

- $\bullet$  Enabled (1): The connector connects to SSL-enabled sockets.
- $\bullet$  Disabled (0): The connector does not connect to SSL-enabled sockets.

# **O** Note:

This property is applicable only when AOSS dynamic service discovery is enabled.

## Enable Token Cache

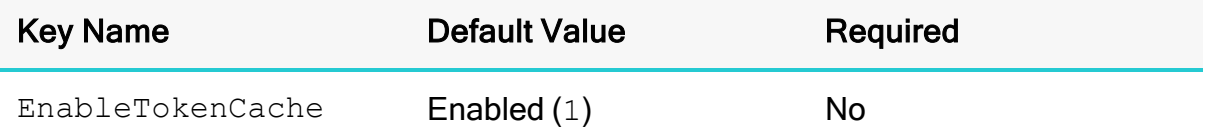

### **Description**

This option specifies whether the connector enables or disables token cache for OAuth2 Browser Based authentication.

- Enabled  $(1)$ : The connector enables the token cache for OAuth2 Browser Based authentication.
- Disabled  $(0)$ : The connector disables the token cache for OAuth2 Browser Based authentication.

## Enable Translation For CTAS

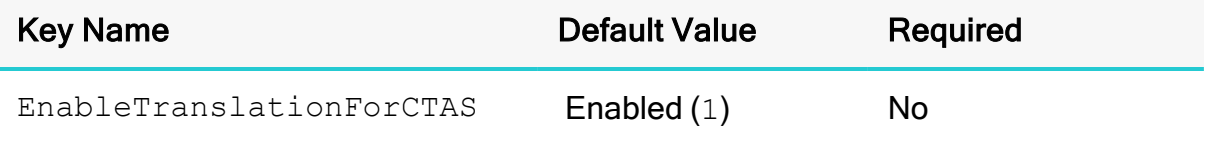

### **Description**

This property specifies whether the connector performs a query translation for the CREATE TABLE AS SELECT (CTAS) syntax.

- **Enabled**  $(1)$ : The connector performs a query translation for the CTAS syntax.
- Disabled  $(0)$ : The connector does not perform a query translation for the CTAS syntax.

### Fast SQLPrepare

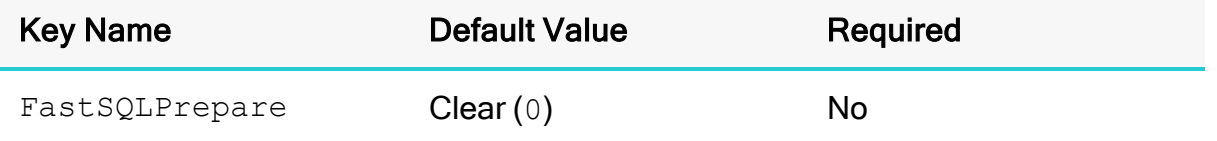

### **Description**

This option specifies whether the connector defers query execution to SQLExecute.

- Enabled  $(1)$ : The connector defers query execution to SQLExecute.
- Disabled  $(0)$ : The connector does not defer query execution to SQLExecute.

# **f** Note:

When using Native Query mode, the connector executes the HiveQL query to retrieve the result set metadata for SQLPrepare. As a result, SQLPrepare might be slow. If the result set metadata is not required after calling SQLPrepare, then enable Fast SQLPrepare.

## Get Tables With Query

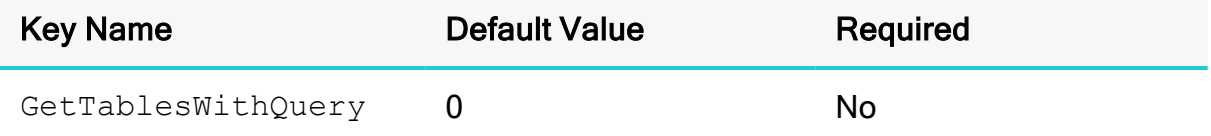

### **Description**

This option specifies whether the connector uses the SHOW TABLES query or the GetTables Thrift API call to retrieve table names from the database.

- Enabled  $(1)$ : The connector uses the SHOW TABLES query to retrieve table names.
- Disabled  $(0)$ : The connector uses the GetTables Thrift API call to retrieve table names.

# **O** Note:

- This option is applicable only when connecting to a Spark Thrift Server instance.
- On Spark Server 3.0 and earlier, table names are always retrieved using the SHOW TABLES query because the GetTables API call is not supported on earlier versions.

# <span id="page-112-0"></span>Host(s)

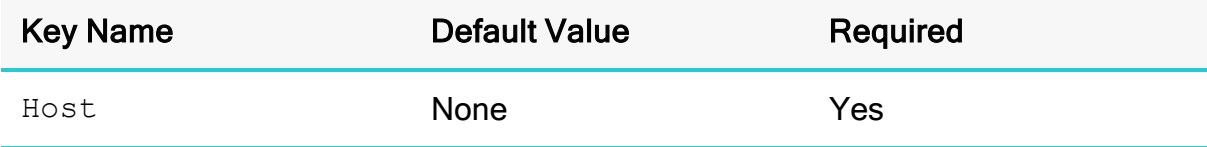

#### **Description**

The IP address or host name of the Spark server.

Alternatively, if Service Discovery Mode is enabled, specify a comma-separated list of AOSS endpoints. Use the following format, where [AOSS\_Endpoint] is the IP address or host name of the AOSS endpoint, and [AOSS\_Port] is the number of the TCP port that the AOSS endpoint uses to listen for client connections:

*[AOSS\_Endpoint1]*:*[AOSS\_Port1]*,*[AOSS\_Endpoint2]:[AOSS\_Port2]*

### Host FQDN

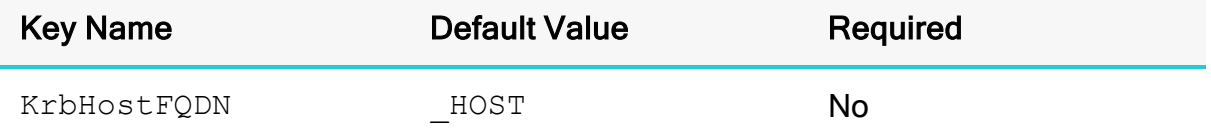

#### Description

The fully qualified domain name of the Spark Thrift Server host.

When the value of Host  $FQDN$  is  $HOST$ , the connector uses the Spark server host name as the fully qualified domain name for Kerberos authentication.

### HTTP Path

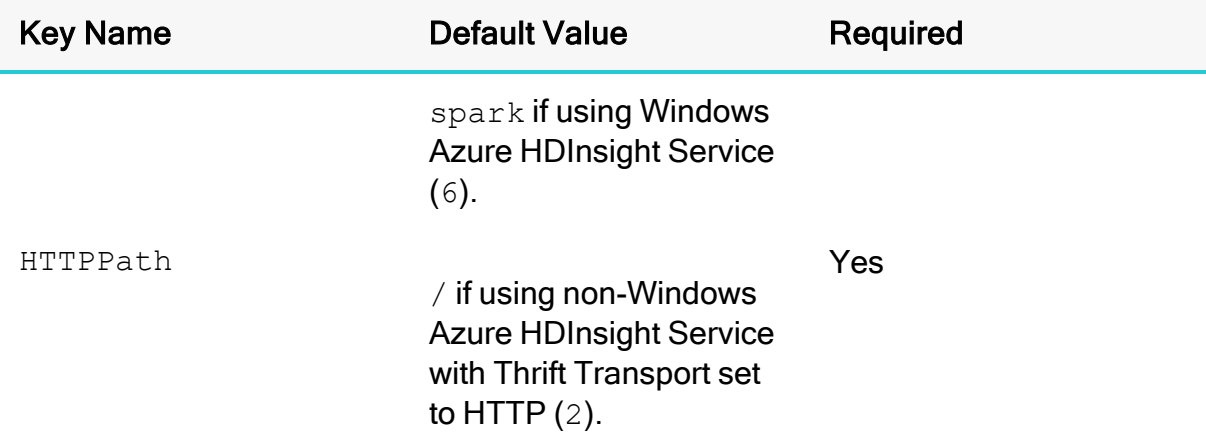

#### **Description**

The partial URL corresponding to the Spark server.

The connector forms the HTTP address to connect to by appending the HTTP Path value to the host and port specified in the DSN or connection string. For example, to connect to the HTTP address

http://localhost:10002/gateway/sandbox/spark/version, you would set HTTP Path to / gateway/sandbox/spark/version.

# Ignore SQL\_DRIVER\_NOPROMPT

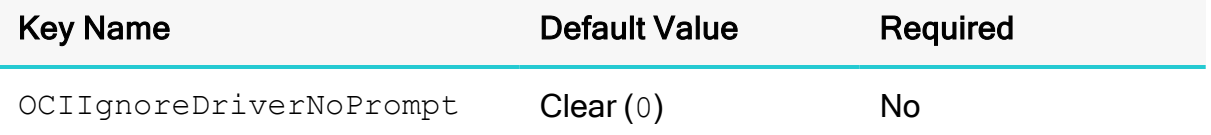

### **Description**

This property specifies whether the connector displays a web browser for token-based authentication when DFI is selected as the Spark Server Type and when the application makes a SQLDriverConnect API call with a SQL\_DRIVER\_NOPROMPT flag to the connector.

- Enabled  $(1)$ : The connector displays the web browser used to complete the token-based authentication flow even when SQL\_DRIVER\_NOPROMPT is enabled.
- Disabled  $(0)$ : The connector does not display a web browser when SQL DRIVER\_NOPROMPT is enabled.

# Ignore SQL\_DRIVER\_NOPROMPT (OAuth2)

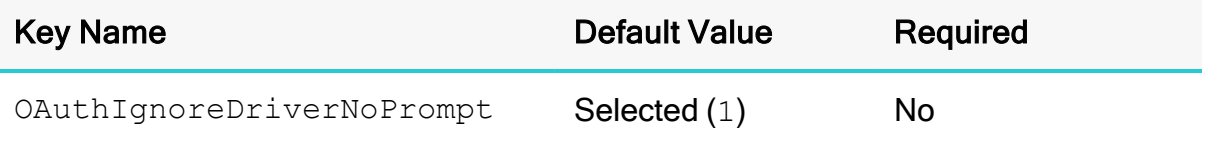

### **Description**

When using browser based OAuth2 authentication, this option specifies whether the connector displays a web browser when the application makes a SQLDriverConnect API call with a SQL\_DRIVER\_NOPROMPT flag to the connector.

- **Enabled** (1): The connector displays the web browser used to complete the browser based authentication flow even when SQL\_DRIVER\_NOPROMPT is passed.
- Disabled  $(0)$ : The connector does not display a web browser.

#### Invalid Session Auto Recover

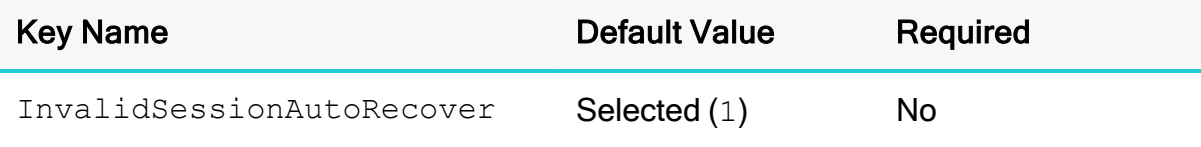

This option specifies whether the connector automatically opens a new session when the existing session is no longer valid.

- Enabled  $(1)$ : The connector automatically opens a new session when the existing session is no longer valid.
- $\bullet$  Disabled (0): The connector does not automatically open new sessions.

# **O** Note:

This option is applicable only when connecting to Spark Thrift Server.

## Key File Password

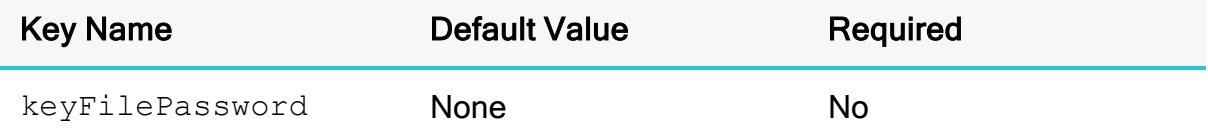

### **Description**

The password for the key file if the key file is password protected.

### Log Level

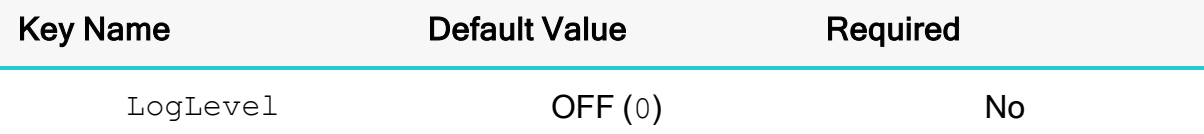

### **Description**

Use this property to enable or disable logging in the connector and to specify the amount of detail included in log files.

# **A** Important:

- Only enable logging long enough to capture an issue. Logging decreases performance and can consume a large quantity of disk space.
- When logging with connection strings and DSNs, this option only applies to per-connection logs.

Set the property to one of the following values:

- OFF  $(0)$ : Disable all logging.
- FATAL  $(1)$ : Logs severe error events that lead the connector to abort.
- **ERROR** (2): Logs error events that might allow the connector to continue running.
- WARNING  $(3)$ : Logs events that might result in an error if action is not taken.
- INFO  $(4)$ : Logs general information that describes the progress of the connector.
- DEBUG  $(5)$ : Logs detailed information that is useful for debugging the connector.
- TRACE  $(6)$ : Logs all connector activity.

When logging is enabled, the connector produces the following log files at the location you specify in the Log Path (LogPath) property:

- A simbasparkodbcdriver. log file that logs connector activity that is not specific to a connection.
- A simbasparkodbcdriver connection [Number].log file for each connection made to the database, where [Number] is a number that identifies each log file. This file logs connector activity that is specific to the connection.

# Log Path

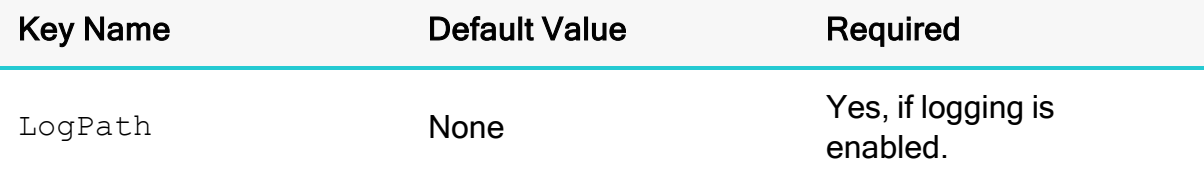

### **Description**

The full path to the folder where the connector saves log files when logging is enabled.

# **A** Important:

When logging with connection strings and DSNs, this option only applies to per-connection logs.

# Max Bytes Per Fetch Request

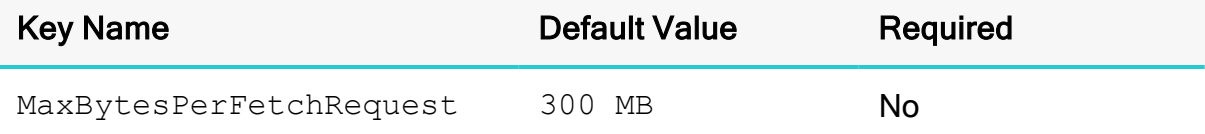

When connecting to a server that supports serializing the result set data in Arrow format, this property specifies the maximum number of bytes to retrieve from the server for every FetchResults API call.

# **f** Note:

- This option is applicable only when connecting to a server that supports result set data serialized in arrow format.
- $\bullet$  The value must be specified in one of the following:
	- $\circ$  B (bytes)
	- <sup>o</sup> KB (kilobytes)
	- <sup>o</sup> MB (megabytes)
	- <sup>o</sup> GB (gigabytes)

By default, the file size is in B (bytes).

• When the result set type is ARROW\_BASED\_SET, the server will cap the rowset size at 10 MB even when the connector indicates that it can consume more than 10 MB of result set data for each FetchResults API call.

### Max File Size

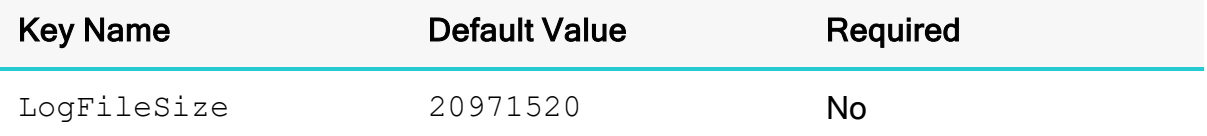

#### **Description**

The maximum size of each log file in bytes. After the maximum file size is reached, the connector creates a new file and continues logging.

If this property is set using the Windows UI, the entered value is converted from megabytes (MB) to bytes before being set.

### **A** Important:

When logging with connection strings and DSNs, this option only applies to per-connection logs.

### Max Number Files

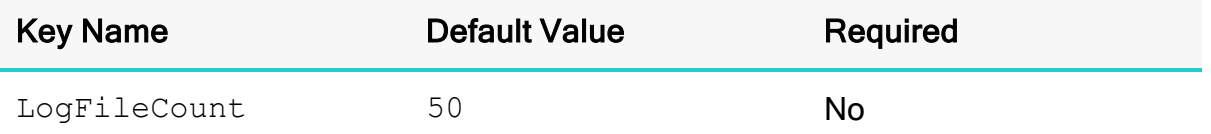

### **Description**

The maximum number of log files to keep. After the maximum number of log files is reached, each time an additional file is created, the connector deletes the oldest log file.

### **A** Important:

When logging with connection strings and DSNs, this option only applies to per-connection logs.

### **Mechanism**

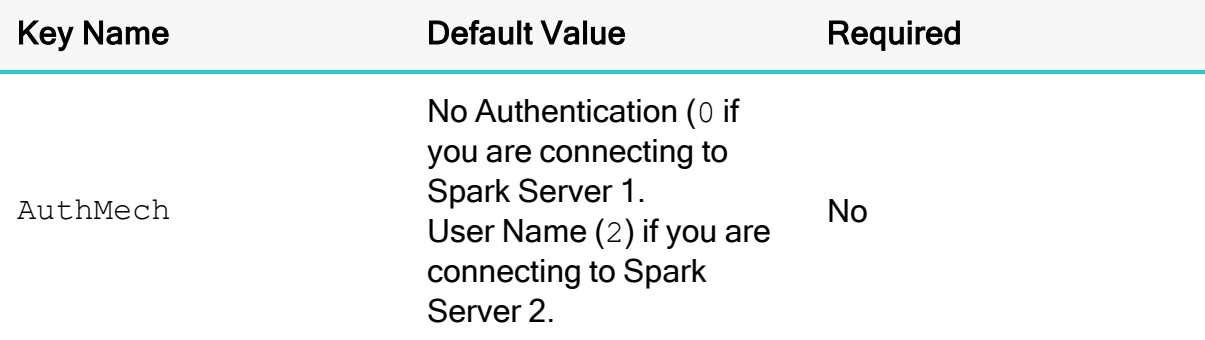

#### **Description**

The authentication mechanism to use.

Select one of the following settings, or set the key to the corresponding number:

- No Authentication  $( 0)$
- Kerberos  $(1)$
- User Name  $(2)$
- User Name And Password  $(3)$
- Windows Azure HDInsight Emulator  $(5)$
- Windows Azure HDInsight Service  $(6)$
- OAuth  $2.0 (11)$

## Minimum TLS Version

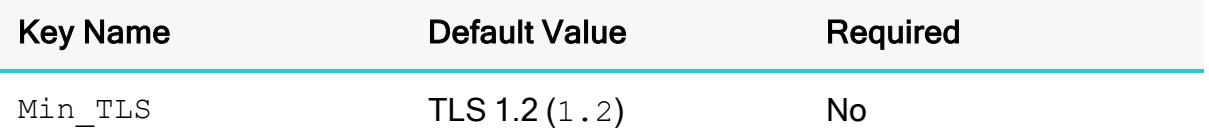

### **Description**

The minimum version of TLS/SSL that the connector allows the data store to use for encrypting connections. For example, if TLS 1.1 is specified, TLS 1.0 cannot be used to encrypt connections.

- TLS  $1.0 (1.0)$ : The connection must use at least TLS  $1.0$ .
- TLS  $1.1 (1.1)$ : The connection must use at least TLS  $1.1$ .
- TLS  $1.2 (1.2)$ : The connection must use at least TLS  $1.2$ .

### Minimum TLS Version (for AOSS)

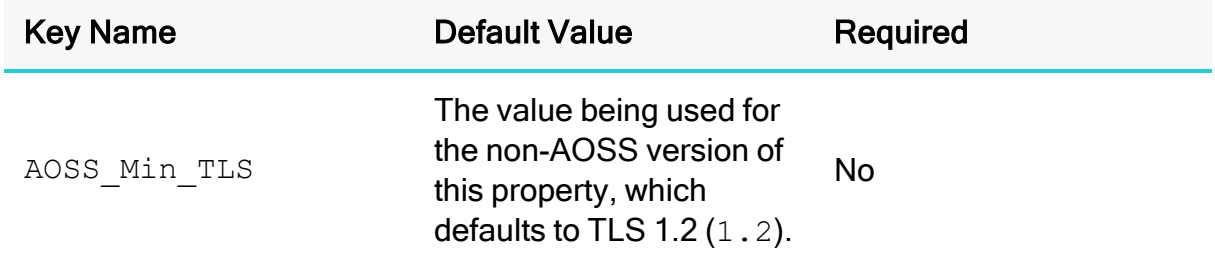

### **Description**

The minimum version of TLS/SSL that the connector allows the AOSS endpoint to use for encrypting connections. For example, if TLS 1.1 is specified, TLS 1.0 cannot be used to encrypt connections.

- TLS  $1.0 (1.0)$ : The connection must use at least TLS  $1.0$ .
- TLS  $1.1 (1.1)$ : The connection must use at least TLS  $1.1$ .
- TLS  $1.2 (1.2)$ : The connection must use at least TLS  $1.2$ .

# **O** Note:

This property is applicable only when AOSS dynamic service discovery is enabled, and SSL is enabled for AOSS connections.

## OCI Config File

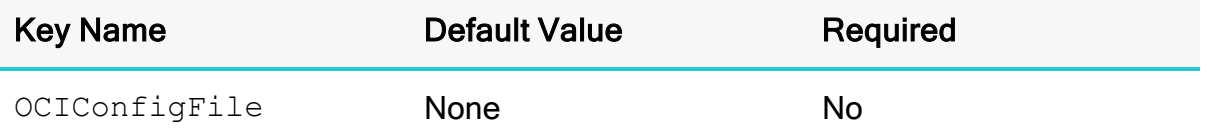

### **Description**

The absolute path to the OCI configuration file to use for the connection.

### **O** Note:

If this property is specified, the connector ignores the OCI\_CLI\_CONFIG\_FILE environment variable when attempting to locate the configuration file.

## OCI Profile

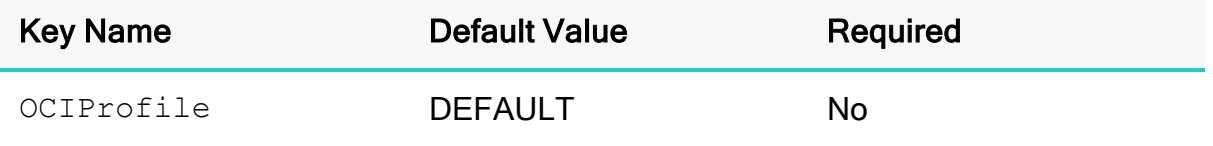

#### **Description**

The name of the OCI profile to use for the connection. The connector retrieves the named profile from the configuration file, and uses its credentials for the connection.

If the named profile cannot be opened, the connector switches to token-based authentication.

#### Password

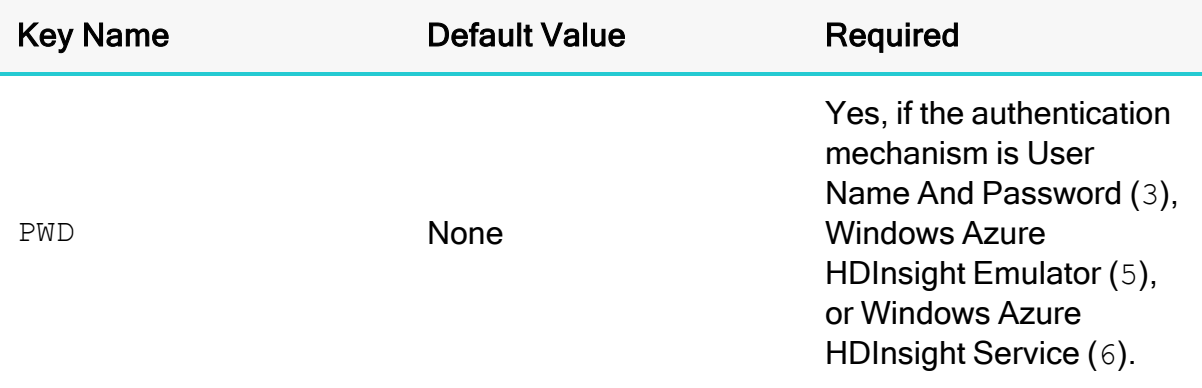

The password corresponding to the user name that you provided in the User Name field (the UID key).

### Password (for AOSS)

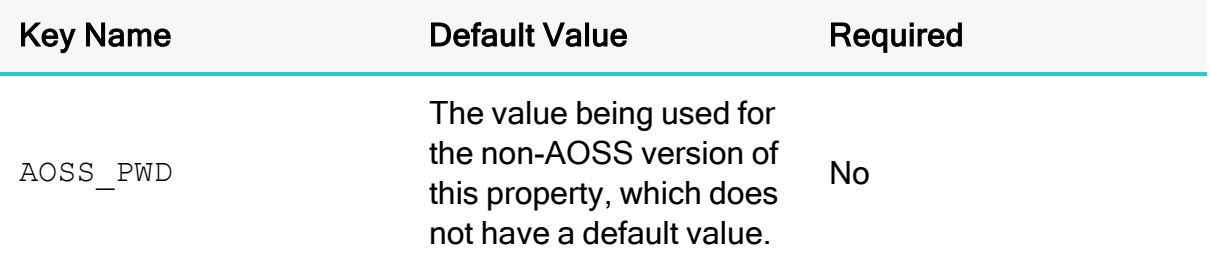

# **Description**

The password corresponding to the user name that you provided using the property User Name (for [AOSS\)](#page-134-0) on page 135.

## **O** Note:

This property is applicable only when AOSS dynamic service discovery is enabled.

#### Port

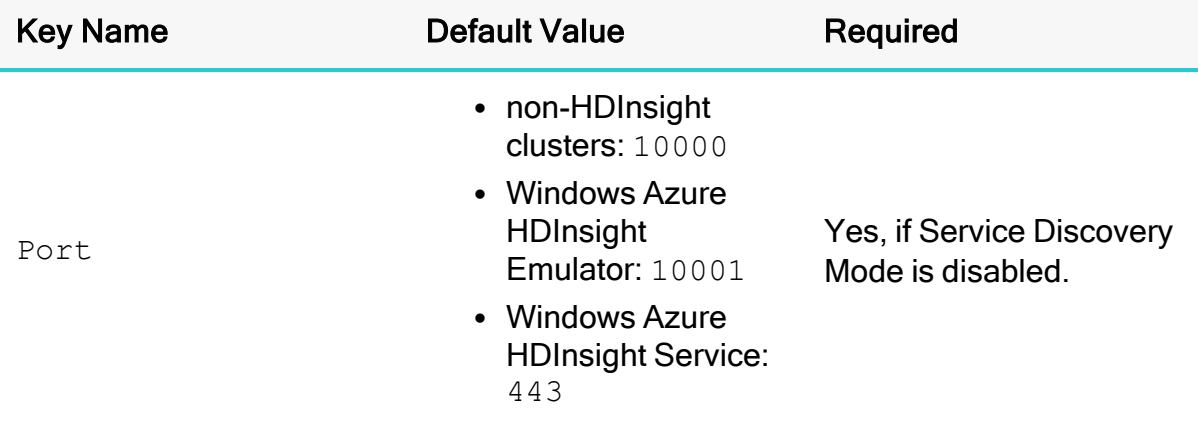

### Description

The number of the TCP port that the Spark server uses to listen for client connections.

# **O** Note:

If Service Discovery Mode is enabled, this property is not used. Instead, the connector checks the Host property for information about the AOSS endpoint to connect to. For more information, see [Host\(s\)](#page-112-0) on page 113.

# Proxy Host

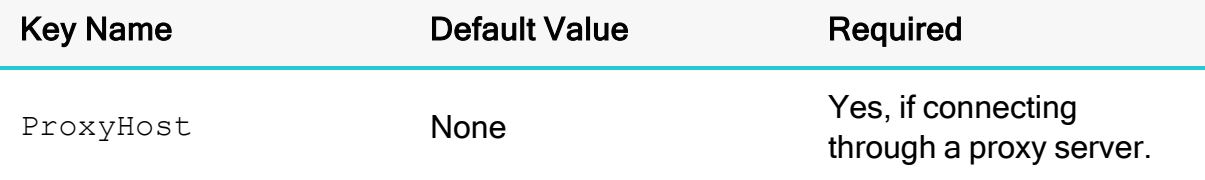

### **Description**

The host name or IP address of a proxy server that you want to connect through.

### Proxy Port

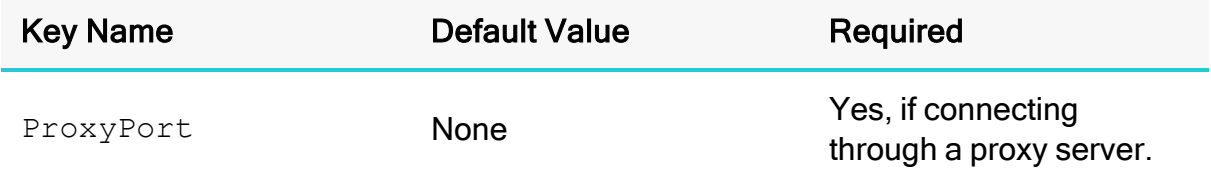

### **Description**

The number of the port that the proxy server uses to listen for client connections.

### Proxy Password

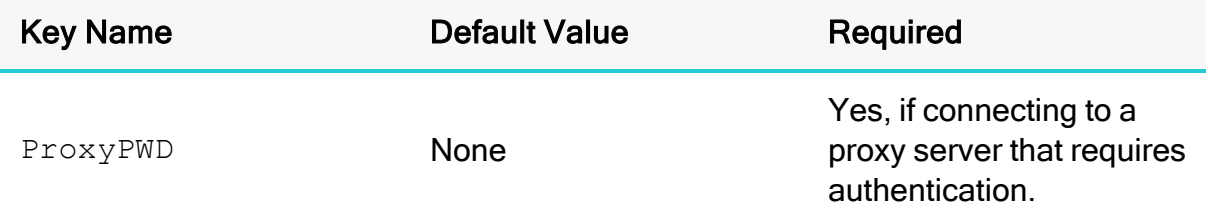

### **Description**

The password that you use to access the proxy server.

### Proxy Username

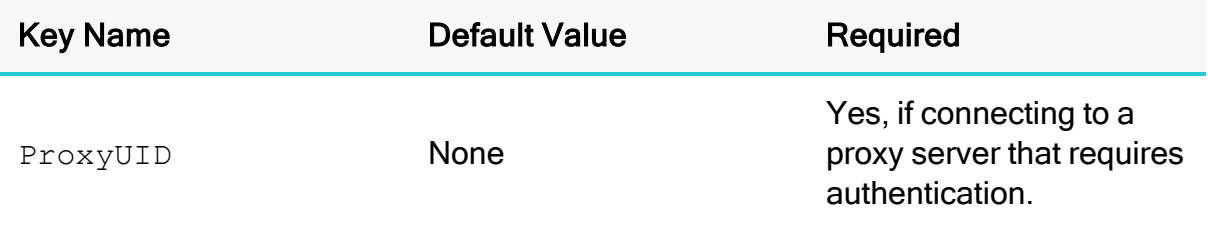

### **Description**

The user name that you use to access the proxy server.

#### Realm

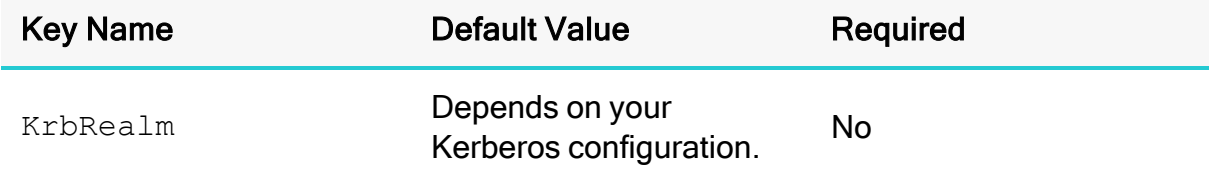

#### **Description**

The realm of the Spark Thrift Server host.

If your Kerberos configuration already defines the realm of the Spark Thrift Server host as the default realm, then you do not need to configure this option.

### Rows Fetched Per Block

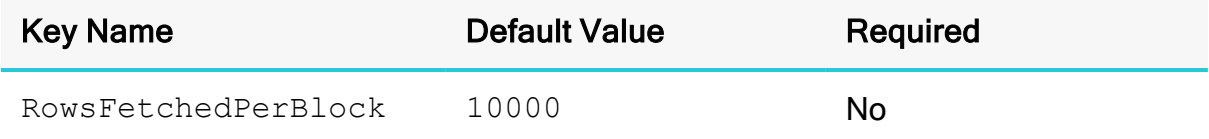

#### **Description**

The maximum number of rows that a query returns at a time.

Valid values for this setting include any positive 32-bit integer. However, testing has shown that performance gains are marginal beyond the default value of 10000 rows.

### Save Password (Encrypted)

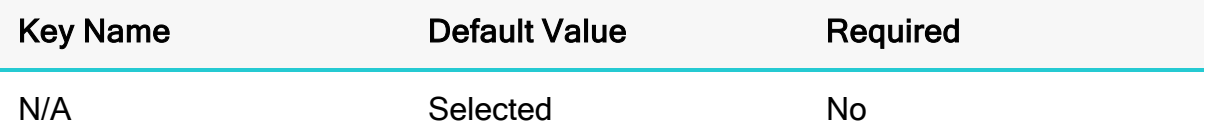

### **Description**

This option specifies whether the password is saved in the registry.

- Enabled: The password is saved in the registry.
- Disabled: The password is not saved in the registry.

This option is available only in the Windows connector. It appears in the Simba Spark ODBC Connector DSN Setup dialog box and the SSL Options dialog box.

# **A** Important:

The password is obscured (not saved in plain text). However, it is still possible for the encrypted password to be copied and used.

## Service Discovery Mode

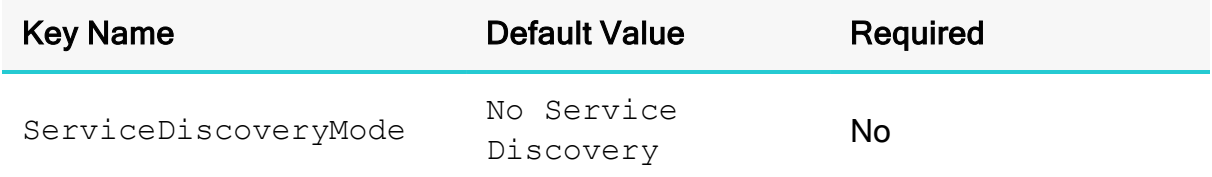

### **Description**

This option specifies whether the connector uses the DataStax AOSS service.

- AOSS: The connector discovers Spark services via the AOSS service.
- No Service Discovery: The connector connects to Spark without using a discovery service.

### Service Name

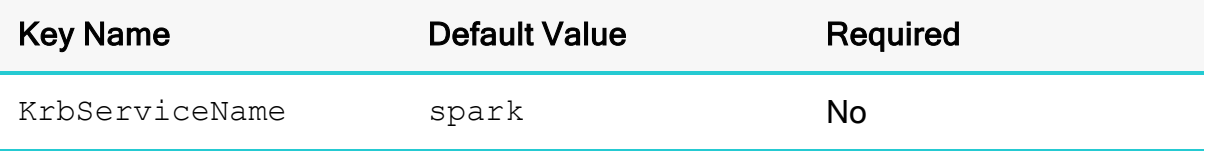

The Kerberos service principal name of the Spark server.

### Show System Table

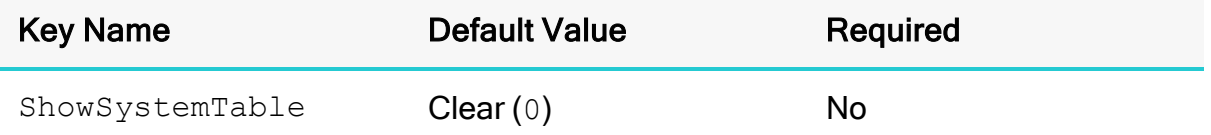

#### **Description**

This option specifies whether the connector returns the spark\_system table for catalog function calls such as SQLTables and SQLColumns.

- Enabled  $(1)$ : The connector returns the spark\_system table for catalog function calls such as SQLTables and SQLColumns.
- Disabled  $(0)$ : The connector does not return the spark\_system table for catalog function calls.

## Socket Timeout

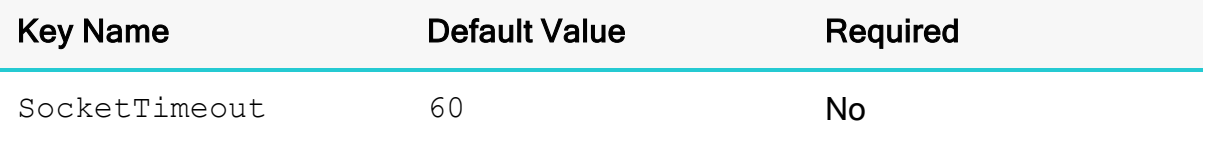

### **Description**

The number of seconds that an operation can remain idle before it is closed.

#### **O** Note:

This option is applicable only when asynchronous query execution is being used against Spark Thrift Server instances.

### Spark Server Type

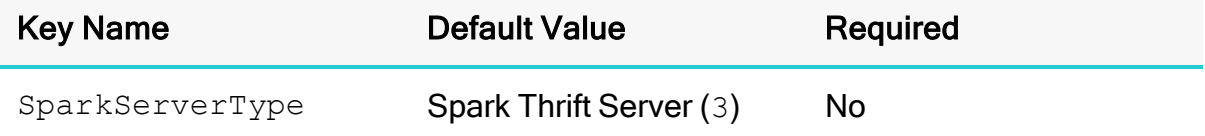

This option specifies the type of Spark server.

## **f** Note:

The Shark Server 2 option is provided only for backwards compatibility with previous applications. If the connector will connect to Shark 0.9, or Spark 1.1 or later, then set Spark Thrift Server (3).

- Shark Server  $(1)$ : The connector connects to a Shark Server instance.
- Shark Server 2 (2): The connector connects to a Shark Server 2 instance.
- Spark Thrift Server  $(3)$ : The connector connects to a Spark Thrift Server instance.

### Status Endpoint Authentication

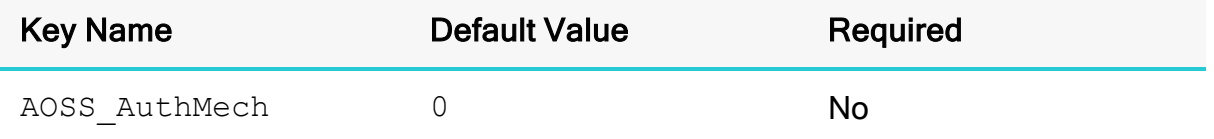

### **Description**

This property specifies whether the connector authenticates AOSS connections.

- No Authentication  $(0)$ : The connector does not authenticate connections to AOSS endpoints.
- User Name and Password  $(3)$ : The connector authenticates connections to AOSS endpoints using a user name and password.

# **O** Note:

This property is applicable only when AOSS dynamic service discovery is enabled.

## <span id="page-127-0"></span>Thrift Transport

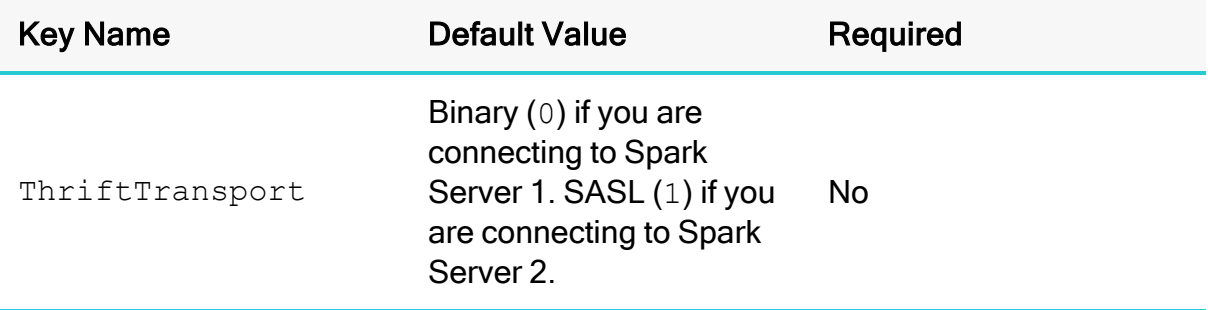

### **Description**

The transport protocol to use in the Thrift layer.

Select one of the following settings, or set the key to the number corresponding to the desired setting:

- Binary  $(0)$
- SASL  $(1)$
- HTTP $(2)$

### **O** Note:

For information about how to determine which Thrift transport protocols your Spark server supports, see [Authentication](#page-82-0) Mechanisms on page 83.

#### TokenCachePassPhrase

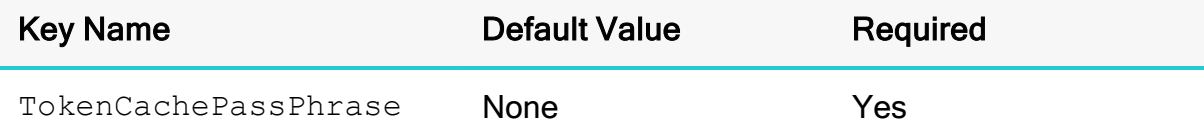

### **Description**

The password used to protect the token cache.

#### *O* Note:

This option is required only on non-Windows platform.

# <span id="page-128-0"></span>Trusted Certificates

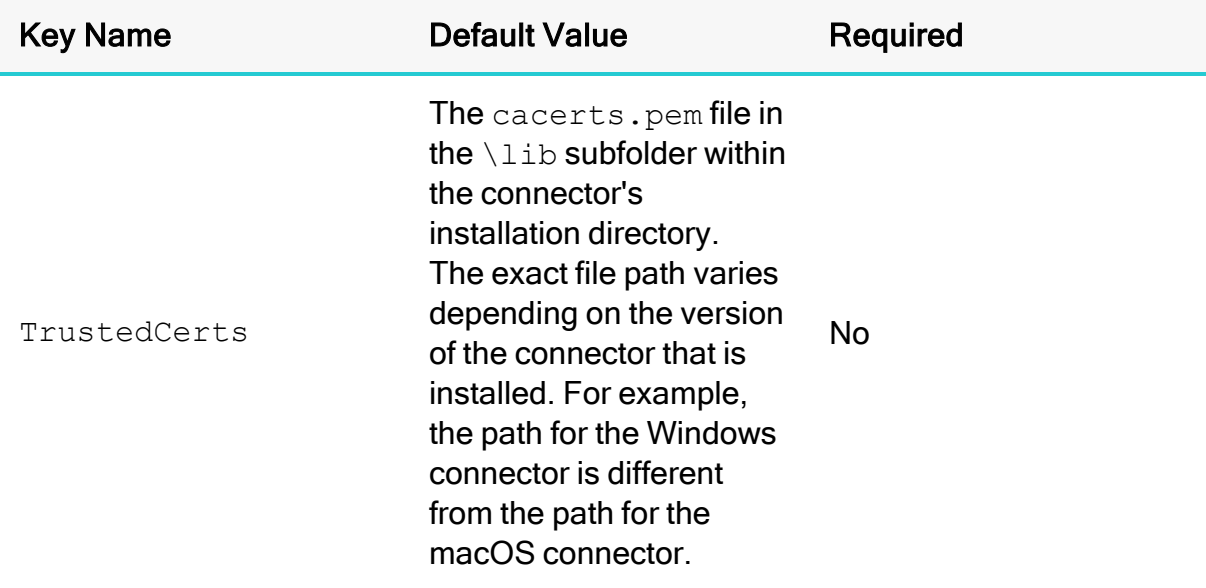

## **Description**

The full path of the . pem file containing trusted CA certificates, for verifying the server when using SSL.

If this option is not set, then the connector defaults to using the trusted CA certificates . pem file installed by the connector. To use the trusted CA certificates in the . pem file, set the UseSystemTrustStore property to 0 or clear the Use System Trust Store check box in the SSL Options dialog.

# **O** Note:

This setting is applicable only when SSL is enabled.

### <span id="page-129-0"></span>Trusted Certificates (for AOSS)

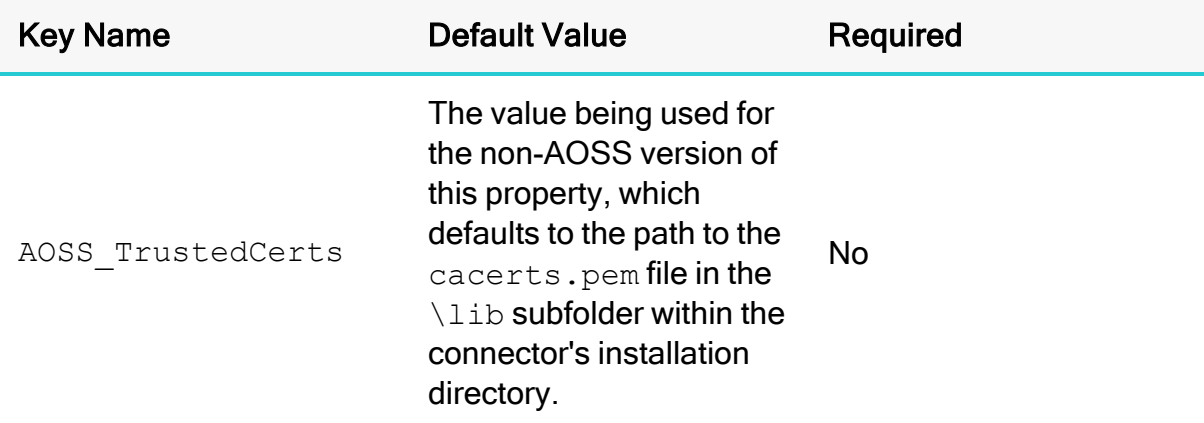

### **Description**

The full path of the  $\cdot$  pem file containing trusted CA certificates, for verifying the AOSS endpoint when using SSL.

### **O** Note:

This property is applicable only when AOSS dynamic service discovery is enabled, and SSL is enabled for AOSS connections.

# **A** Important:

If you are connecting from a Windows machine and the Use System Trust Store option is enabled, the connector uses the certificates from the Windows trust store instead of your specified . pem file. For more information, see [Use](#page-132-0) [System](#page-132-0) Trust Store on page 133.

#### Two-Way SSL

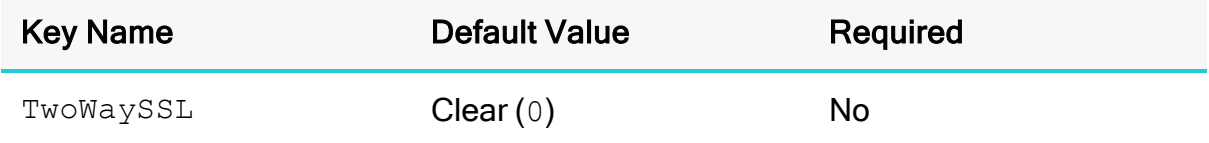

### **Description**

This option specifies whether two-way SSL is enabled.

- **Enabled (1): The client and the Spark server verify each other using SSL. See** also the connector configuration options Client [Certificate](#page-105-0) File on page 106, [Client Private Key](#page-106-0) File on page 107, and Client Private Key [Password](#page-106-1) on page [107.](#page-106-1)
- Disabled (0): The server does not verify the client. Depending on whether oneway SSL is enabled, the client might verify the server. For more information, see [Enable](#page-109-0) SSL on page 110.

## **O** Note:

This option is applicable only when connecting to a Spark server that supports SSL. You must enable SSL before Two Way SSL can be configured. For more information, see [Enable](#page-109-0) SSL on page 110.

### Unicode SQL Character Types

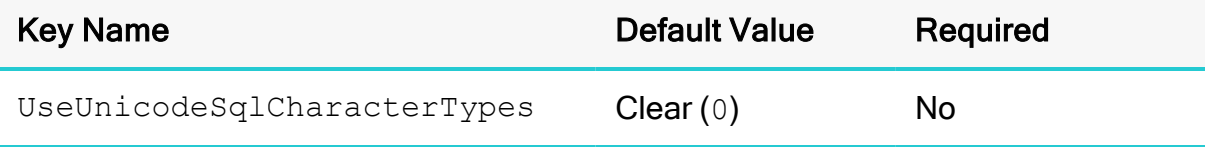

### **Description**

This option specifies the SQL types to be returned for string data types.

- Enabled (1): The connector returns SQL WVARCHAR for STRING and VARCHAR columns, and returns SQL\_WCHAR for CHAR columns.
- Disabled (0): The connector returns SQL\_VARCHAR for STRING and VARCHAR columns, and returns SQL\_CHAR for CHAR columns.

#### Use Async Exec

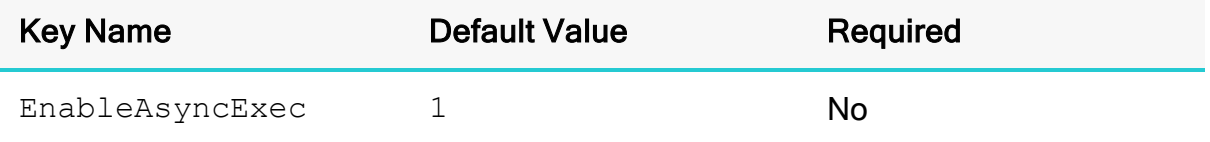

### **Description**

This option specifies whether to execute queries synchronously or asynchronously.

- $\bullet$  Enabled (1): The connector uses an asynchronous version of the API call against Spark for executing a query.
- Disabled  $(0)$ : The connector executes queries synchronously.

# **f** Note:

Setting ForceSynchronousExec property to 1 replaces EnableAsyncExec.

### Use Native Query

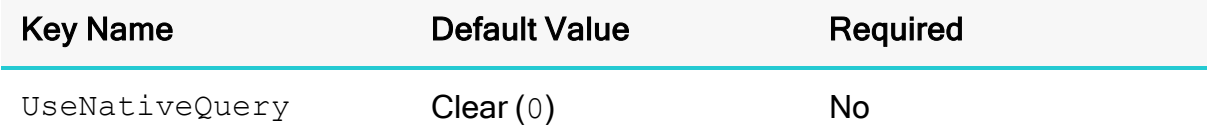

#### **Description**

This option specifies whether the connector uses native HiveQL queries, or converts the queries emitted by an application into an equivalent form in HiveQL. If the application is Spark-aware and already emits HiveQL, then enable this option to avoid the extra overhead of query transformation.

- **Enabled** (1): The connector does not transform the queries emitted by an application, and executes HiveQL queries directly.
- Disabled  $(0)$ : The connector transforms the queries emitted by an application and converts them into an equivalent form in HiveQL.
- Auto (2): The connector automatically sets the configuration to either  $0$  or  $1$ depending on the server's capability.

# **A** Important:

When this option is enabled, the connector cannot execute parameterized queries.

### Use Only SSPI

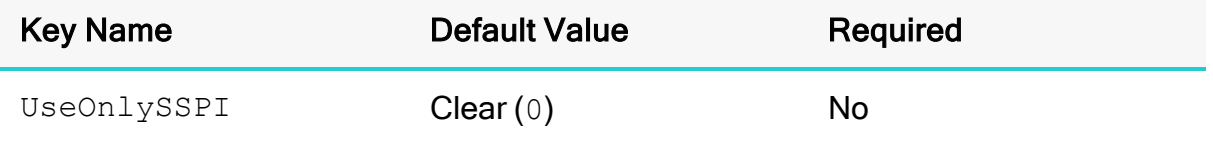

#### **Description**

This option specifies how the connector handles Kerberos authentication: either with the SSPI plugin or with MIT Kerberos.

- **Enabled** (1): The connector handles Kerberos authentication by using the SSPI plugin instead of MIT Kerberos by default.
- $\bullet$  Disabled (0): The connector uses MIT Kerberos to handle Kerberos authentication, and only uses the SSPI plugin if the GSSAPI library is not available.

# **A** Important:

This option is only available on Windows.

## Use Proxy Server

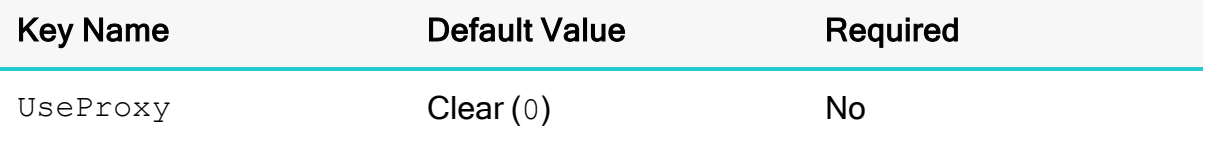

### **Description**

This option specifies whether the connector uses a proxy server to connect to the data store.

- Enabled  $(1)$ : The connector connects to a proxy server based on the information provided in the Proxy Host, Proxy Port, Proxy Username, and Proxy Password fields or the ProxyHost, ProxyPort, ProxyUID, and ProxyPWD keys.
- $\bullet$  Disabled (0): The connector connects directly to the Spark server.

# **f** Note:

This option is available only on Windows.

### <span id="page-132-0"></span>Use System Trust Store

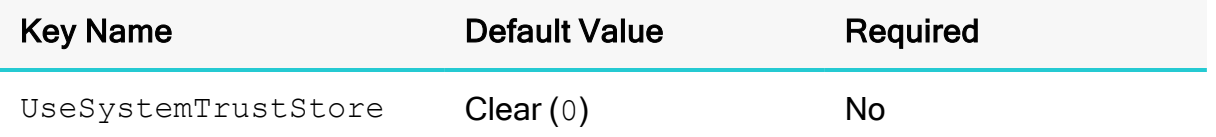

### **Description**

This option specifies whether to use a CA certificate from the system trust store, or from a specified . pem file.

- **Enabled** (1): The connector verifies the connection using a certificate in the system trust store.
- Disabled (0): The connector verifies the connection using a specified .  $pem$  file. For information about specifying a . pem file, see Trusted [Certificates](#page-128-0) on page [129.](#page-128-0)

# **f** Note:

This option is only available on Windows.

## Use System Trust Store (for AOSS)

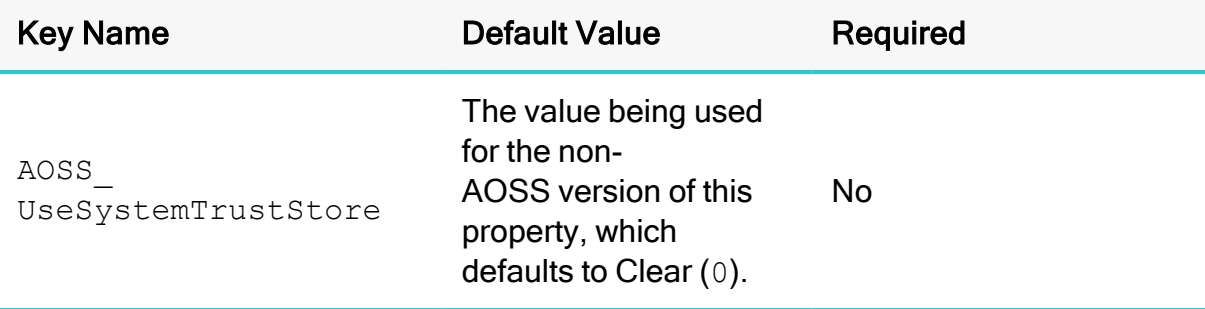

### **Description**

This property specifies whether, when connecting to an AOSS endpoint with SSL enabled, the connector uses a CA certificate from the system trust store or from a specified . pem file.

- **Enabled** (1): The connector verifies the connection using a certificate in the system trust store.
- Disabled (0): The connector verifies the connection using a specified .  $pem$  file. For information about specifying a . pem file, see Trusted [Certificates](#page-129-0) (for AOSS) on [page](#page-129-0) 130.

# **f** Note:

This property is available only on Windows, and applicable only when AOSS dynamic service discovery is enabled.

## User Name

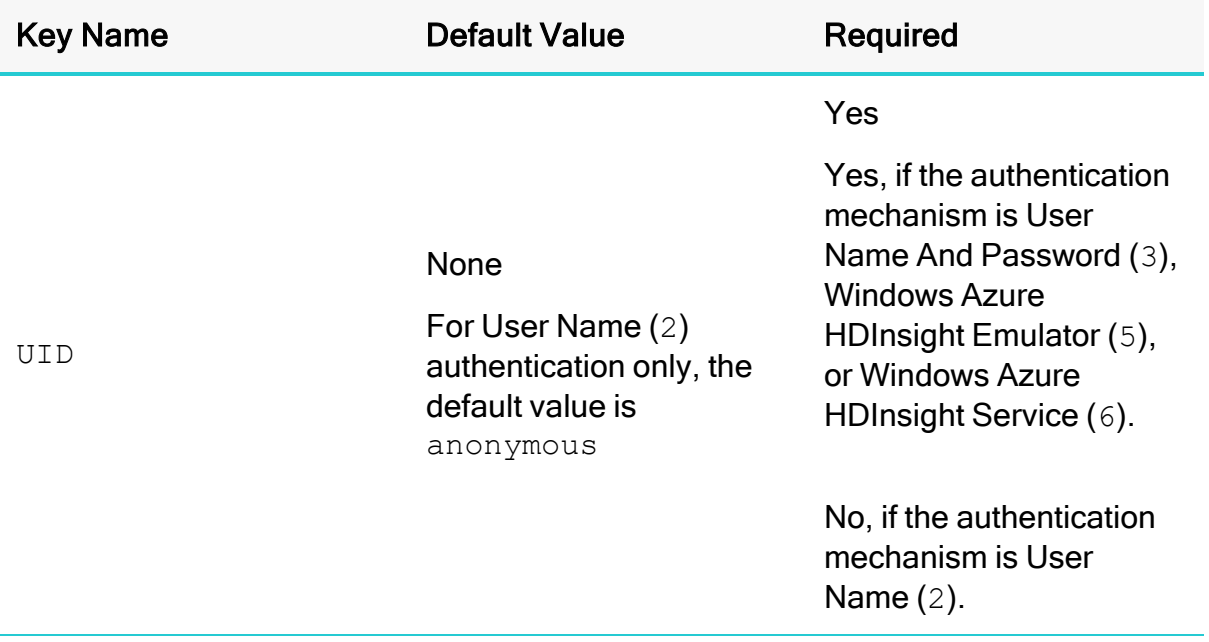

### **Description**

<span id="page-134-0"></span>The user name that you use to access Spark Thrift Server.

## User Name (for AOSS)

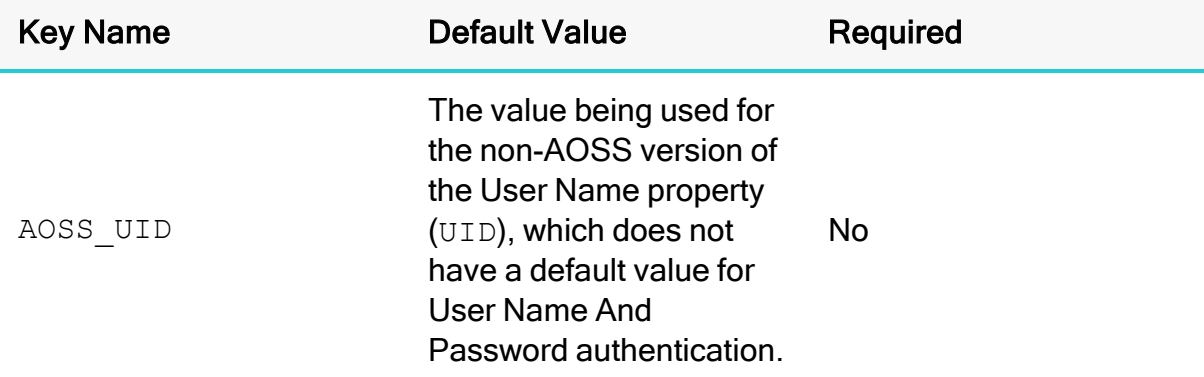

## **Description**

The user name that you use to access the AOSS endpoints.

# **O** Note:

This property is applicable only when AOSS dynamic service discovery is enabled.

# Configuration Options Having Only Key Names

The following configuration options do not appear in the Windows user interface for the Simba Apache Spark ODBC Connector. They are accessible only when you use a connection string or configure a connection from a Linux/macOS machine:

- [ADUserNameCase](#page-135-0) on page 136
- Async Metadata [Operations](#page-136-0) on page 137
- [ClusterAutostartRetry](#page-136-1) on page 137
- [ClusterAutostartRetryTimeout](#page-137-0) on page 138
- [ConfigsFromFileDSN](#page-137-1) on page 138
- [Driver](#page-138-0) on page 139
- [EnableOIDCDiscovery](#page-139-0) on page 140
- [EnablePKFK](#page-138-1) on page 139
- [EnableStragglerDownloadMitigation](#page-139-1) on page 140
- [EnableSynchronousDownloadFallback](#page-139-2) on page 140
- [ForceSynchronousExec](#page-140-0) on page 141
- [HTTPAuthCookies](#page-140-1) on page 141
- [http.header.](#page-141-0) on page 142
- [MaximumStragglersPerQuery](#page-141-1) on page 142
- [OAuthWebServerTimeout](#page-142-0) on page 143
- [OIDCDiscoveryEndpoint](#page-142-1) on page 143
- [RateLimitRetry](#page-143-0) on page 144
- [RateLimitRetryTimeout](#page-144-0) on page 145
- [SSP\\_](#page-144-1)on page 145
- [StragglerDownloadMultiplier](#page-144-2) on page 145
- [StragglerDownloadPadding](#page-145-0) on page 146
- [StragglerDownloadQuantile](#page-145-1) on page 146
- [ThrowOnUnsupportedPkFkRestriction](#page-146-0) on page 147
- [UserAgentEntry](#page-146-1) on page 147

### <span id="page-135-0"></span>ADUserNameCase

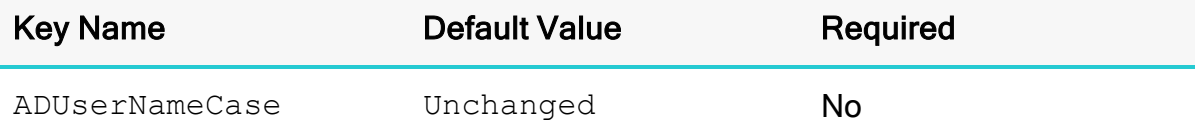

This option controls whether the connector changes the user name part of an AD Kerberos UPN to all upper-case or all lower-case. The following values are supported:

- $\bullet$  Upper: Change the user name to all upper-case.
- $\bullet$  Lower: Change the user name to all lower-case.
- Unchanged: Do not modify the user name.

## **O** Note:

This option is applicable only when using Active Directory Kerberos from a Windows client machine to authenticate.

### <span id="page-136-0"></span>Async Metadata Operations

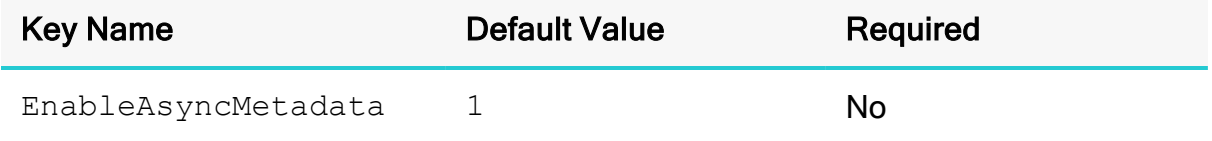

### **Description**

This option specifies whether the connector executes all the database metadata calls asynchronously the data source uses Thrift protocol 9.0 or later.

- $\bullet$  Enabled (1): The connector executes all the database metadata calls on the Spark data source asynchronously.
- Disabled  $(0)$ : The connector does not execute all the database metadata calls on the Spark data source asynchronously.

### **O** Note:

Setting ForceSynchronousExec property to 1 replaces EnableAsyncMetadata.

#### <span id="page-136-1"></span>ClusterAutostartRetry

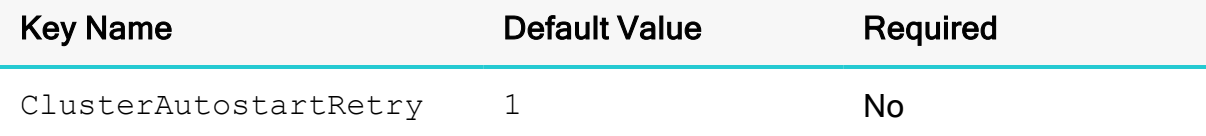

This option specifies whether the connector retries operations that receive HTTP 503 responses if the server response is returned with Retry-After headers.

- $\cdot$  1: The connector retries the operation until the time limit specified by ClusterAutostartRetryTimeout is exceeded. For more information, see [ClusterAutostartRetryTimeout](#page-137-0) on page 138.
- $\bullet$  0: The connector does not retry the operation, and returns an error message.

## <span id="page-137-0"></span>ClusterAutostartRetryTimeout

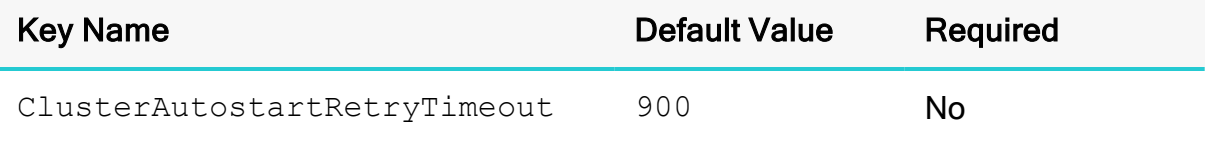

### **Description**

The number of seconds that the connector waits before stopping an attempt to retry an operation when the operation receives an HTTP 503 response with  $Retry-After$ headers.

<span id="page-137-1"></span>See also [ClusterAutostartRetry](#page-136-1) on page 137.

### ConfigsFromFileDSN

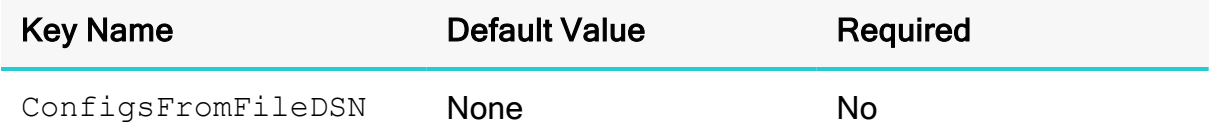

### **Description**

A comma-separated list of configuration names that the connector reads from the DSN file.

The connector only attempts to read the configuration values from a file DSN if the following conditions are met:

- The FILEDSN configuration is passed in via the connection string.
- The configuration key-value pairs must be inside the ODBC section in the DSN file.
- The ConfigsFromFileDSN configuration is either passed in via the connection string or via the file DSN, and the value of the ConfigsFromFileDSN

configuration must contain the names, comma-separated, of the configurations to read from the DSN file.

• The value of the FILEDSN configuration is a valid directory path pointing to the location of the file DSN.

## **A** Important:

In some cases, the configuration of FILEDSN is removed from the connection string. In this case, add a FILEDSNPATH configuration to the connection string with the same value that is passed in for the FILEDSN configuration.

# <span id="page-138-1"></span>EnablePKFK

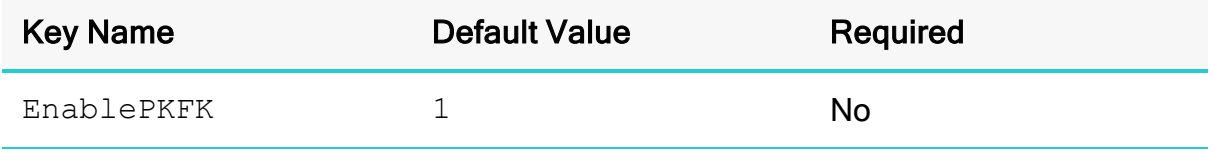

### **Description**

This option specifies whether the connector supports SQLPrimaryKeys and SQLForeignKeys catalog functions on top of the capability of the server.

- 1: Enables the support for the SQLPrimaryKeys and SQLForeignKeys catalog functions.
- 0: Disables the support for the SQLPrimaryKeys and SQLForeignKeys catalog functions.

### <span id="page-138-0"></span>Driver

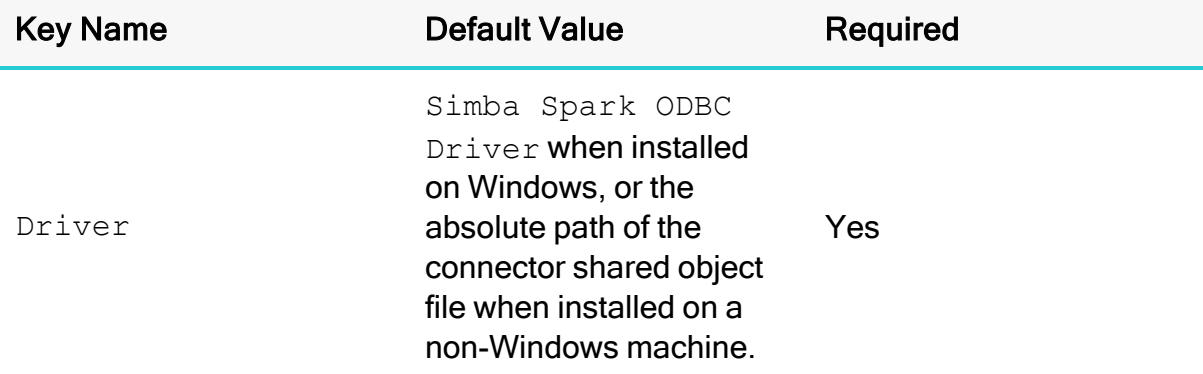

### **Description**

On Windows, the name of the installed connector (Simba Spark ODBC Driver).

On other platforms, the name of the installed connector as specified in odbcinst.ini, or the absolute path of the connector shared object file.

### <span id="page-139-0"></span>EnableOIDCDiscovery

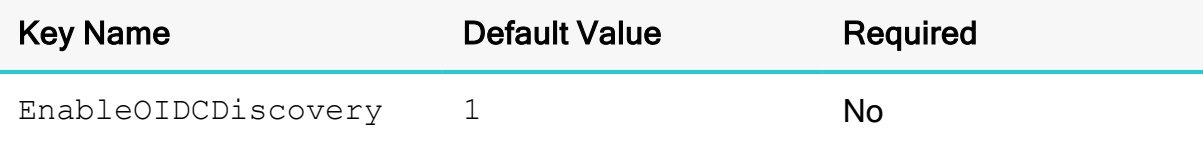

#### **Description**

This property specifies whether to enable the OIDC discovery.

- 1: Enables OIDC discovery.
- 0: Disables OIDC discovery.

### <span id="page-139-1"></span>EnableStragglerDownloadMitigation

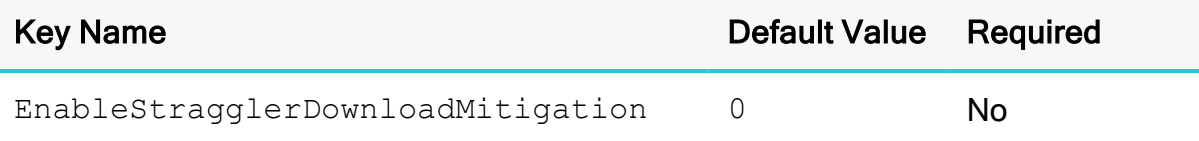

#### **Description**

This property specifies whether to enable the feature for mitigating straggling result file download by retrying the download.

- $\cdot$  1: Enables the feature for mitigating straggling result file download by retrying the download.
- $\bullet$  0: Disables the feature for mitigating straggling result file download.

#### <span id="page-139-2"></span>EnableSynchronousDownloadFallback

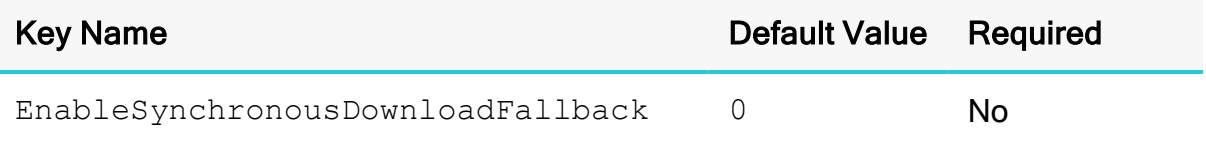

#### **Description**

This property specifies whether to switch from downloading result files in parallel to sequential when the number of straggling download for a query exceeds the value set for the MaximumStragglersPerQuery configuration.

- $\bullet$  1: Enables switching from downloading result file in parallel to sequential when the number of straggling download for a query exceeds the value set for the MaximumStragglersPerQuery configuration.
- $\bullet$  0: Disables switching from downloading result file in parallel to sequential even when the number of straggling download for a query exceeds the value set for the MaximumStragglersPerQuery configuration.

# **O** Note:

This configuration is only applicable when EnableStragglerDownloadMitigation is set to 1.

### <span id="page-140-0"></span>ForceSynchronousExec

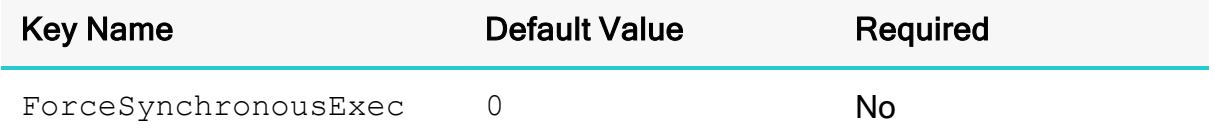

### **Description**

1: When this option is enabled (1), the connector is forced to execute queries and metadata calls synchronously.

 $0:$  When this option is disabled  $(0)$ , the connector is able to execute queries asynchronously.

# <span id="page-140-1"></span>**HTTPAuthCookies**

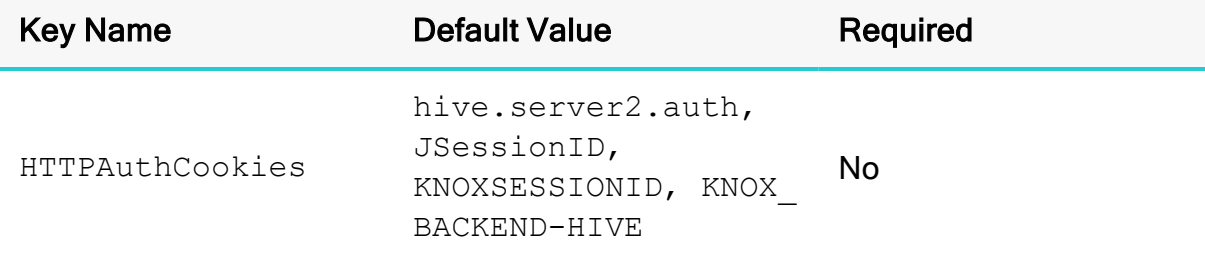

### **Description**

A comma-separated list of authentication cookies that are supported by the connector.

If cookie-based authentication is enabled in your server, the connector authenticates the connection once based on the provided authentication credentials. It then uses the cookie generated by the server for each subsequent request in the same connection.

#### <span id="page-141-0"></span>http.header.

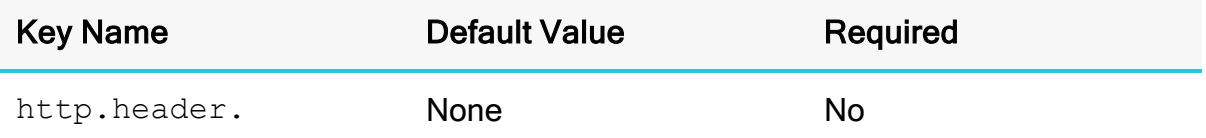

### **Description**

Set a custom HTTP header by using the following syntax, where [HeaderKey] is the name of the header to set and [HeaderValue] is the value to assign to the header:

http.header.*[HeaderKey]*=*[HeaderValue]*

For example:

http.header.AUTHENTICATED\_USER=john

After the connector applies the header, the http.header. prefix is removed from the DSN entry, leaving an entry of [HeaderKey]=[HeaderValue]

The example above would create the following custom HTTP header:

AUTHENTICATED\_USER: john

### **f** Note:

- $\bullet$  The http.header. prefix is case-sensitive.
- This option is applicable only when you are using HTTP as the Thrift transport protocol. For more information, see Thrift [Transport](#page-127-0) on page [128.](#page-127-0)

#### <span id="page-141-1"></span>MaximumStragglersPerQuery

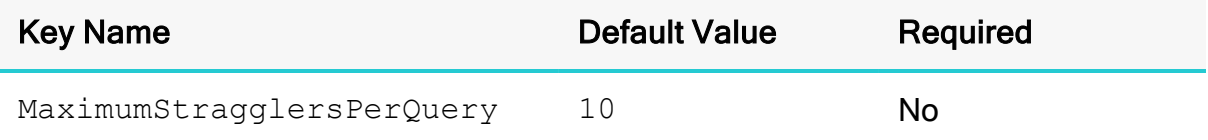

This property specifies the maximum number of straggling downloads to mitigate, by retrying the download, before switching from downloading result files in parallel to sequential.

# **O** Note:

This configuration is only applicable when EnableSynchronousDownloadFallback is set to 1.

## <span id="page-142-0"></span>OAuthWebServerTimeout

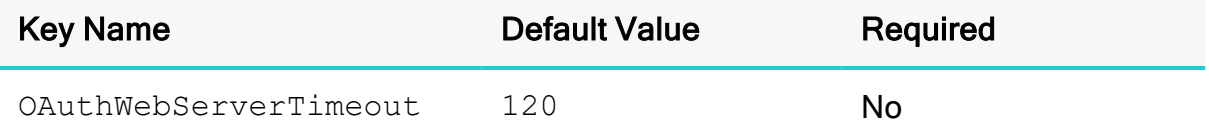

### **Description**

The length of time, in seconds, for which the connector waits for a browser response during OAuth2 authentication before timing out. If set to 0, the connector waits for an indefinite amount of time.

# **f** Note:

If SQL\_ATTR\_LOGIN\_TIMEOUT is set, SQL\_ATTR\_LOGIN\_TIMEOUT takes precedence. The connector honors SQL\_ATTR\_LOGIN\_TIMEOUT when using the OAuth2 browser based authentication workflow.

# <span id="page-142-1"></span>OIDCDiscoveryEndpoint

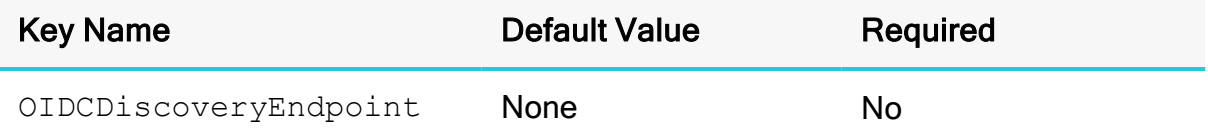

The OIDC discovery endpoint. The connector automatically discovers OAuth2AuthorizationEndPoint and OAuth2TokenEndPoint.

### **f** Note:

This property is only available when EnableOIDCDiscovery=1.

### QueryTimeoutOverride

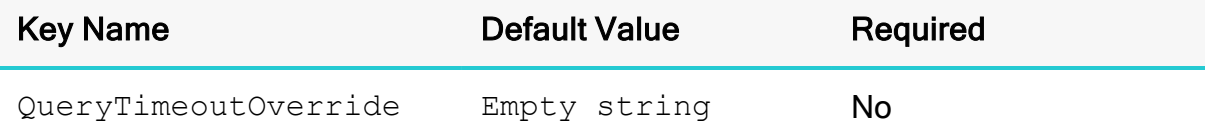

### **Description**

The number of seconds that a query can run before it is timed out. This property overwrites the SQL\_ATTR\_QUERY\_TIMEOUT attribute.

### **f** Note:

When the value passed is an empty string, the connector does not attempt to override the SQL\_ATTR\_QUERY\_TIMEOUT attribute.

### <span id="page-143-0"></span>**RateLimitRetry**

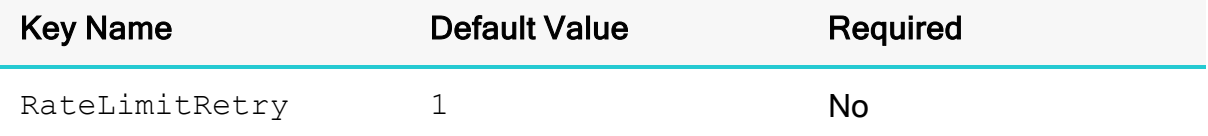

### **Description**

This option specifies whether the connector retries operations that receive HTTP 429 responses if the server response is returned with  $Retry-After$  headers.

- $\cdot$  1: The connector retries the operation until the time limit specified by RateLimitRetryTimeout is exceeded. For more information, see [RateLimitRetryTimeout](#page-144-0) on page 145.
- $\bullet$  0: The connector does not retry the operation, and returns an error message.
#### RateLimitRetryTimeout

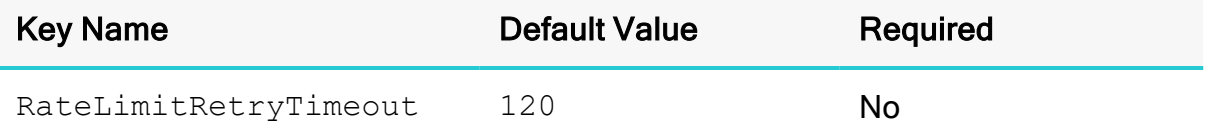

#### **Description**

The number of seconds that the connector waits before stopping an attempt to retry an operation when the operation receives an HTTP 429 response with Retry-After headers.

See also [RateLimitRetry](#page-143-0) on page 144.

#### SSP\_

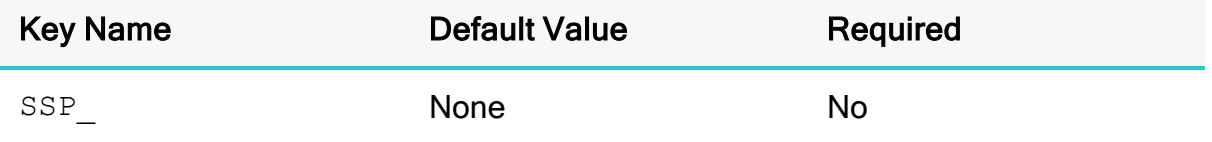

#### **Description**

Set a server-side property by using the following syntax, where *[SSPKey]* is the name of the server-side property and *[SSPValue]* is the value for that property:

SSP\_*[SSPKey]*=*[SSPValue]*

After the connector applies the server-side property, the  $SSP$  prefix is removed from the DSN entry, leaving an entry of [SSPKey]=[SSPValue].

## **O** Note:

- The SSP prefix must be upper case.
- When setting a server-side property in a connection string, it is recommended that you enclose the value in braces  $($   $\}$  ) to make sure that special characters can be properly escaped.

#### StragglerDownloadMultiplier

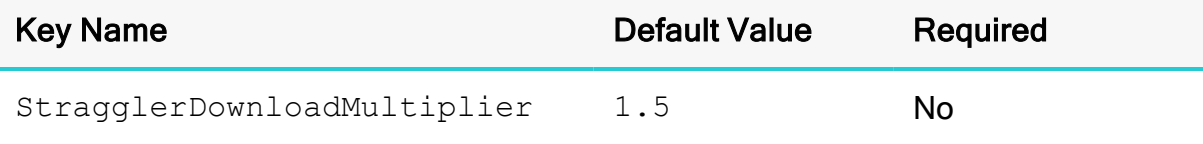

## **Description**

This property specifies the number of times that a download has to be slower than the median to be considered a straggling download. A download is considered a straggler if it takes longer to download the file than (StragglerDownloadMultiplier \* (file size/median download throughput) + StragglerDownloadPadding).

# **f** Note:

This configuration is only applicable when EnableStragglerDownloadMitigation is set to 1.

# StragglerDownloadPadding

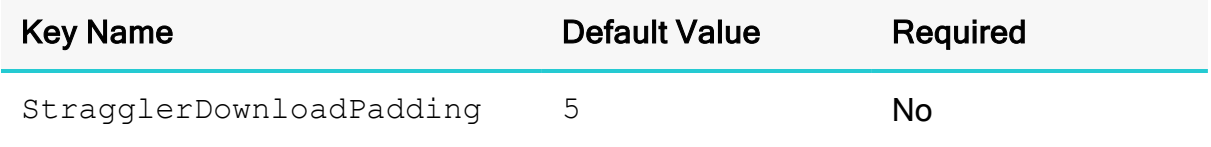

## **Description**

This property specifies the number of seconds to give to a result file download as buffer before considering it a straggling download operation. A download is considered a straggler if it take longer to download the file than

(StragglerDownloadMultiplier \* (file size/median download throughput) + StragglerDownloadPadding).

## **f** Note:

This configuration is only applicable when EnableStragglerDownloadMitigation is set to 1.

## StragglerDownloadQuantile

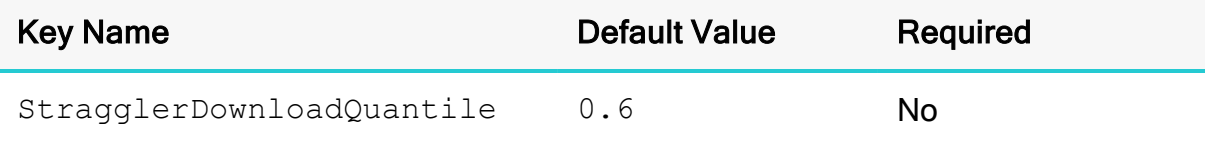

## **Description**

This property specifies the minimum fraction of result files within a batch that has to be successfully downloaded before the driver starts mitigating straggling downloads.

# **O** Note:

This configuration is only applicable when EnableStragglerDownloadMitigation is set to 1.

## ThrowOnUnsupportedPkFkRestriction

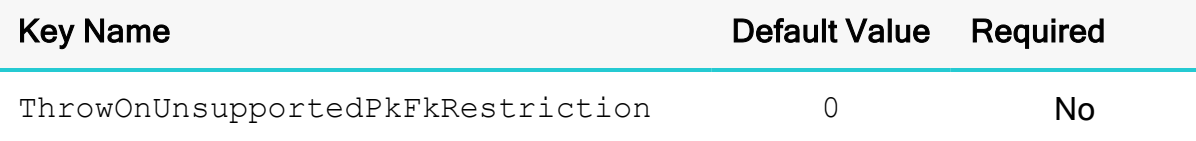

#### **Description**

This option specifies how the connector supports SQLForeignKeys for this restriction combination: the catalog, schema and table name parameters are specified for the primary key table while those for the foreign key table are left as NULL.

- $\bullet$  1: Disables the support for this restriction combination.
- $\bullet$  0: Enables the support for this restriction combination.

# UserAgentEntry

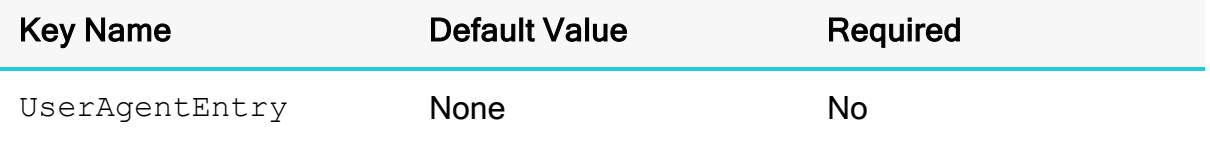

## **Description**

The User-Agent entry to be included in the HTTP request. This value is in the following format:

*[ProductName]/[ProductVersion] [Comment]*

Where:

- *[ProductName]* is the name of the application, with no spaces.
- *[ProductVersion]* is the version number of the application.
- *[Comment]* is an optional comment. Nested comments are not supported.

Only one User-Agent entry may be included.

# Third-Party Trademarks

Kerberos is a trademark of the Massachusetts Institute of Technology (MIT).

Linux is the registered trademark of Linus Torvalds in Canada, United States and/or other countries.

Mac, macOS, Mac OS, and OS X are trademarks or registered trademarks of Apple, Inc. or its subsidiaries in Canada, United States and/or other countries.

Microsoft, MSDN, Windows, Windows Azure, Windows Server, Windows Vista, and the Windows start button are trademarks or registered trademarks of Microsoft Corporation or its subsidiaries in Canada, United States and/or other countries.

Red Hat, Red Hat Enterprise Linux, and CentOS are trademarks or registered trademarks of Red Hat, Inc. or its subsidiaries in Canada, United States and/or other countries.

SUSE is a trademark or registered trademark of SUSE LLC or its subsidiaries in Canada, United States and/or other countries.

Apache Spark, Apache, and Spark are trademarks or registered trademarks of The Apache Software Foundation or its subsidiaries in Canada, United States and/or other countries.

All other trademarks are trademarks of their respective owners.